# sgi

SGI® InfiniteStorage Appliance Manager User's Guide

007–4699–004

#### **CONTRIBUTORS**

Written by Steven Levine and Lori Johnson

#### Illustrated by Chrystie Danzer

Engineering contributions by Greg Banks, Peter Edwards, Mike Gigante, Mark Goodwin, Ole Henry Halvorsen, Daniel Moore, Michael Newton, Leena Padmawar, James Peach, Ivan Rayner, Tim Serong, Al Stipek

#### COPYRIGHT

© 2004, 2006, 2007 SGI. All rights reserved; provided portions may be copyright in third parties, as indicated elsewhere herein. No permission is granted to copy, distribute, or create derivative works from the contents of this electronic documentation in any manner, in whole or in part, without the prior written permission of SGI.

#### LIMITED RIGHTS LEGEND

The software described in this document is "commercial computer software" provided with restricted rights (except as to included open/free source) as specified in the FAR 52.227-19 and/or the DFAR 227.7202, or successive sections. Use beyond license provisions is a violation of worldwide intellectual property laws, treaties and conventions. This document is provided with limited rights as defined in 52.227-14.

#### TRADEMARKS AND ATTRIBUTIONS

SGI, the SGI cube, the SGI logo, Altix, and XFS are registered trademarks and CXFS, OpenVault, and Performance Co-Pilot are trademarks of Silicon Graphics, Inc., in the United States and/or other countries worldwide.

Active Directory, Internet Explorer, Microsoft, and Windows are registered trademarks of Microsoft Corporation. AIX, IBM, and Tivoli are registered trademarks of IBM Corporation. Apache is a trademark of the Apache Software Foundation. Apple and Mac OS are registered trademarks of Apple Computer, Inc. The BakBone Software company name and the NetVault:Replicator are trademarks of BakBone Software, Inc. Fedora, Red Hat and all Red Hat-based trademarks are trademarks or registered trademarks of Red Hat, Inc. in the United States and other countries. Firefox and Mozilla are registered trademarks of the Mozilla Foundation. Kerberos is a trademark of the Massachusetts Institute of Technology. Kerberos is a trademark of the Massachusetts Institute of Technology. Linux is a registered trademark of Linus Torvalds in several countries. Novell is a registered trademark, and SUSE is a trademark of Novell, Inc. in the United States and other countries. OpenLDAP is a registered trademark of the OpenLDAP Foundation. Solaris and Sun are trademarks or registered trademarks of Sun Microsystems, Inc. All other trademarks mentioned herein are the property of their respective owners.

Microsoft product screen shots reprinted with permission from Microsoft Corporation.

# **What's New in This Guide**

This revision introduces *Appliance Manager*, which includes support for the following:

- Network-attached storage (NAS) and storage area network (SAN) servers, referred to collectively as *storage servers* in this document
- SGI License Key (LK) software
- CXFS clustered filesystems with a single CXFS 4.1 metadata server in a SAN server. The CXFS cluster is automatically created for you by Setup Wizard if CXFS is licensed and installed. See:
	- "CXFS Configuration" on page 59
	- "System Summary" on page 68
	- "CXFS" on page 83
	- Appendix B, "How Appliance Manager Configures the CXFS Cluster" on page 97
- SGI Altix XE systems
- CXFS cluster, node, and filesystem status monitoring
- For instructions to reinstall Appliance Manager, see the *SGI InfiniteStorage Software Platform 1.0 Release Notes*.

# **Record of Revision**

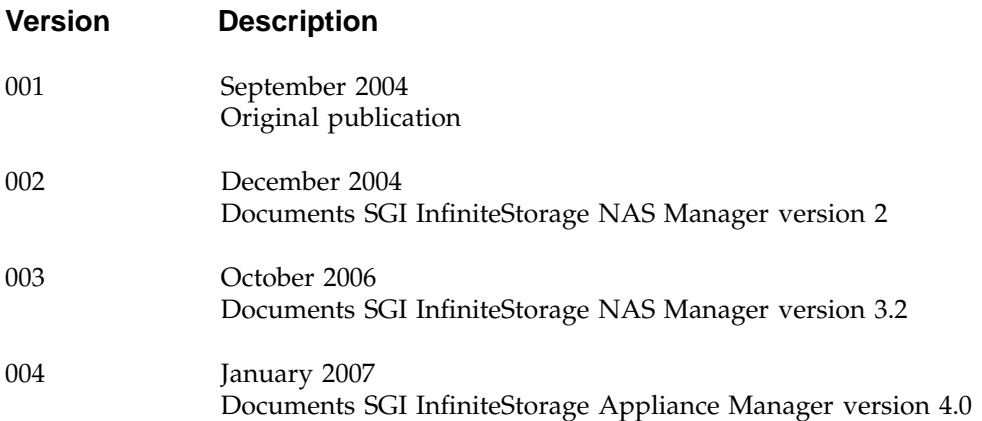

# **Contents**

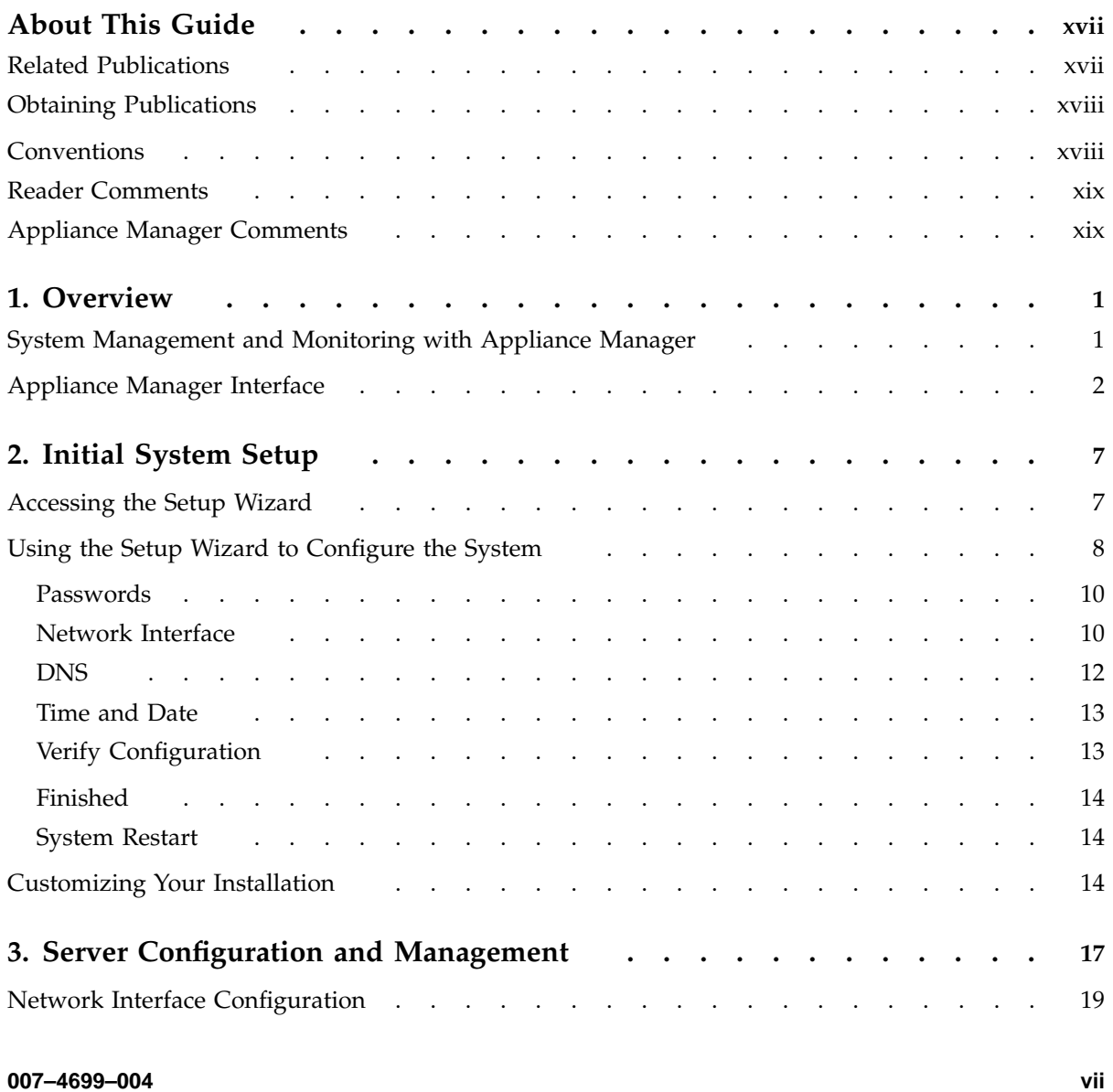

#### **Contents**

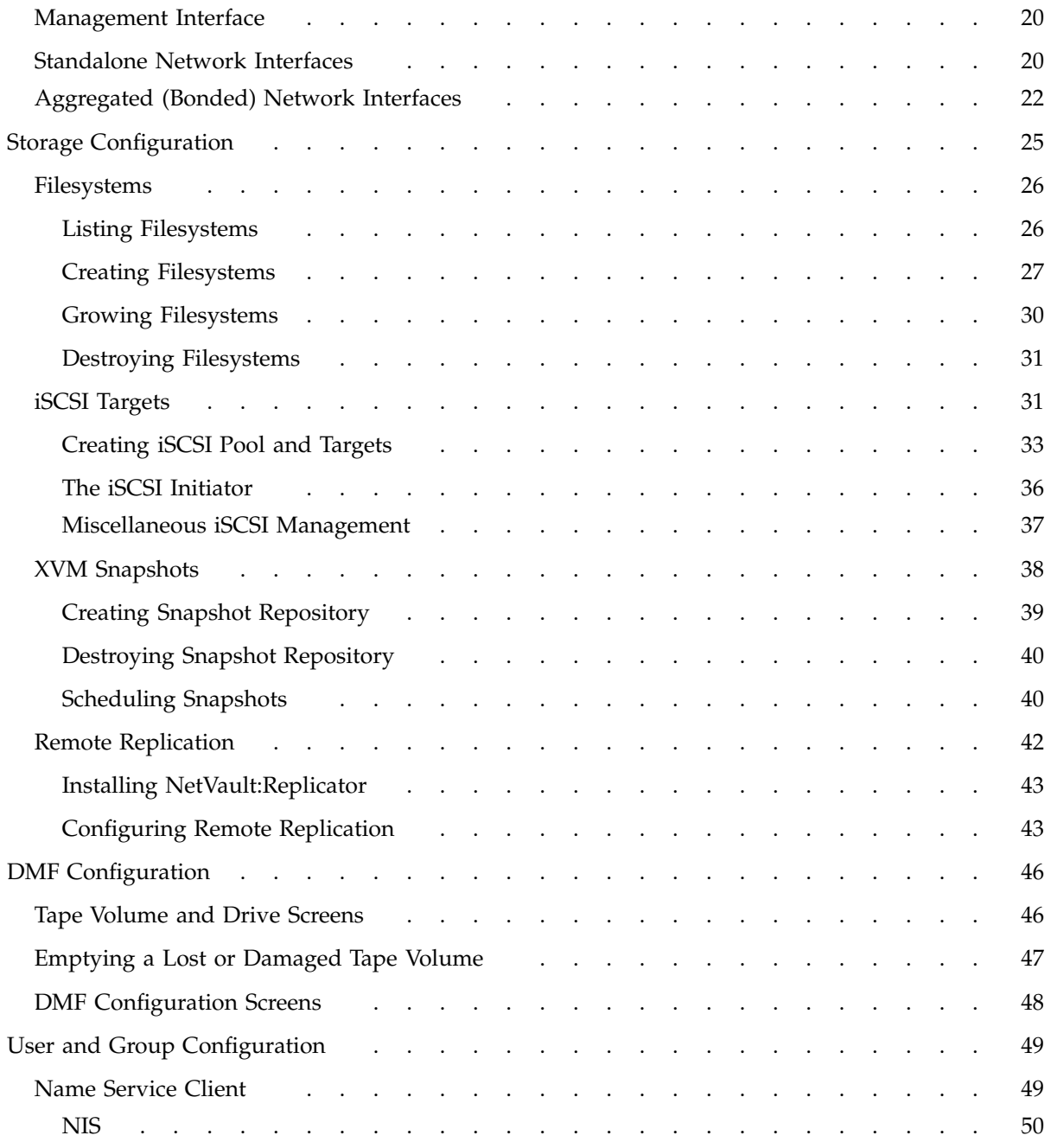

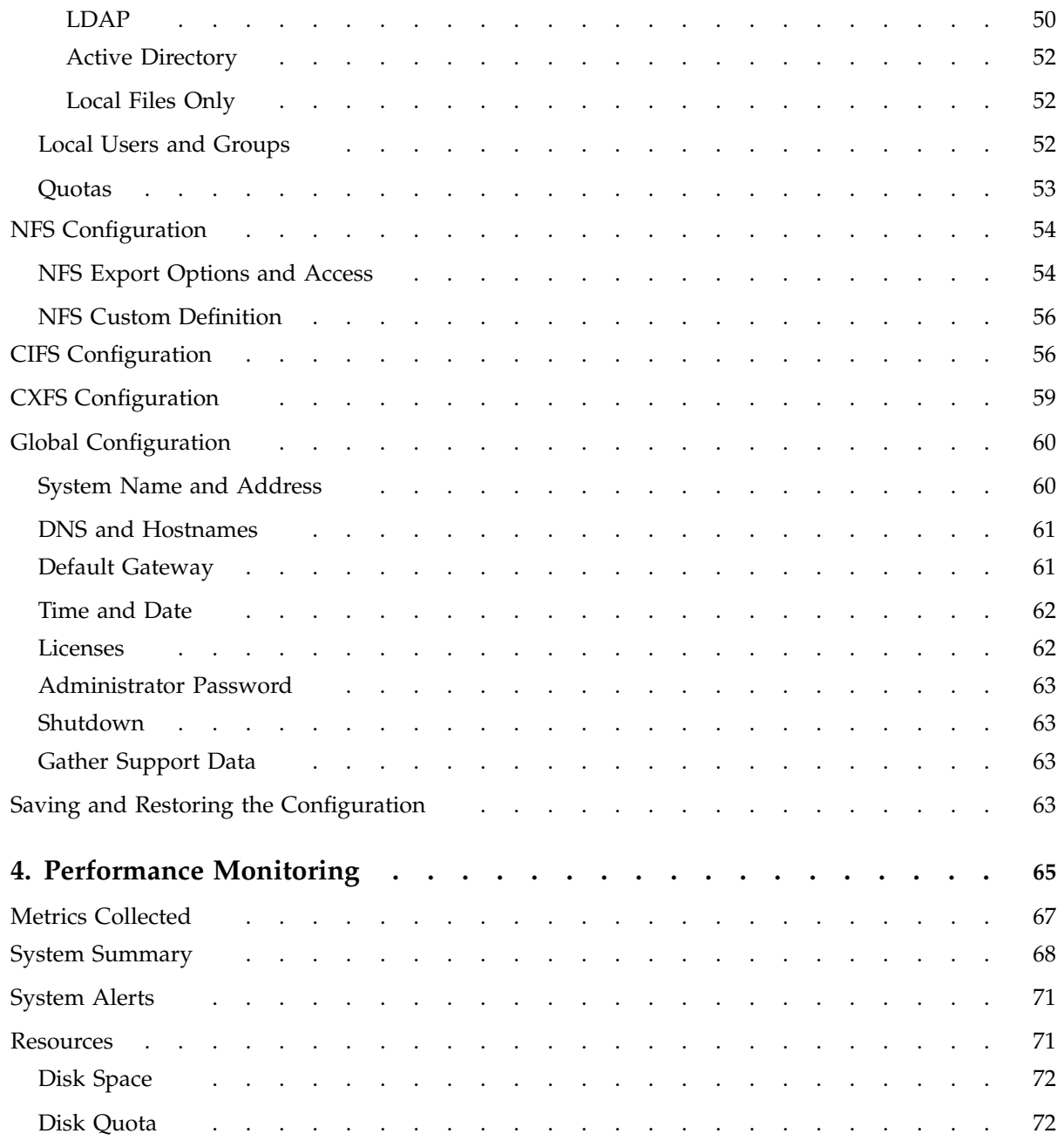

#### **Contents**

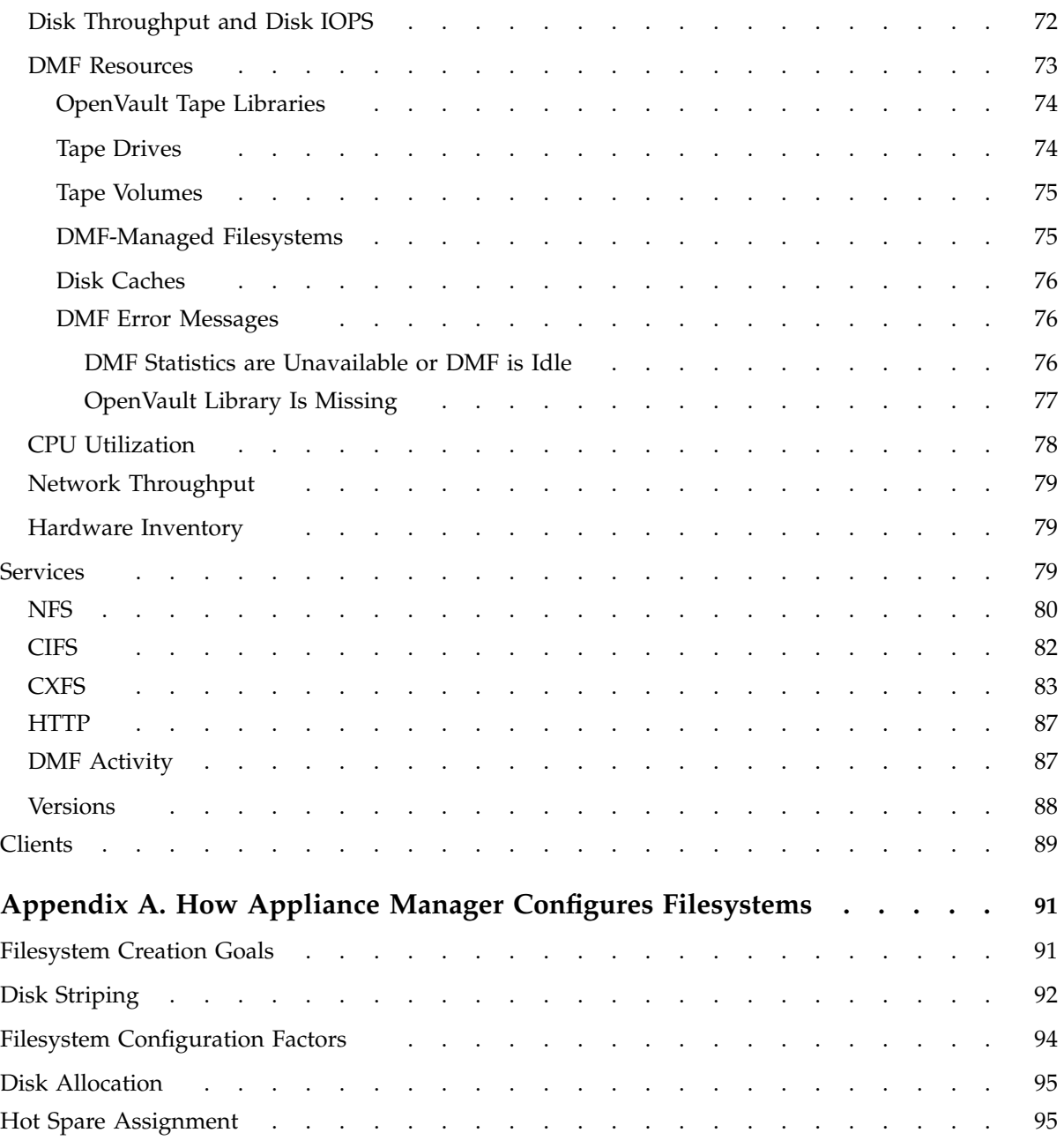

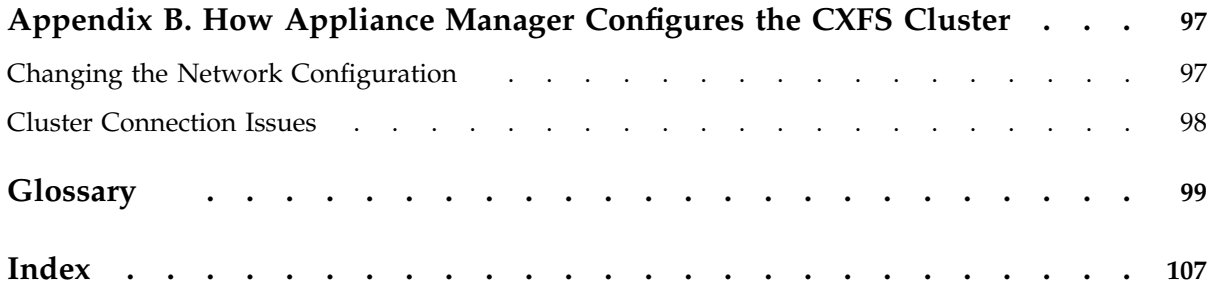

# **Figures**

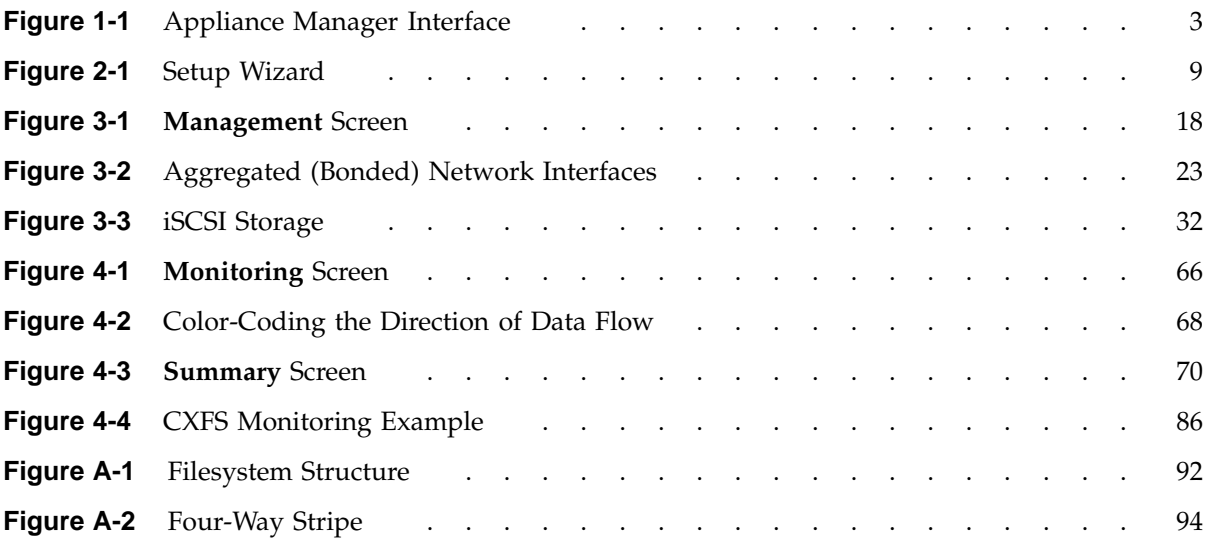

# **Tables**

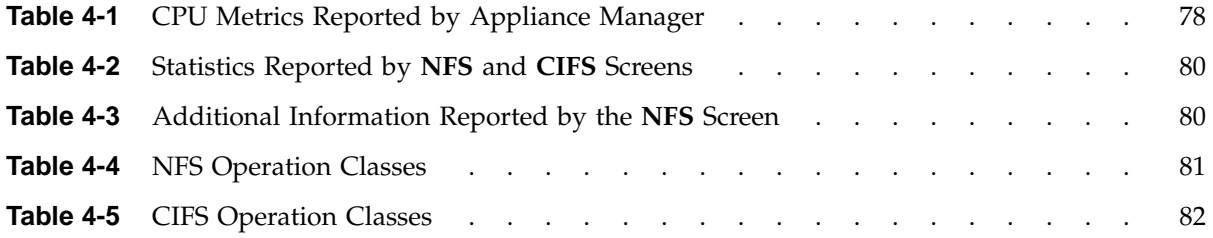

# **About This Guide**

This manual describes the operation of SGI InfiniteStorage Appliance Manager. It discusses the following:

- Chapter 1, "Overview" on page 1, describes the tasks you can accomplish with Appliance Manager and introduces the interface
- Chapter 2, "Initial System Setup" on page 7, describes how to use the Setup Wizard to perform your initial system configuration.
- Chapter 3, "Server Configuration and Management" on page 17, describes how to use Appliance Manager to configure the various components of your system and perform general system administration and configuration.
- Chapter 4, "Performance Monitoring" on page 65, describes the current and historical views of the state and the performance of a storage server.
- Appendix A, "How Appliance Manager Configures Filesystems" on page 91, describes how Appliance Manager constructs a filesystem and provides an overview of the underlying volume and RAID device configuration that the system uses to lay out the filesystem.
- Appendix B, "How Appliance Manager Configures the CXFS Cluster" on page 97, describes how Appliance Manager constructs a CXFS cluster.

In addition, this document includes a glossary of terms.

## **Related Publications**

For more information, see the following:

- *SGI InfiniteStorage Software Platform 1.0 Release Notes*
- *DMF Administrator's Guide for SGI InfiniteStorage*
- *DMF Filesystem Audit Guide for SGI InfiniteStorage*
- *CXFS Administration Guide for SGI InfiniteStorage*
- *CXFS MultiOS Client-Only Guide for SGI InfiniteStorage*
- *OpenVault Operator's and Administrator's Guide*
- *TMF Release and Installation Guide*
- *TMF User's Guide*
- *TMF Administrator's Guide*
- *XVM Volume Manager Administrator's Guide*

# **Obtaining Publications**

You can obtain SGI documentation in the following ways:

- See the SGI Technical Publications Library at http://docs.sgi.com. Various formats are available. This library contains the most recent and most comprehensive set of online books, release notes, man pages, and other information.
- You can also view man pages by typing man <*title*> on a command line.

# **Conventions**

The following conventions are used throughout this publication:

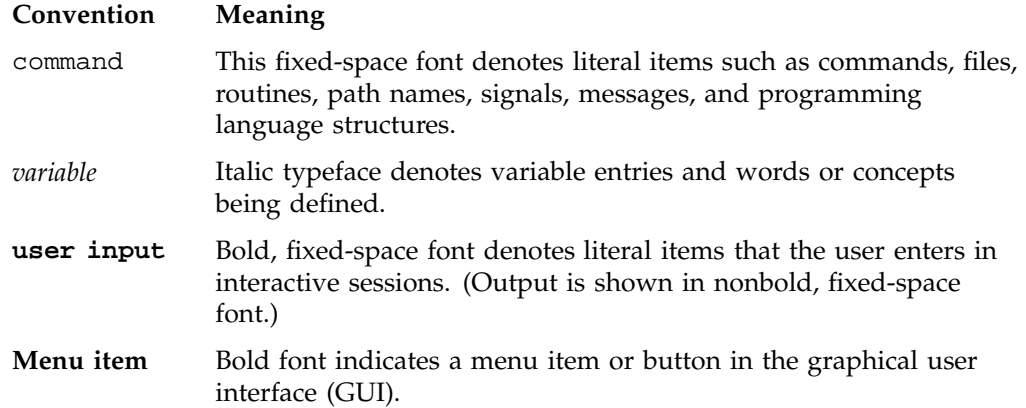

... Ellipses indicate that a preceding element can be repeated. manpage $(x)$  Man page section identifiers appear in parentheses after man page names.

# **Reader Comments**

If you have comments about the technical accuracy, content, or organization of this publication, contact SGI. Be sure to include the title and document number of the publication with your comments. (Online, the document number is located in the front matter of the publication. In printed publications, the document number is located at the bottom of each page.)

You can contact SGI in any of the following ways:

• Send e-mail to the following address:

techpubs@sgi.com

- Contact your customer service representative and ask that an incident be filed in the SGI incident tracking system.
- Send mail to the following address:

SGI Technical Publications 1140 East Arques Avenue Sunnyvale, CA 94085–4602

SGI values your comments and will respond to them promptly.

## **Appliance Manager Comments**

If you have comments about using the Appliance Manager software, please send email to SGI engineering at appman-feedback@sgi.com. You can also access this from the following menu selection:

#### **Help**

**> About**

*Chapter 1*

# **Overview**

This chapter provides an overview of the tasks you can perform with SGI InfiniteStorage Appliance Manager and an introduction to the interface:

- "System Management and Monitoring with Appliance Manager" on page 1
- "Appliance Manager Interface" on page 2

# **System Management and Monitoring with Appliance Manager**

Appliance Manager is a web-based interface that lets you configure, manage, and monitor a storage server.

You can use Appliance Manager to do the following:

- Perform initial system configuration using the Setup Wizard.
- Configure the system components.
- Perform general system administration tasks.
- Monitor current and historical views of a fileserver's state and performance (including disk space, CPU usage, and network throughput).
- View connected clients and determine how each of these contribute to the current workload.
- Detect and investigate problems.
- Create CXFS filesystems, add and delete CXFS client-only nodes, monitor CXFS filesystems and nodes, and download CXFS client software to client-only nodes. CXFS 4.1 and later is supported by Appliance Manager. CXFS requires a license.
- Monitor the Data Migration Facility (DMF) and perform certain DMF configuration tasks.

**Note:** DMF is a hierarchical storage management system for SGI environments. DMF version 3.4 and later is supported by Appliance Manager. Consult the release notes for the procedure to activate the DMF monitoring screens. DMF support requires an additional license, in addition to those for DMF and the base Appliance Manager products themselves.

# **Appliance Manager Interface**

To access the Appliance Manager features, click one of the menu options displayed across the top of the Appliance Manager screen. As you page through Appliance Manager, your location is shown below the menu options. You can also click an item in this path to directly access that location. For example, Figure 1-1 shows the screen you would see if you selected the **CPU Utilization** item from the **Resources** category on the **Monitoring** menu page. This is menu path is shown in this guide as the following:

```
Monitoring
> Resources
     > CPU Utilization
```
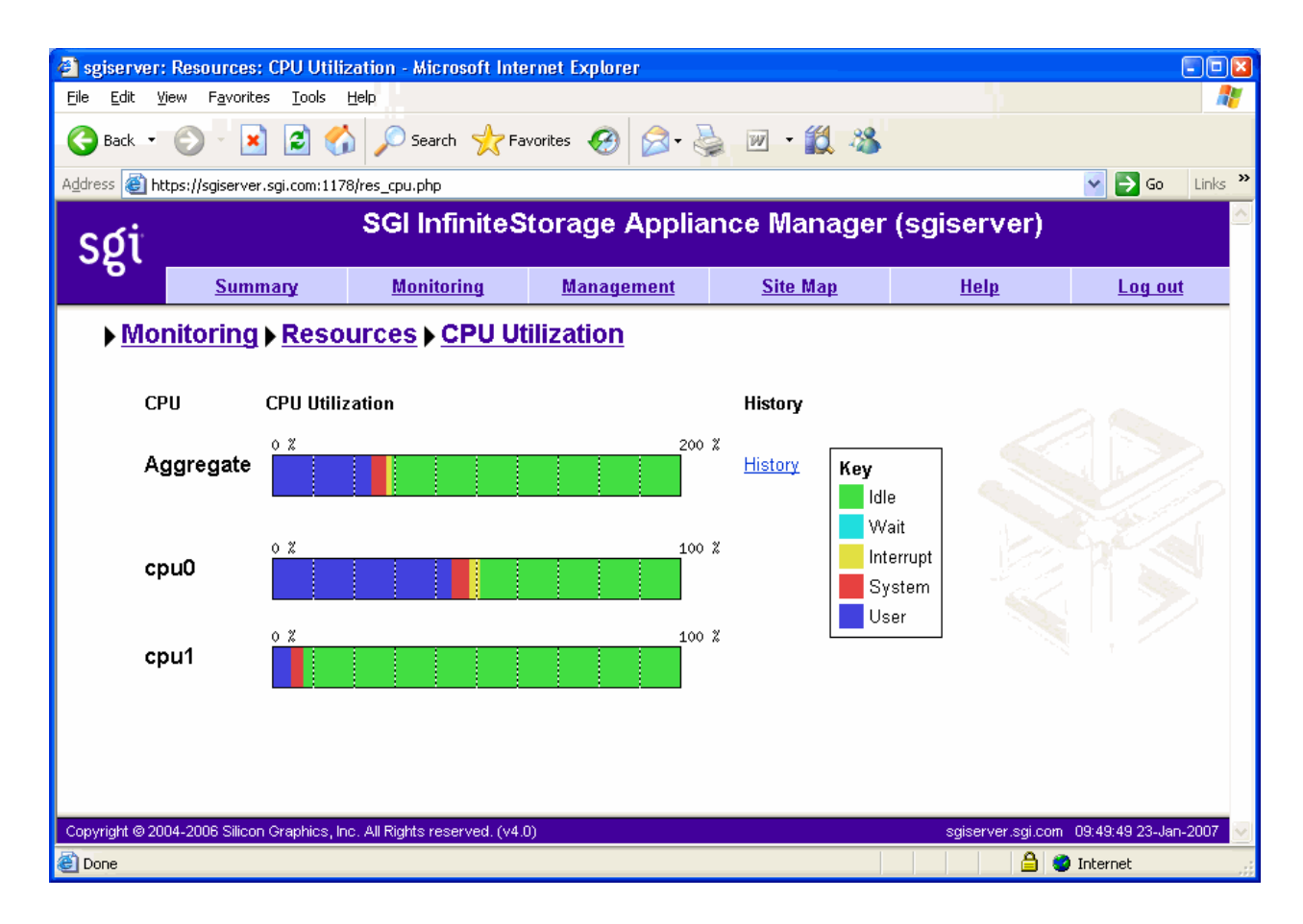

**Figure 1-1** Appliance Manager Interface

The menu options are as follows:

**Summary Displays a graphic summary of system utilization,** including CXFS filesystem and node status (if CXFS is licensed and installed), number of alerts, CPU usage, disk space, disk throughput, network throughput, current clients, and uptime. See "System Summary" on page 68.

**Monitoring** Lets you monitor features in the following categories: • **Alerts** displays messages from the system logs. See "System Alerts" on page 71. • **Resources** groups a list of system resources that Appliance Manager monitors. Select a resource (such as **Disk Space**) to display its status. See "Resources" on page 71. • **Services** groups a list of services provided by the fileserver. Select a service (such as **NFS**, **CIFS**, and **CXFS**) to display its status. You can also display the current version of installed software. See "Services" on page 79. • **Clients** displays various I/O criteria by which to display information about the fileserver's clients. See "Clients" on page 89. **Management** Lets you perform tasks in the following categories: • **Save/Restore Configuration** lets you backup and restore the system configuration files that you create with Appliance Manager. See "Saving and Restoring the Configuration" on page 63. • **Resources** groups a list of system resources that you can configure using Appliance Manager. Select a resource (such as **Network Interfaces**). See: "Network Interface Configuration" on page 19 "Storage Configuration" on page 25 "DMF Configuration" on page 46 – "User and Group Configuration" on page 49

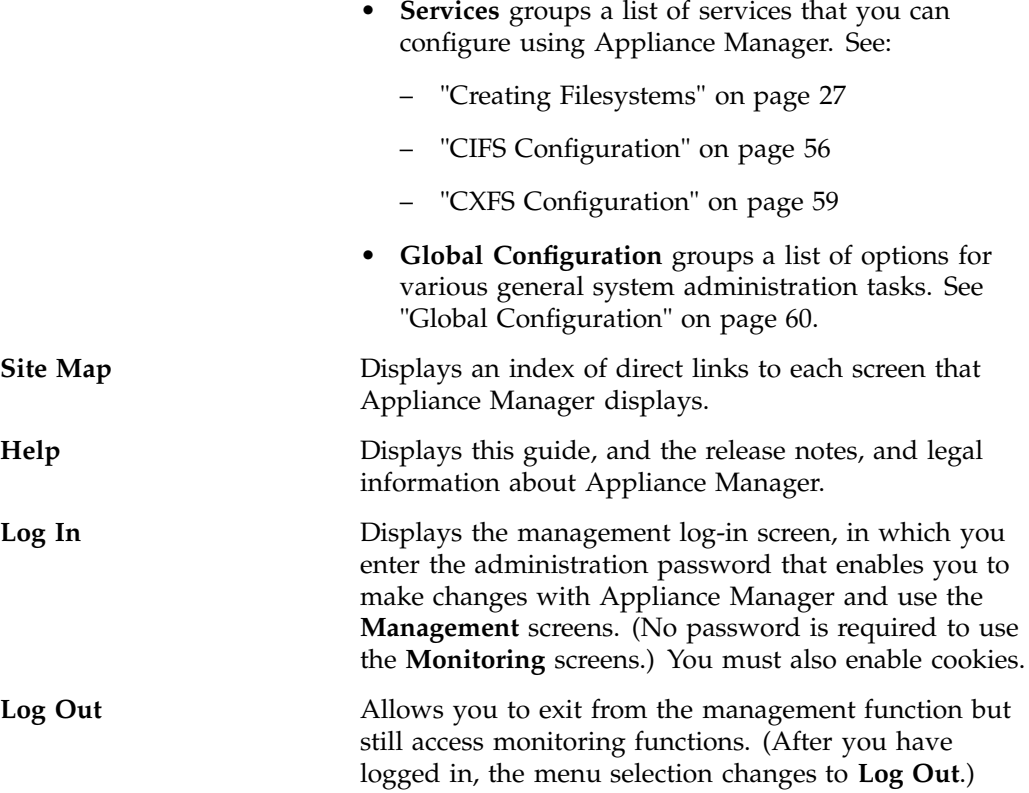

*Chapter 2*

# **Initial System Setup**

This chapter describes how to use the Setup Wizard to perform the initial system configuration:

• "Accessing the Setup Wizard" on page 7 discusses the Ethernet connections that must be in place in order to run the Setup Wizard.

**Note:** Before running the Setup Wizard, ensure that the hardware setup instructions have been completed and verified and that the machine has been powered up. For information on system hardware setup, see your system's *Quick Start* guide.

- "Using the Setup Wizard to Configure the System" on page 8 steps you through the screens of the Setup Wizard.
- "Customizing Your Installation" on page 14 provides an overview of the configuration tasks you may need to perform in order to customize the system for your specific needs after you have finished using the Setup Wizard for initial configuration.

For information about installing Appliance Manager onto a clean machine from CD, see the *SGI InfiniteStorage Software Platform 1.0 Release Notes*.

## **Accessing the Setup Wizard**

To access the wizard, do the following:

- 1. Connect a cross-over Ethernet cable from a laptop or PC to the primary Ethernet port on the storage server as described in the *Quick Start Guide*.
- 2. Launch a web browser to the following URL:

https://192.168.9.9:1178

**Note:** You may need to temporarily reset the IP address of the laptop or PC to 192.168.9.1 for this to work correctly.

Appliance Manager supports the following browsers:

- Internet Explorer 6.0 or later
- Mozilla Firefox 1.0 or later

The first time you boot the system, the web browser presents the Setup Wizard. After you have completed initial system configuration with the Setup Wizard and restarted the system, the web browser presents the Appliance Manager summary screen, from which you can access all of the product features.

**Note:** Until you have run through the Setup Wizard, you will not be able to access the rest of Appliance Manager.

When using the Setup Wizard, you may see warning or error messages when you click **Next** after filling in the fields for a particular page. This happens when the system detects a problem in what you have configured. When a warning message appears, the system will still proceed to the next screen. When an error message appears, the system remains on the current screen.

All of the initial system configuration you perform through the Setup Wizard can be later modified using Appliance Manager, as described in Chapter 3, "Server Configuration and Management", in the section "Global Configuration" on page 60 in particular.

# **Using the Setup Wizard to Configure the System**

The initial Setup Wizard screen is the **Introduction** screen, as shown in Figure 2-1. The box at the left of the screen shows the steps that will be covered in order by the Setup Wizard and your location within the steps.

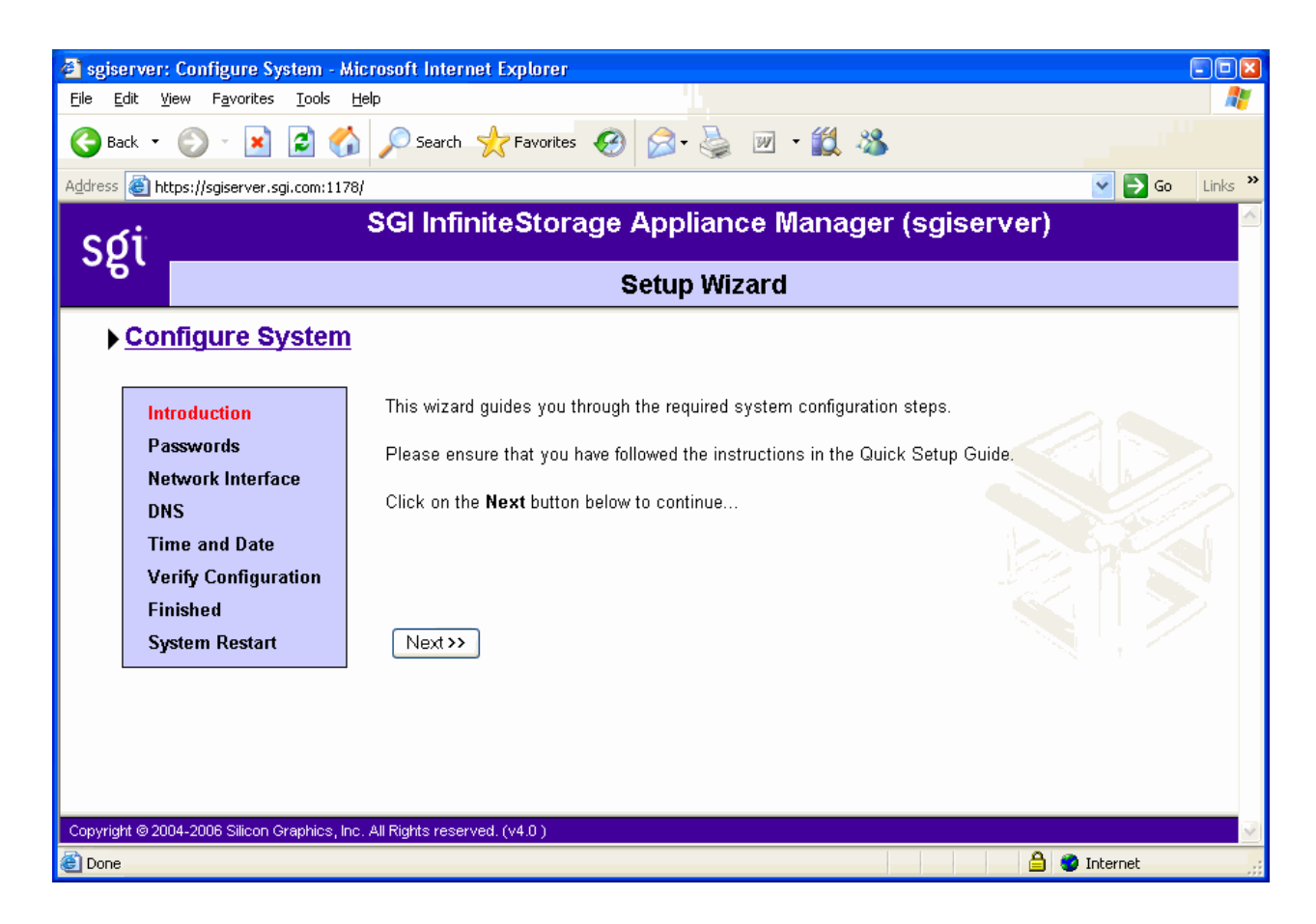

**Figure 2-1** Setup Wizard

The system comes preconfigured with a single filesystem that takes up the entire space of the RAID device. On completion of the Setup Wizard, the factory preconfigured filesystem will automatically be configured to be exported and shared via NFS and CIFS. Additionally, on SAN systems, the filesystem will be made available via CXFS. The CXFS cluster is automatically created for you during the setup process. To configure the client-only nodes, see "CXFS Configuration" on page 59.

**Note:** There are situations that will require a different filesystem configuration than the one that is preinstalled, which takes up the entire space of the RAID device. If you plan to use the XVM snapshot feature or iSCSI targets, for example, you must reserve space on the RAID device. To do this, you must destroy the preconfigured filesystem and create new filesystems. You will be able to do this with Appliance Manager after you have completed the initial setup, as described in "Customizing Your Installation" on page 14. For further information on destroying and creating filesystems, see "Filesystems" on page 26.

Click **Next** to display the **Passwords** screen.

#### **Passwords**

On initial setup, the **Passwords** screen displays two sets of text boxes, allowing you to enter and confirm the following:

- Appliance Manager administration password. This is the password you must enter in order to perform web-based server configuration and management. The password is not required to view the system monitoring screens. The default administration password is INSECURE.
- Command-line configuration password. This is the root password for the system

**Note:** You must enter the indicated passwords in order to continue with the setup process.

Click **Next** to display the **Network Interface** screen.

#### **Network Interface**

The **Network Interface** screen lets you configure the network management interface (eth0) for the system. For information, see "Network Interface Configuration" on page 19.

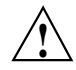

**Caution:** If you configure an incorrect IP address for the management interface, you can render the system inaccessible from the network.

The system is shipped with eth0 preconfigured as the management interface and a static IP address of 192.168.9.9. This lets you plug a laptop into the storage server. For information on other system settings (such as the default gateway), see "Global Configuration" on page 60.

To configure network interfaces in addition to the management interface and to configure aggregated (bonded) interfaces, you must complete the initial system setup and customize your installation, as described in "Customizing Your Installation" on page 14.

Configure the following fields:

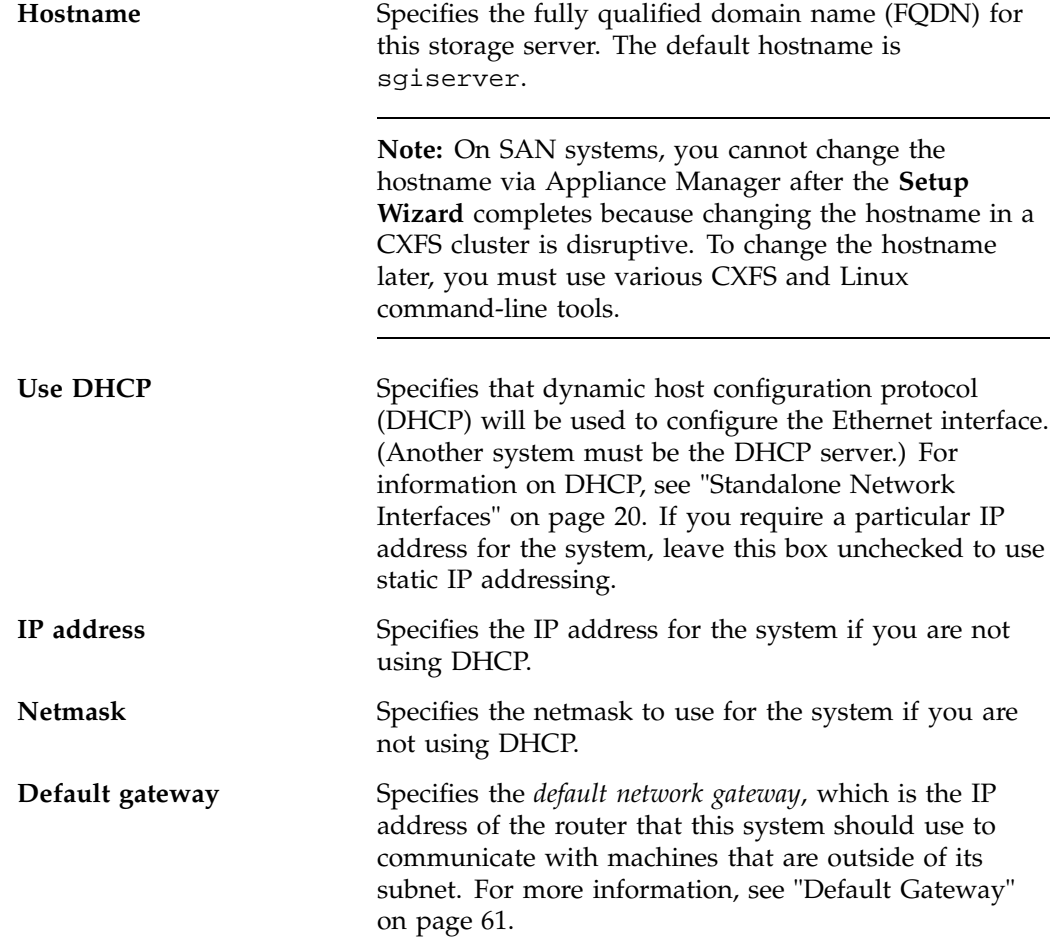

This field can be left blank if either of the following is true:

- The default gateway is supplied by a DHCP server
- All the machines that need to access the system are in the same subnet

Click **Next** to display the **DNS** screen.

### **DNS**

If you do not have a DNS server and use only a hosts file, you can leave the fields on this screen blank and use Appliance Manager to modify or import a host file. You can do this after you have completed the initial system setup and restarted the system, as described in "Customizing Your Installation" on page 14. For information on hosts files, see "DNS and Hostnames" on page 61.

Configure the following fields:

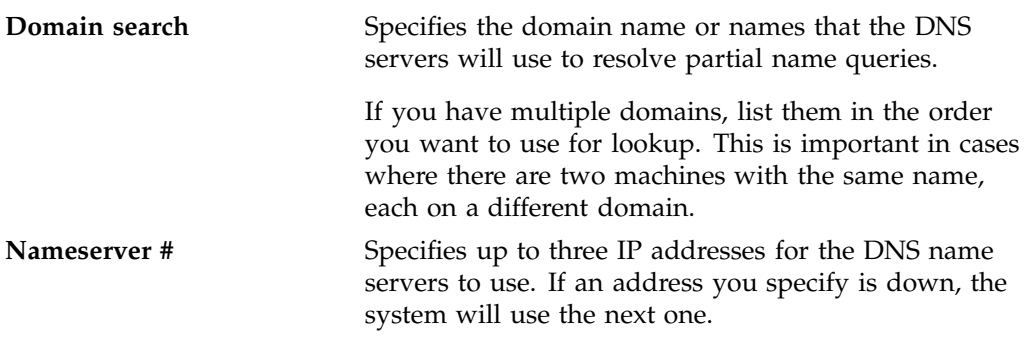

Click **Next** to display the **Time and Date** screen.

### **Time and Date**

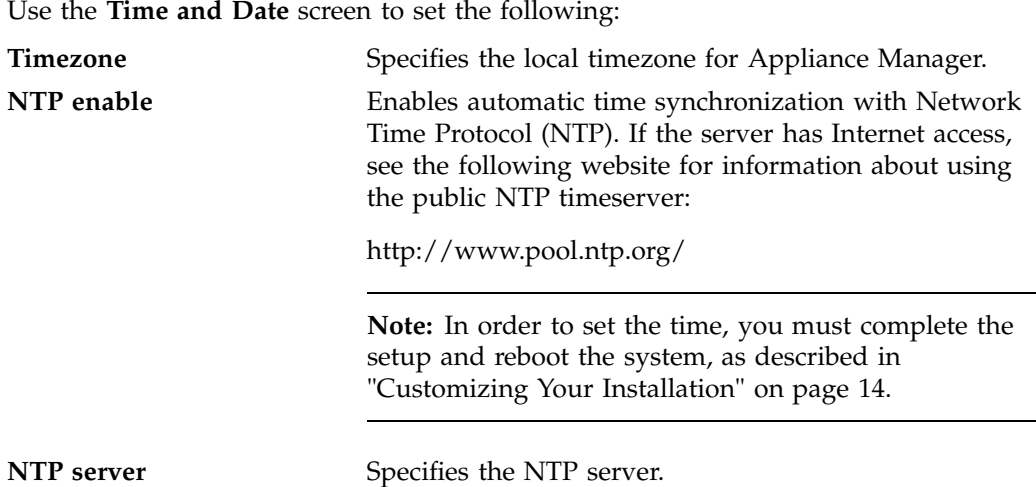

Click **Next** to display the **Verify Configuration** screen.

### **Verify Configuration**

The **Verify Configuration** screen provides a summary of the configuration information you have entered on the previous screens. For the SAN server, it also shows the CXFS private network that is configured by default.

**Note:** At this point in the process, the passwords you provided on the **Passwords** screen have been implemented. If you click **Previous** to page back through the screens in order to edit any of the information, the text boxes on the **Passwords** screen will no longer be visible.

Click **Next** to apply this configuration. It takes several seconds for the configuration to be applied; after the configuration changes are is complete, the **Finished** screen will appear.

## **Finished**

The **Finished** screen indicates that the configuration information you entered in the Startup Wizard has been applied. After the software setup phase has completed, Appliance Manager will require a restart.

If you need to modify the custom installation (for example, to add name services or reconfigure the preinstalled filesystem), you will be able to do so after restarting the system.

Click **Next** to restart the system and display the **System Restart** screen.

#### **System Restart**

The **System Restart** screen displays as the system is restarting and indicates the Appliance Manager license entitlements and the browser address from which to access Appliance Manager. Point your browser to the following address:

https://*YOUR\_SERVER*:1178/

As the system is restarting, you should remove the cross-over cable and connect the management interface into the local network.

**Note:** After you complete the initial hardware setup and reboot the system, you can customize the installation as described in "Customizing Your Installation" on page 14.

# **Customizing Your Installation**

After completing your system setup and restarting your system, you may need to modify or complete your system installation through configuration procedures that you perform directly with Appliance Manager.

The following aspects of system configuration require that you use Appliance Manager to customize your system:

- Creating a different filesystem configuration than the one that is preinstalled. This will be necessary if you plan to use the following features:
	- XVM snapshots
	- iSCSI targets

– Any filesytem configuration that requires more than a single filesystem that fills the RAID device

To configure the system to use these filesystems and files, you must destroy the preconfigured filesystem and create new filesystems. For information on destroying and creating filesystems, see "Filesystems" on page 26.

- Configuring network interfaces in addition to the management interface. For information on configuring network interfaces, see "Network Interface Configuration" on page 19.
- Configuring aggregate interfaces. An *aggregate (bonded) interface* is a virtual network interface that consists of real interfaces working in tandem. A virtual interface can provide the aggregated bandwidth of all of the interfaces that you used to create it. For information, see "Aggregated (Bonded) Network Interfaces" on page 22.
- Modifying the /etc/hosts file. For information on hosts files, see "DNS and Hostnames" on page 61.
- Configuring authentication services. For information on configuring NIS, LDAP, or Active Directory for the system, see "Name Service Client" on page 49.
- Configuring local users and groups, as described in "User and Group Configuration" on page 49.
- Setting the time directly, as described in "Time and Date " on page 62.
- Setting the email gateway and the administrator email address to which system messages should be forwarded, as described in "System Name and Address" on page 60.
# **Server Configuration and Management**

This chapter describes how to use SGI InfiniteStorage Appliance Manager to configure the various components of your system and perform general system administration:

- "Network Interface Configuration" on page 19 describes how to configure and modify the network interfaces for the system
- "Storage Configuration" on page 25 describes how to configure filesystems, filesystem snapshots, remote replication, and iSCSI targets
- "DMF Configuration" on page 46 describes the Data Migration Facility (DMF) tasks that you can perform
- "User and Group Configuration" on page 49 describes how to configure a name service client, local users, local groups, and user and group quotas
- "NFS Configuration" on page 54 describes how to configure NFS to share filesystems
- "CIFS Configuration" on page 56 describes how to configure CIFS to share filesystems
- "CXFS Configuration" on page 59 describes how to configure CXFS client-only nodes and manage the CXFS cluster
- "Global Configuration" on page 60 describes how to perform various general administration functions
- "Saving and Restoring the Configuration" on page 63 describes how to save changes to the configuration files and restore them

Figure 3-1 shows the top level **Management** screen.

## 3: Server Configuration and Management

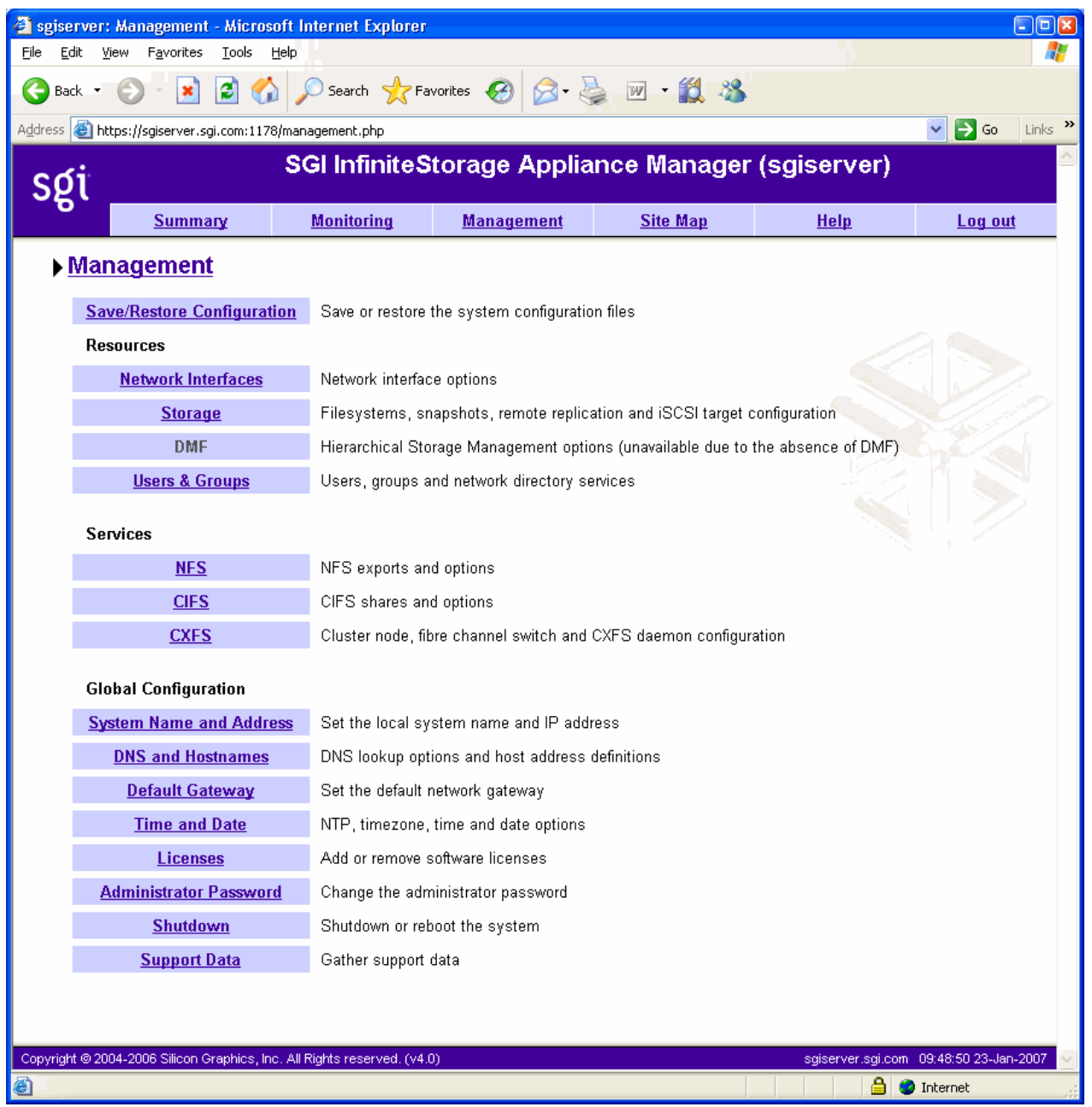

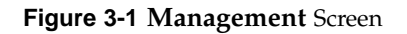

**18 007–4699–004**

# **Network Interface Configuration**

You can use Appliance Manager to configure and modify the network interfaces for the system. When configuring the system, you must consider the difference between the management interface and the remainder of the interfaces in the system.

The management interface is the first interface in the machine, eth0, which is dedicated for use by Appliance Manager. On a NAS system, the remainder of the interfaces in the system are used for fileserving. On a SAN system, the remainder of the interfaces are preconfigured for the CXFS private network and connection to the Fibre Channel switch.

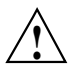

**Caution:** Changing the network interface configuration for a SAN system can leave the CXFS cluster inoperative. If you are required to change the configuration, you must do so carefully by using the cxfs\_admin command, or the CXFS GUI. For more information, see Appendix B, "How Appliance Manager Configures the CXFS Cluster" on page 97.

You can configure these ports as individual, standalone ports or you can group these ports together into an *aggregated (bonded) network interface*.

Bonding interfaces together gives you the aggregated bandwidth for multiple clients of all of the interfaces that constitute the aggregated interface. For most systems, this can significantly increase performance over a system in which all of the interfaces are configured as individual network ports.

For further information, see:

- "Management Interface" on page 20
- "Standalone Network Interfaces" on page 20
- "Aggregated (Bonded) Network Interfaces" on page 22

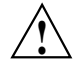

**Caution:** Ensure that the hardware settings are correct before you configure the network interfaces. For information on hardware setting, see the *Quick Start Guide* for your system.

### **Management Interface**

When the system is shipped from the factory, the management interface has a preconfigured IP address. When using the Setup Wizard, you connect a laptop to that interface in order to perform the initial setup tasks. For information on the Setup Wizard, see Chapter 2, "Initial System Setup" on page 7.

The management interface is always configured as an individual network interface and cannot be part of an aggregated interface.

You can modify the management interface by selecting eth0 from the following screen:

```
Management
> Resources
     > Network Interfaces
         > Modify
```
For information on the network configuration parameters you can modify, see "Standalone Network Interfaces" on page 20.

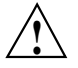

**Caution:** If you configure an incorrect IP address for the management interface, you can make Appliance Manager inaccessible.

### **Standalone Network Interfaces**

To see the available network interfaces and change their parameters, select the following:

### **Management > Resources > Network Interfaces > Modify**

To modify an interface, select it. You can change the following fields:

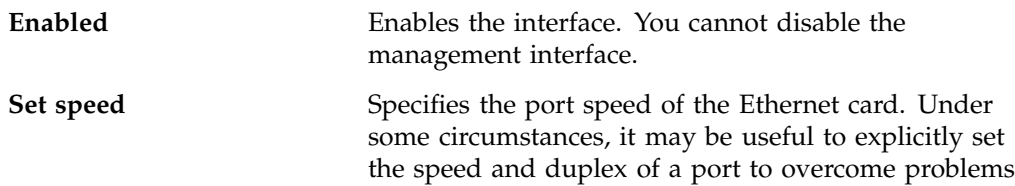

**20 007–4699–004**

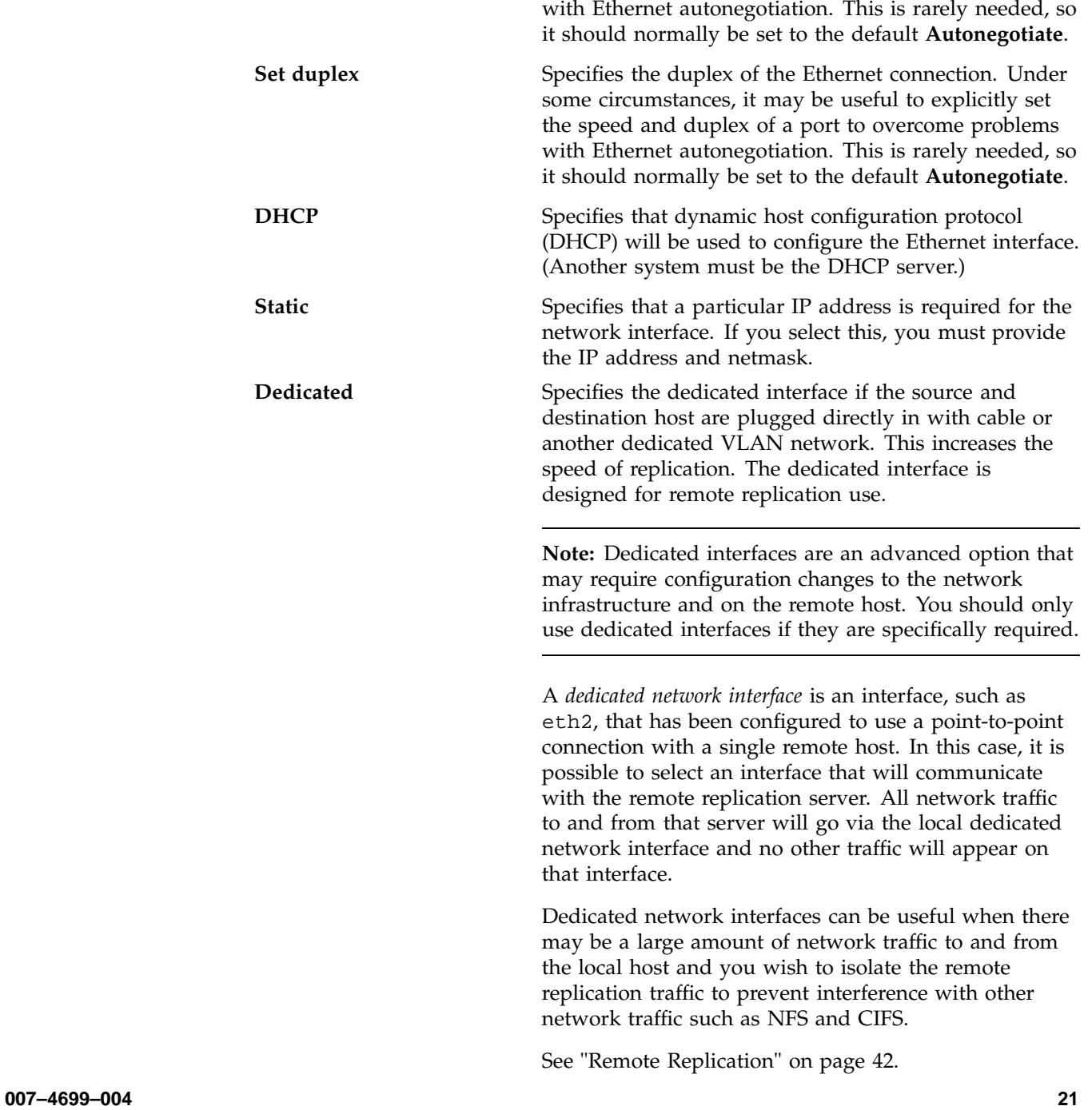

### **Aggregated (Bonded) Network Interfaces**

An aggregated (bonded) interface is a virtual network interface that consists of real interfaces working in tandem. You use bonded interfaces on NAS systems to increase bandwidth to NFS and CIFS clients. (It does not apply to CXFS clients because they are connected via Fibre Channel.)

A virtual interface can provide the aggregated bandwidth of all of the interfaces that you used to create it.

**Note:** Any single client can achieve the bandwidth of only a single interface at a time. An aggregated interface increases the aggregate bandwidth for multiple clients.

For example, if you have three interfaces each with a bandwidth of 10, the aggregate bandwidth is 30. For an individual client, however, the maximum bandwidth remains 10. When additional clients access the aggregated interface, the clients are assigned to the subinterfaces, and up to three clients can use a bandwidth of 10 at the same time. Thus multiple clients accessing the system increase the aggregate bandwidth, improving the performance to a maximum bandwidth of 30.

For example, Figure 3-2 shows a configuration in which all clients connect to a single IP address (192.168.0.3). The switch is responsible for sharing the load across 4 aggregated interfaces (eth1--eth4). Therefore, 4 times as many clients can communicate with the same server without a loss in overall performance.

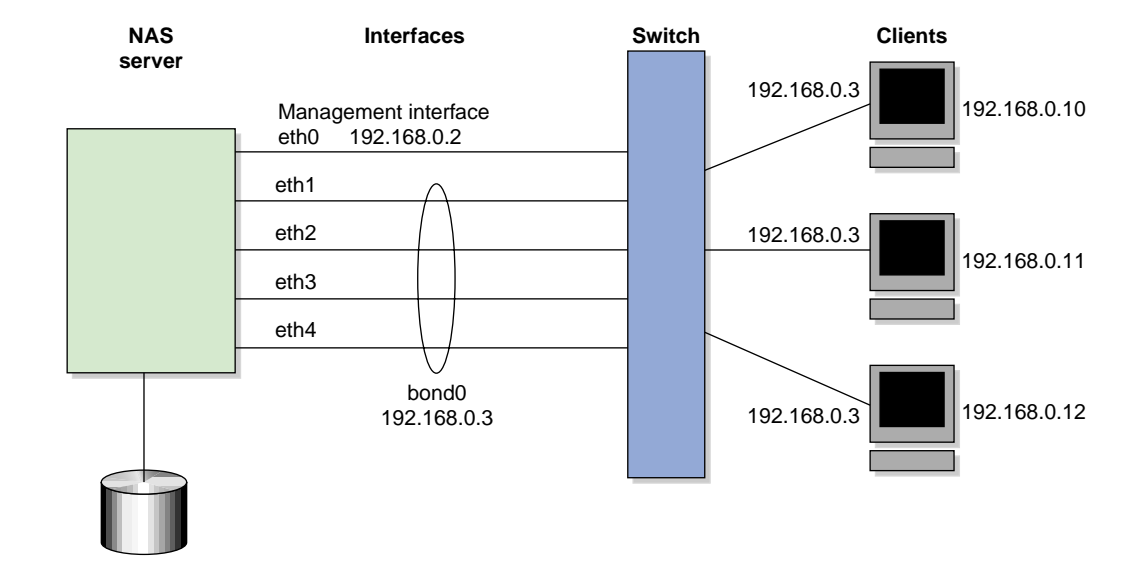

**Figure 3-2** Aggregated (Bonded) Network Interfaces

*Output load balancing* controls how the server chooses which subinterface to send replies. *Input load balancing* controls how clients are assigned to subinterfaces, and how and when clients are moved from one subinterface to another. Load balancing happens on a per-packet basis. When a client sends a packet, it traverses a switch, which determines at which subinterface the packet arrives. Input load balancing ensures that each client arrives at a different subinterface. The clients see only one interface because the balancing is done by the system.

In addition to configuring an aggregated interface in Appliance Manager, you must configure the ports on the switch so that they use either static trunking or 802.3ad dynamic trunking. For more information, refer to the user manual for your switch.

To create an aggregated interface, select the following:

**Management > Resources > Network Interfaces > Create an aggregated interface**

The available interfaces are displayed for selection.

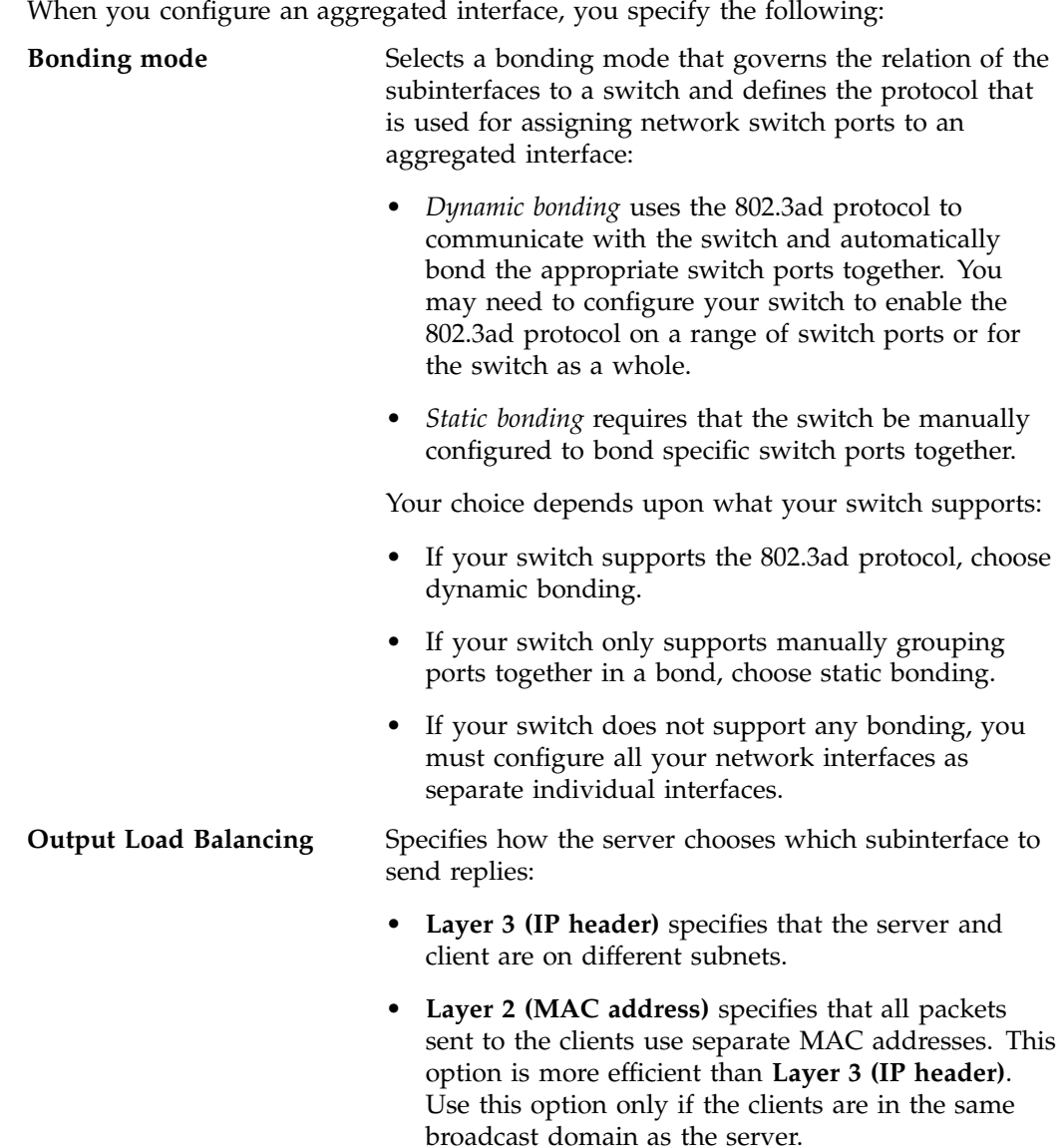

**Note:** Do not select this option if the switch

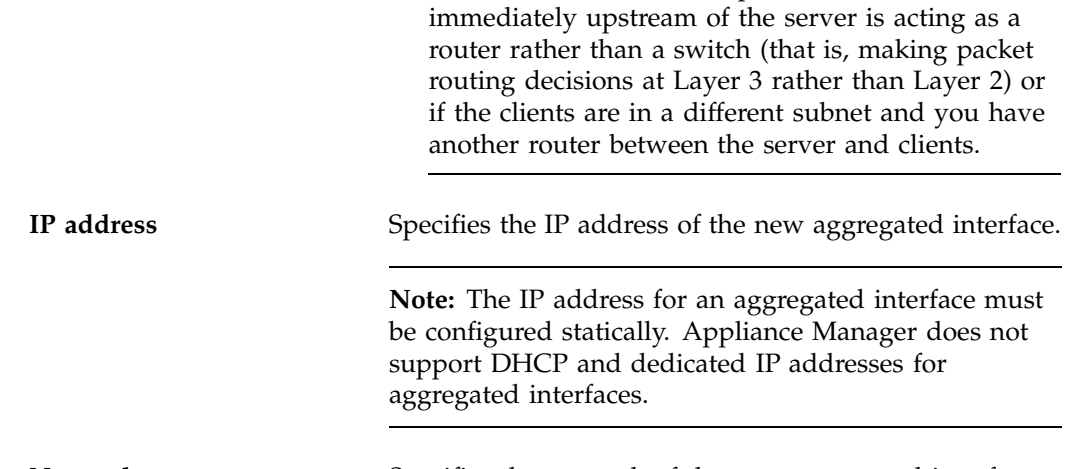

**Netmask** Specifies the netmask of the new aggregated interface.

Click **Create** to create the bond.

# **Storage Configuration**

You can use Appliance Manager to configure the following:

- XFS or clustered CXFS filesystems
- iSCSI targets
- XVM filesystem snapshots
- Remote replication of filesystems

These features are available under the following menu selection:

```
Management
> Resources
    Storage
```
The following sections describe these features.

### **Filesystems**

This section describes how to list, create, grow, and destroy filesystems on an SGI RAID device:

- "Listing Filesystems" on page 26
- "Creating Filesystems" on page 27
- "Growing Filesystems" on page 30
- "Destroying Filesystems" on page 31

For background information about how Appliance Manager works, see Appendix A, "How Appliance Manager Configures Filesystems" on page 91.

#### **Listing Filesystems**

To display a brief description of the RAID to which Appliance Manager is connected, use the **List** option:

**Management > Resources > Storage > Filesystems > List**

This includes the worldwide name (WWN) of the RAID device and an indication of the RAID status, which will be **ONLINE** unless a hardware or software failure mode has prevented communication between Appliance Manager and the array firmware (such as if the array is powered down or a cable has been pulled out).

**Note:** Appliance Manager displays the mounted filesystems that you have created through Appliance Manager.

The **Type** field on this screen indicates whether the listing is a filesystem, a snapshot repository, or iSCSI storage.

If you have created a snapshot repository but have not scheduled any snapshots to be taken and stored on that repository, its size will appear as 0 on this display.

#### **Creating Filesystems**

The **Create** option steps you through a filesystem creation wizard. The steps that the wizard will take are listed in a box to the left of the screen, with the current step highlighted.

The filesystem creation procedure is mostly automatic. You provide the name, size, and general characteristics of the filesystem to create and Appliance Manager determines the underlying layout of the filesystem on the disk devices. For information on how Appliance Manager calculates how to allocate the disk resources, see Appendix A, "How Appliance Manager Configures Filesystems" on page 91.

There is a limit to the number of filesystems on a particular array. This limit is less than 30 filesystems for a 4-tray array, but it can be smaller on large arrays (because each filesystem will use 2 or 3 of the total 254 LUN numbers per tray of disks in the array). For this reason, SGI recommends that you use as few filesystems as possible on a disk array.

**Note:** When you create the filesystem, the system detects whether the disk configuration is supported and issues a warning if it is not. You can continue to create the filesystem under these circumstances, but the filesystem will not be an efficient one.

You can grow an XFS filesystem after you have created it, by whatever size you choose. It is most efficient, however, if you create a filesystem that fills the disk array and add additional disks if you need to grow the filesystem, filling those disks when you do.

Perform the following steps to create a filesystem:

1. Select the **Create** option:

**Management > Resources > Storage > Filesystems > Create**

2. Appliance Manager searches for the RAID arrays on the system and displays them on the **Arrays** screen. Click **Next**.

3. The **Options** screen displays the filesystem configuration options. These are based on the devices that are available to the system and include the following categories:

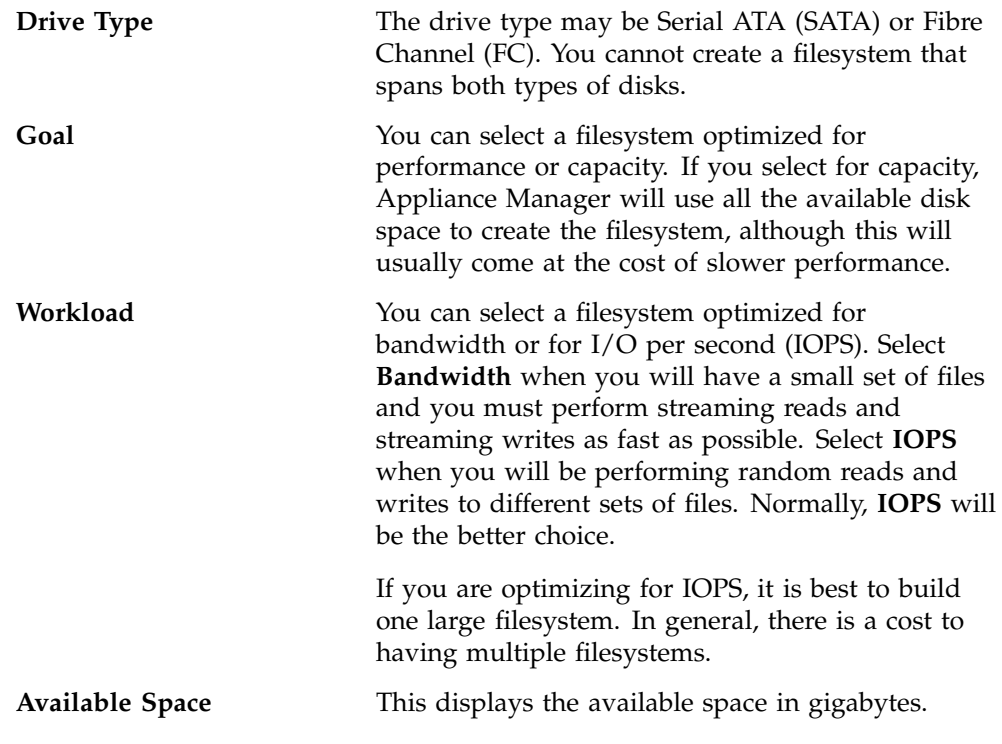

Click **Next**.

- 4. On the **Purpose** screen, select whether the filesystem will be a clustered CXFS filesystem or an XFS filesystem. The **Purpose** screen will appear if Appliance Manager is managing a SAN (CXFS) system or if DMF is installed. Depending on the existence of CXFS and DMF, you will be asked if you want to create a clustered CXFS filesystem or a local XFS filesystem, and with or without DMF support. DMF filesystem option will create the filesystem with 512–byte inodes, and the dmapi and mtpt mount options as required for DMF support. (It will not add the filesystem to the DMF configuration file; you must do this later manually.) For more information about DMF , see "DMF Configuration" on page 46.
- 5. On the **Name & Size** screen, enter the filesystem name and the filesystem size, in gigabytes.

The default filesystem size is the size of a filesystem that will completely fill the disk devices. If you choose less than this maximum size, the filesystem will be divided up among the disks. For example, if you create a filesystem that is 20% of the maximum size, it will be spread out among the first 20% of each disk. If you create a second filesystem that is also 20% of that maximum size, it will be spread out among the second 20% of each disk.

**Note:** If you plan to use the XVM snapshot feature, you must leave enough room on the RAID disks for the snapshot repository. For example, if you have 3000 GiB of space on the RAID, you should not create a filesystem of more than 2400 GiB so that you can later create a repository of 600 GiB (20% of the size of the base filesystem). For information, see "XVM Snapshots" on page 38.

You cannot use snapshot on CXFS or DMF filesystems .

Click **Next**.

- 6. The **Confirmation** screen summarizes the filesystem options you have selected. Click **Next** to confirm you choices and create the filesystem.
- 7. The **Creating** screen displays a "please wait" message during the filesystem creation process. Click **Next** after the operation is finished and the completion message displays.
- 8. The **NFS and CIFS** screen lets you configure the filesystem so that it can be exported with NFS or CIFS network protocols. (If you NFS export and/or CIFS share a CXFS filesystem, it will only be exported/shared from the CXFS metadata server, not from CXFS clients.)  $\frac{1}{1}$  For information, see "NFS Configuration" on page 54 and "CIFS Configuration" on page 56. Click **Next**.
- 9. The **Finished** screen indicates that the filesystem has been created. Click **Done**.

<sup>1</sup> *Metadata* is information that describes a file, such as the file's name, size, location, and permissions.The *metadata server* is the node that coordinates updating of metadata on behalf of all nodes in a cluster.

### **Growing Filesystems**

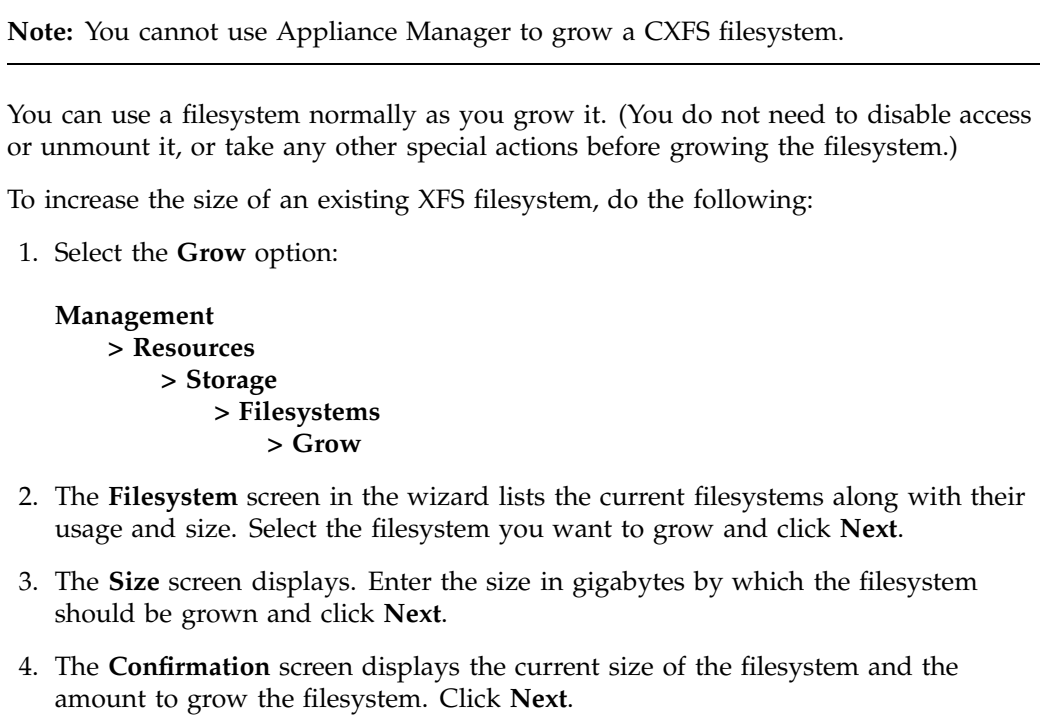

- 5. The **Growing** screen displays a "please wait" message during the growing process. Click **Next** after the operation is finished and the completion message displays.
- 6. The **Finished** screen indicates that the larger filesystem is available. Select **Done**.

### **Destroying Filesystems**

To delete a filesystem, do the following:

1. Select **Destroy**:

**Management > Resources > Storage > Filesystems > Destroy**

This screen displays a list of the existing filesystems.

- 2. Select a filesystem from the list. A message indicates that all data on the specified filesystem will be destroyed.
- 3. Confirm that you want to destroy the filesystem and select **Yes, destroy the filesystem**.

On completion, a SUCCEEDED message appears.

### **iSCSI Targets**

*Internet Small Computer Systems Interface (iSCSI)* is a protocol that is used to transport SCSI commands across a TCP/IP network. This allows a system to access storage across a network just as if the system were accessing a local physical disk. To a client accessing the iSCSI storage, the storage appears as a disk drive would appear if the storage were local.

In an iSCSI network, the client accessing the storage is called the *initiator* and runs iSCSI Initiator software. The remote storage that the client accesses is called the *target*, which is what appears to the initiator as a disk drive.

A common application of an iSCSI network is to configure an Exchange Server as an iSCSI initiator that uses an iSCSI target as its mail store.

Figure 3-3 illustrates iSCSI storage. Each client (initiator) is configured to connect to a specific iSCSI target (an area allocated in the RAID iSCSI storage pool), and views this target as if it were a local disk. The lines in Figure 3-3 indicate data flow.

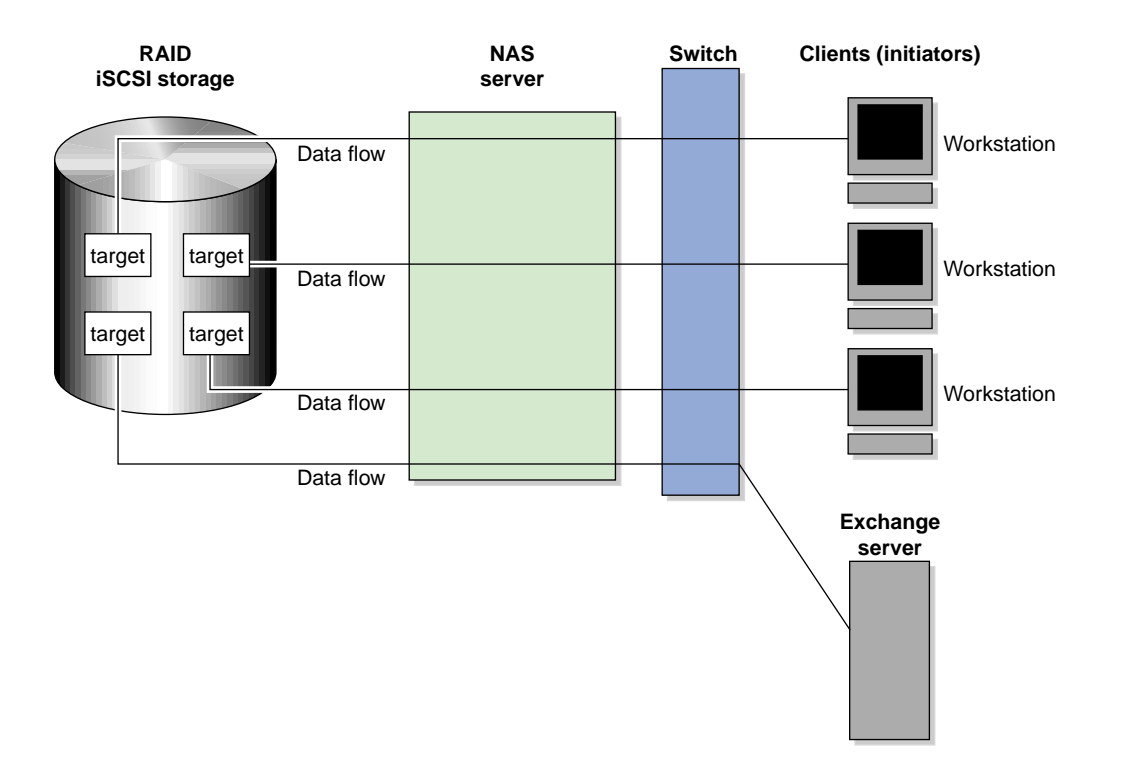

**Figure 3-3** iSCSI Storage

You can use Appliance Manager to create iSCSI targets on the RAID storage. An iSCSI initiator will be able to connect to the system and access those targets, format them as NTFS, and use the targets as it would use a disk drive. After the target is formatted by the initiator, it will appear by default as a drive letter.

You cannot configure Appliance Manager itself as an initiator, and you cannot re-export iSCSI targets with NFS, CIFS, or CXFS. In addition, you cannot export existing filesystems that you have created with Appliance Manager as iSCSI targets; you can create filesystems and configure them to be exported by NFS , CIFS, or CXFS, but you must configure iSCSI targets separately on the RAID device.

### **Creating iSCSI Pool and Targets**

You create iSCSI targets with a creation wizard, just as you create filesystems.

Perform the following steps to create an iSCSI target:

1. Select the **Create Target** option:

```
Management
 > Resources
     > Storage
         > iSCSI
             > Create Target
```
2. If this is the first target, the system will display a message indicating that you must create the iSCSI storage pool before you can create a target.

**Note:** Although you can grow this storage pool at a later time when you create additional targets, SGI recommends that you create a storage pool that is large enough to contain all of the targets that you will need. Creating the iSCSI storage pool can be a slow process, but once you have created the pool, creating the targets themselves is a fast process.

If you have previously created iSCSI storage, you can grow the storage at this time; in this case, the screen displays how much storage you have available.

To create or grow iSCSI storage, click **Next** and proceed to step 3 below. If you do not need to create or grow iSCSI storage, select **Skip this step** and proceed to step 8 below.

- 3. Appliance Manager searches for the RAID arrays on the system and displays them on the **Arrays** screen. Click **Next.**
- 4. The **Options** screen displays the iSCSI storage configuration options. For information, see "Creating Filesystems" on page 27.
- 5. In the **Size** screen, enter the size in gigabytes for the iSCSI storage pool. Click **Next**.
- 6. The **Confirmation** screen summarizes the options you have selected. Click **Next** to confirm your choices and create the pool.
- 7. The **Creating** screen displays a "please wait" message during the target creation process. Click **Next** after the operation is finished and the completion message displays.
- 8. The **Target Name** screen lets you specify the target information. Enter the domain and optional identifier for the iSCSI name and the size of the target in the following fields:

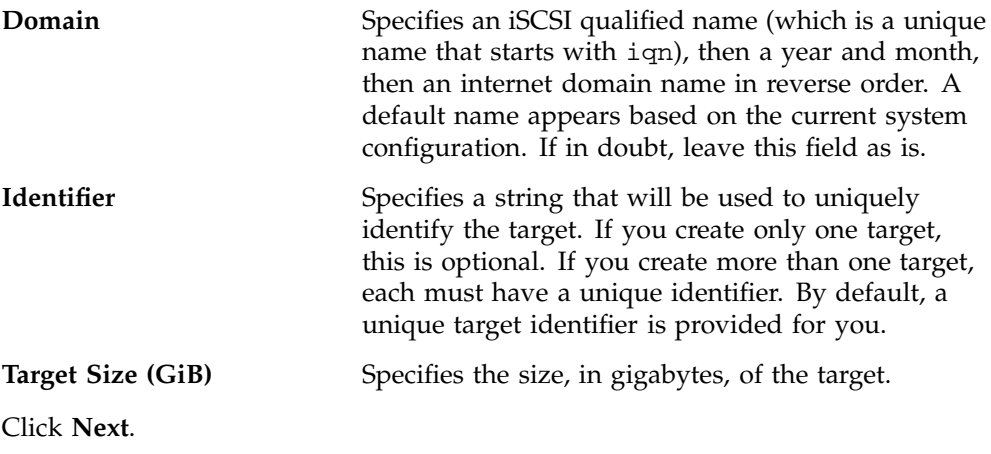

9. The **Target Options** screen defines access to the target. You must specify at least one authentication option:

**Note:** If more than one initiator were to write to the same target at the same time, there is a high risk of data loss. By using one or more authentication options, you ensure that only one client (initiator) can access an individual target at a time.

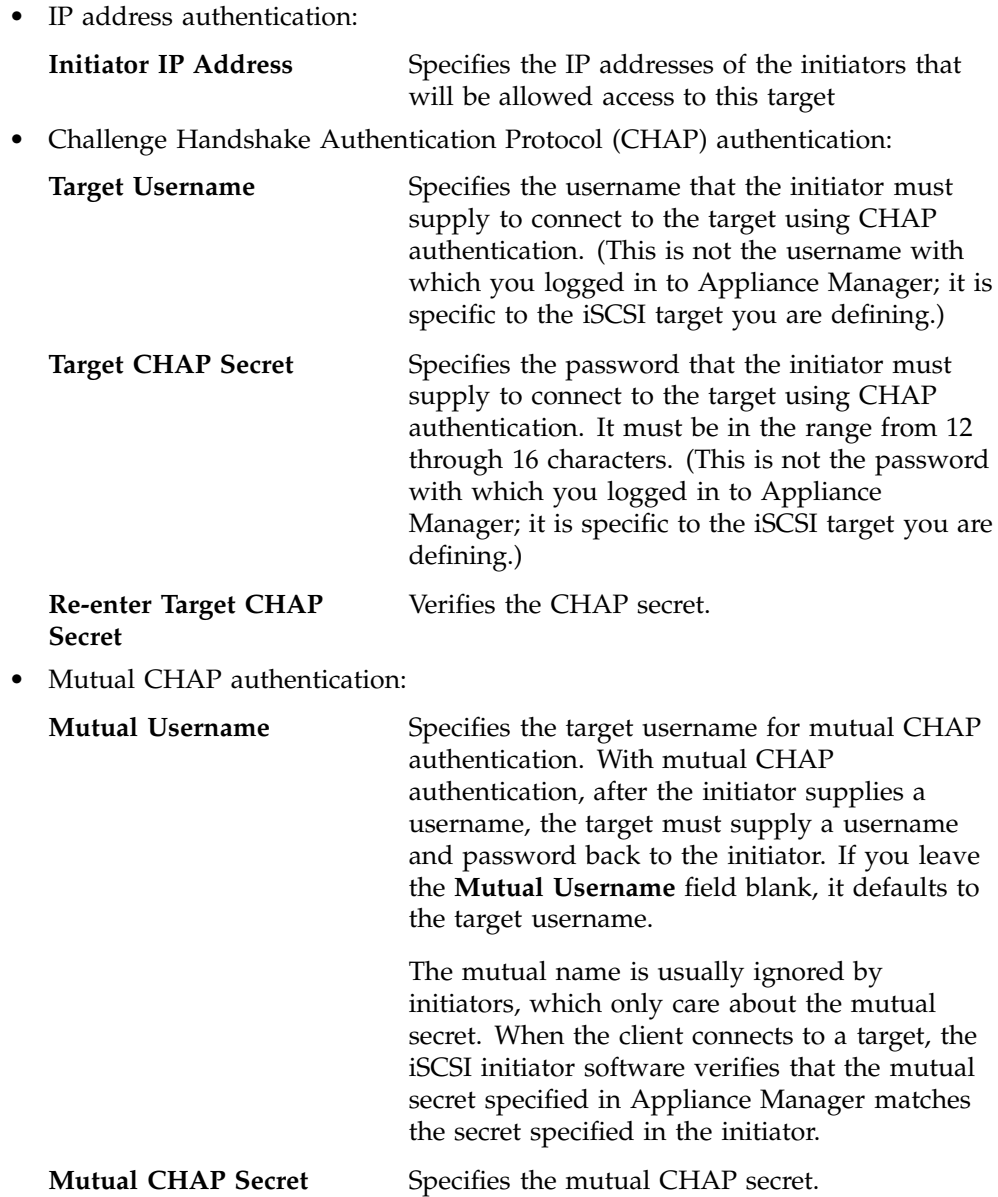

**Re-enter Mutual CHAP Secret**

Verifies the mutual CHAP secret.

You must enter the CHAP username and secret specified on this screen in the iSCSI initiator software on the client in order for the initiator to be able to authenticate with and connect to the target. For a Windows client, this is the username and secret you enter in Microsoft's iSCSI Initiator program.

- 10. The **Confirmation** screen summarizes the target options you have selected. Click **Next** to confirm your choices and create the iSCSI target.
- 11. The **Finished** screen indicates that the iSCSI target has been created. Select **Done**.

After you have created iSCSI targets, select the following to see what initiators are connected to what targets:

**Monitoring > Clients > iSCSI**

### **The iSCSI Initiator**

Appliance Manager lets you configure iSCSI targets for use by an iSCSI initiator, such as Microsoft's free iSCSI initiator or the iSCSI initiator included with various Linux and UNIX distributions.

After you have created an iSCSI target, you must configure the initiator on the client system that will connect to the target. You must specify the following:

- Hostname of the storage server
- Target identifier
- Any CHAP authentication details you configured when creating the target (for specific instructions, see the documentation supplied with your iSCSI initiator)

After the iSCSI initiator has connected to the target, the target will appear as a disk drive on the client system and can then be formatted using the tools supplied with the client operating system.

The following is an example of configuring a Windows client (it assumes that you have already created a target or targets):

1. Download the iSCSI Initiator from Microsoft's web site (http://www.microsoft.com/) and install it on the Windows client.

- 2. Open the **iSCSI Initiator Control Panel** applet.
- 3. Add the storage server to the list of **Target Portals**.
- 4. Select the iSCSI target to connect to from the **Targets** list and click **Log On**.
- 5. Specify CHAP authentication details in the **Advanced** settings.
- 6. Use the following tool to partition and format the target and assign a drive letter:

### **Start Menu > Administrative Tools > Computer Management > Disk Management**

**Note:** If more than one initiator were to write to the same target at the same time, there is a high risk of data loss. By using one or more authentication options, you ensure that only one client (initiator) can access an individual target at a time.

### **Miscellaneous iSCSI Management**

The **iSCSI** menu also provides the following management options:

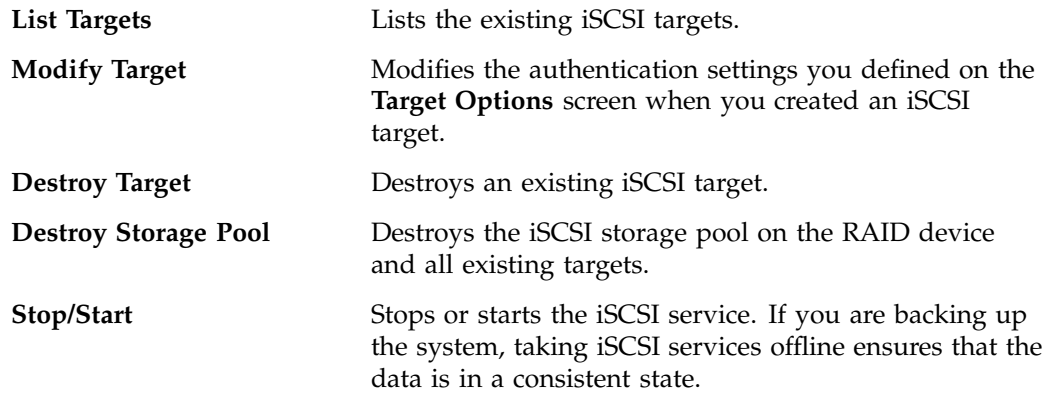

### **XVM Snapshots**

The XVM snapshot feature provides the ability to create virtual point-in-time images of an XFS filesystem without causing a service interruption.

**Note:** The snapshot feature does not apply to CXFS or DMF filesystems.

The snapshot feature requires a minimal amount of storage because it uses a copy-on-write mechanism that copies only the data areas that change after the snapshot is created.

Snapshot copies of a filesystem are virtual copies, not actual media backup for a filesystem. You can, however, use a snapshot copy of a filesystem to create a backup dump of a filesystem, allowing you to continue to use and modify the filesystem while the backup runs.

You can also use a snapshot copy of a filesystem to provide a recovery mechanism in the event of data loss due to user errors such as accidental deletion. A full filesystem backup, however, is necessary in order to protect against data loss due to media failure.

**Note:** Use of the snapshot feature requires a license.

Creating filesystem snapshots requires that you first create a snapshot repository in which original copies of regions of data that have changed on the filesystem are stored. If you plan to use the snapshot feature, you must allow room for the snapshot repository on the RAID device when you create the filesystems.

**Note:** Be default, the Appliance Manager system is shipped with a single filesystem already created. If you wish to use snapshots, you must delete the existing filesystem and create a smaller one, allowing room for the snapshot repository.

### **Creating Snapshot Repository**

Creating a snapshot repository is similar to creating a filesystem. Perform the following steps to create a snapshot repository:

1. Select the **Create Repository** option:

```
Management
> Resources
     > Storage
        > Snapshots
            > Create Repository
```
- 2. Appliance Manager searches for the RAID arrays on the system and displays them on the **Arrays** screen. Click **Next.**
- 3. The **Options** screen displays the filesystem configuration options. For information on these options, see "Creating Filesystems" on page 27. Click **Next**.
- 4. The **Size** screen lets you specify the repository size. The size of the repository that you will need depends on several factors:
	- The size of the filesystem for which you are creating a snapshot. A repository that is approximately 10% of this size is a reasonable starting estimate.
	- The volatility of the data in the volume. The more of the data that changes, the more room you will need in the repository volume.
	- The snapshot frequency. (More frequent snapshots results in smaller individual snapshots.)

Enter the appropriate size and click **Next**.

- 5. The **Confirmation** screen summarizes the options you have selected. Click **Next** to create the repository.
- 6. The **Creating** screen displays displays a a "please wait" message during the snapshot repository creation process. Click **Next** after the operation is finished and the completion message displays.
- 7. The **Finished** screen indicates that the snapshot repository has been created. Select **Done**.

### **Destroying Snapshot Repository**

To delete the snapshot repository and all snapshots, select the following:

```
Management
> Resources
    > Storage
        > Snapshots
            > Destroy Snapshots
```
After you delete the snapshot repository, you no longer have any snapshots and you cannot create new snapshots.

### **Scheduling Snapshots**

To schedule how often the system will create a snapshot of a filesystem, do the following:

1. Select the **Schedule Snapshots** menu:

**Management > Resources > Storage > Snapshots > Schedule Snapshots**

- 2. Select the filesystem for which you want to schedule snapshots.
- 3. Specify the following options:

#### **Scheduled?**

Specifies that a snapshot will take place for the filesystem.

#### **Scheduled Snapshot Times**

Specifies the hours at which a snapshot should take place. You can select multiple boxes.

### **Custom Time Specification**

Specifies the times and frequency that a snapshot should take place. You can specify this value using one of the following forms: • Spelled out using the following syntax:

every *XX* minute/s|hour/s|day/s [from *XX*:*XX* to *XX*:*XX*]

The specific times listed within brackets are optional. For example:

every 1 hour every 20 minutes from 8:00 to 22:00 every 4 days

• Exact times. For example:

12:45 23:00 9:30

• The word never, which disables snapshots.

### **Maximum number of snapshots**

Specifies the maximum number of snapshots that will be retained in the repository before the oldest snapshot is deleted when a new snapshot is taken. By default, the system will retain 32 snapshots. The maximum number is 256. SGI recommends that you use the default.

### **Repository**

Specifies the repository name.

Click **Schedule snapshots** to apply your settings.

4. Verify that you want to update the snapshot schedule by clicking **Yes**. (To return to the previous screen, click **No**.)

**Note:** The system will delete the oldest snapshot if it determines that repository space is running low.

Snapshots are made available in the /SNAPSHOTS directory of the base filesystem. They are named according to the date and time at which they are taken. For example, a snapshot might be named as follows:

/mnt/data/SNAPSHOTS/2006\_07\_30\_113557\_Sun

### **Remote Replication**

Appliance Manager supports the remote replication of filesystems through the use of NetVault:Replicator version 4.1 or greater, a product of Bakbone Software, Inc. With remote replication, local filesystem writes are duplicated on a separate machine. The writes are mirrored over IP and are asynchronous.

When using NetVault:Replicator with Appliance Manager, the system on which you are running Appliance Manager is the replication *source* and another host serves as the replication *destination*.

In order to use NetVault:Replicator with Appliance Manager, you must install and configure the NetVault:Replicator on both the source and destination machines. After NetVault:Replicator has been installed and configured in both places, you can modify the configuration with Appliance Manager.

**Note:** Appliance Manager does not support advanced Netvault:Replicator features such as bi-directional replication, inclusion and exclusion regular-expressions, and alternates. Appliance Manager supports the One-to-One Replication feature of NetVault:Replicator, allowing you to configure one-to-one replication of the filesystems from the local machine to the destination host. It does not support the One-to-Many Replication and Many-to-One Replication features of NetVault:Replicator. If you wish to use these features, you must configure them manually.

You can select local filesystems to be replicated on a destination host that is also running Netvault:Replicator. This means that all data written to the local filesystem will be duplicated on the remote replication filesystem, creating a filesystem on the remote server that contains the same files and directory structure as on the local machine.

To use the remote replication functionality, the following must be true:

- Netvault: Replicator must be installed on both the system that is running Appliance Manager and the remote host that will contain the replicated filesystems.
- The Netvault:Replicator license must be installed on both systems in /usr/netvault/replicator/etc.

**Note:** You cannot use the Appliance Manager Licenses page to install a Netvault:Replicator license.

The remote host must have enough free disk space to match that of the local filesystems to be replicated.

This section provides information on the following procedures:

- "Installing NetVault:Replicator" on page 43
- "Configuring Remote Replication" on page 43

For further information on NetVault:Replicator, see:

http://www.bakbone.com/products/replication/

### **Installing NetVault:Replicator**

To use the remote replication feature, you must install NetVault:Replicator on both the source machine, which is the storage server, and the client, which is the system on which you will be mirroring your data. To install NetVault:Replicator in both these locations, follow the instructions in the installation guide supplied with your distribution of NetVault: Replicator.

When installing Netvault:Replicator, use YaST to ensure that gcc, binutils, and kernel-source packages are installed. (*YaST* is an operating system setup and configuration tool. You run it by typing yast2 on the command line. Although you will use YaST to install software, you will use Appliance Manager to administer the system.)

To install NetVault:Replicator, you must use the ssh(1) command to log into the system as the root user. The password for ssh command line access is set initially in the system Setup Wizard.

#### **Configuring Remote Replication**

To list and configure all the filesystems you have created on the system, select the following:

### **Management > Resources > Storage > Remote Replication**

**> Configure**

You can configure remote replication for one filesystem at a time or you can configure all of the filesystems at once by clicking the appropriate link.

For each existing filesystem, you can check the **Enabled** box to select whether to enable remote replication for the filesystem. This lets you configure remote replication but to wait until a later time to enable the feature.

Configure the following options for each filesystem:

### **Destination host**

Specifies the hostname for the replication destination.

### **Destination directory**

Specifies the directory on the destination host in which to put the data.

**Note:** This directory must already exist on the remote server.

#### **Strip path segments**

Specifies that the highest-level path segment or segments be stripped on the destination directory by indicating the number of path segments to strip.

By default, the entire filesystem directory structure is replicated on the destination directory; for example, if the destination directory is set to /store, the filesystem /mnt/data would be replicated to /store/mnt/data on the destination host. However, if the destination directory is set to /store and you specify 1 in this field, then /mnt/data would be replicated to /store/data on the destination host.

### **Exclude files or directories**

Specifies files or directories that you do not want to mirror. Use a file glob to specify any files or directories you do not want to mirror. *File globs* are widely used in UNIX shells. In a glob, \* can stand for any character sequence. For example, the glob \*.mp3 \*.o \*/tmp matches all files or directories whose names end in either the string .mp3 or .o or whose full path ends with the string /tmp.

### **Dedicated network interface**

Specifies the dedicated interface if the source and destination host are plugged directly in with cable or another dedicated VLAN network. This increases the speed of replication.

**Note:** Dedicated interfaces are an advanced option that may require configuration changes to the network infrastructure and on the remote host. You should only use dedicated interfaces if they are specifically required.

A *dedicated network interface* is an interface, such as eth2, that has been configured to use a point-to-point connection with a single remote host. In this case, it is possible to select an interface that will communicate with the remote replication server. All network traffic to and from that server will go via the local dedicated network interface and no other traffic will appear on that interface.

Dedicated network interfaces can be useful when there may be a large amount of network traffic to and from the local host and you wish to isolate the remote replication traffic to prevent interference with other network traffic such as NFS and CIFS.

When using dedicated interfaces with remote replication, you must be careful not to have two filesystems replicated to the same remote host via two or more interfaces (this includes using a dedicated interface with one replicated filesystem and None for another). In this case, only one of the filesystems will be configured to be replicated. This is because the remote host will be known locally by two different IP addresses so that it appears to actually be two different remote hosts. When the replication configuration is sent to the remote host, NetVault:Replicator will unfortunately replace the first filesytem with the second replicated filesystem.

After configuring these options, select one of the following:

- **Apply configuration** to apply your changes
- **Apply configuration and synchronize** to apply your changes and synchronize the existing data

After the configuration has been applied, any writes to the selected filesystem will appear on the remote replication server in the destination directory nominated. Synchronizing the data performs an initial sync of all the data from the source files to the destination files. The synchronization will begin copying across the entire filesystem as fast possible, and it could take some time depending on the amount of data.

If you apply the configuration without synchronizing at this point, you can synchronize at a later time by selecting the **Synchronize** option from the **Remote Replication** menu.

Select the **Pause/Resume** option of the **Remote Replication** menu to stop or restart the remote mirroring activity.

## **DMF Configuration**

The **DMF Resources** screens let you do the following:

- Stop and start DMF and tape daemons
- Enable/disable tape drives
- Import/export volumes from an OpenVault library (but not the Tape Migration Facility, TMF)
- Empty a lost or damaged DMF tape
- Alter DMF configuration parameters
- Audit the databases

## **Tape Volume and Drive Screens**

Appliance Manager supports most common DMF configurations. There are some limitations to this support, however. Specifically, the following are assumed to be true:

• The OpenVault mounting service is preferred. Ejection and injection of tape volumes from and into a tape library is disabled if TMF is in use, but the other functions are supported for both OpenVault and TMF.

- All tapes that are ejected and injected using Appliance Manager are for use by a DMF volume group or allocation group. Other tapes may reside in the library, but they cannot be managed by Appliance Manager.
- Each DMF library server manages only a single tape library. Appliance Manager refers to the library by using the name of the library server. Use of more than one tape library is not supported.
- Each DMF drive group is associated with an OpenVault drive group or a TMF device group of the same name.

### **Emptying a Lost or Damaged Tape Volume**

The **Empty Tape Volume** screen uses the herr, hvfy, and hlock DMF database flags to record the progress of the emptying procedure. If you use the dmvoladm(8) command to inspect the database entry for a tape while it is being emptied, you may see unexpected settings of these flags. Appliance Manager's use of these flags does not interfere with DMF's.

Appliance Manager does not make any use of the VOL database flags reserved for site use, although the **Import** and **Export** screens do allow you to manipulate them.

The **Empty Tape Volume** screen's **Empty Volume**, **Remove Volume** and **Reuse Volume** options cannot remove soft-deleted files from a tape volume, unlike the **Merge Volume** button. You must wait until they have been hard-deleted by the scheduled run\_hard\_deletes.sh task or by the dmhdelete(8) command.

Also, these three buttons may need access to the output file from the previous run of the scheduled run\_filesystem\_scan.sh task or the dmscanfs(8) command. If it cannot be found or is older than the files remaining on the tape, some files may be misreported in the **Alerts** screen as soft-deleted and remain on the tape as described above. Trying again after the next run of run\_filesystem\_scan.sh is likely to succeed in this case.

For more information, see the dmemptytape $(8)$  man page for more information.<sup>2</sup>

<sup>2</sup> You can access man pages from the SGI Technical Publications Library at http://docs.sgi.com.

### **DMF Configuration Screens**

You can use the **DMF Configuration** screens to inspect and modify various DMF parameters:

**Management > Resources > DMF > Configuration**

For initial configuration of DMF, use the **Edit** link:

```
Management
 > Resources
    > DMF
        > Configuration
            > Edit
```
This link allows you to directly modify the configuration file or import another configuration file.

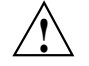

**Caution:** You must ensure that the changes you make are safe. For more information, see the dmf.conf(5) man page and the *DMF Administrator's Guide for SGI InfiniteStorage*.)3

The **Check** link allows you to perform syntax and sanity checks on the current configuration of DMF:

**Management > Resources > DMF > Configuration > Check**

SGI recommends that you use the **Check** link after making any modification to ensure that the changes are safe.

<sup>3</sup> You can access man pages and books from the SGI Technical Publications Library at http://docs.sgi.com.

The **Global** link displays parameters for all of DMF:

```
Management
 > Resources
     > DMF
        > Configuration
            > Global
```
If you click **Switch to Expert Mode** on the **Global** page, Appliance Manager presents more parameters. You should use expert mode with care. To return to normal mode, click **Switch to Normal Mode**. Excluded from both modes are parameters that are:

- Deprecated
- Specific to the Resource Scheduler or Resource Watcher stanzas

To work around these restrictions, the **Edit** link allows you to edit the DMF configuration file directly.

The other links provide quick access to commonly altered parameters of already-configured features. You should make changes with care. Parameters that can be dangerous to change are displayed but may not be altered; tis includes those parameters that control the search order of volume groups and media-specific processes (MSPs) when recalling files.

**Note:** On the **DMF Configuration** screens, disk sizes use multipliers that are powers of 1000, such as kB, MB and GB. This is for consistency with the DMF documentation and log files. However, the rest of Appliance Manager, including the DMF **Monitoring** screens, use multipliers that are powers of 1024, such as kiB, MiB and GiB.

## **User and Group Configuration**

Appliance Manager lets you configure a name service client, local users, local groups, and user and group quotas.

### **Name Service Client**

The **Name Service Client** screen lets you specify a *name service* (or *directory service*) for the system. A name service is the application that manages the information associated with the network users. For example, it maps user names with user IDs

and group names with group IDs. It allows for centralized administration of these management tasks.

You can specify whether you are using the sitewide network information service (NIS), lightweight directory access protocol (LDAP), Active Directory services, or local files (if you have no sitewide protocol and names and IDs are kept locally on server).

**Note:** When specifying servers on the **Name Service Client** screen, you must use IP addresses rather than hostnames, because the system may require a name service client to determine the IP address from the hostname.

**NIS**

*Network information service (NIS)* is a network lookup service that provides a centralized database of information about the network to systems participating in the service. The NIS database is fully replicated on selected systems and can be queried by participating systems on an as-needed basis. Maintenance of the database is performed on a central system.

**Note:** NIS cannot be used for CIFS authentication.

Specify the following:

**Domain name** Specifies the NIS domain name for this system. **NIS server** Specifies the IP address of the NIS server. If the NIS server is on the same subnet as Appliance Manager, Appliance Manager finds the NIS server IP address and provides it as a default. If you are not on the same subnet, you must enter the address in this field.

**LDAP**

Lightweight directory access protocol (LDAP) is a networking protocol that organizes access to data in a directory tree structure. Each entry in the tree has a unique identifier called the *distinguished name.*

The default LDAP server IP address is the local host. You will probably need to specify a different IP address.

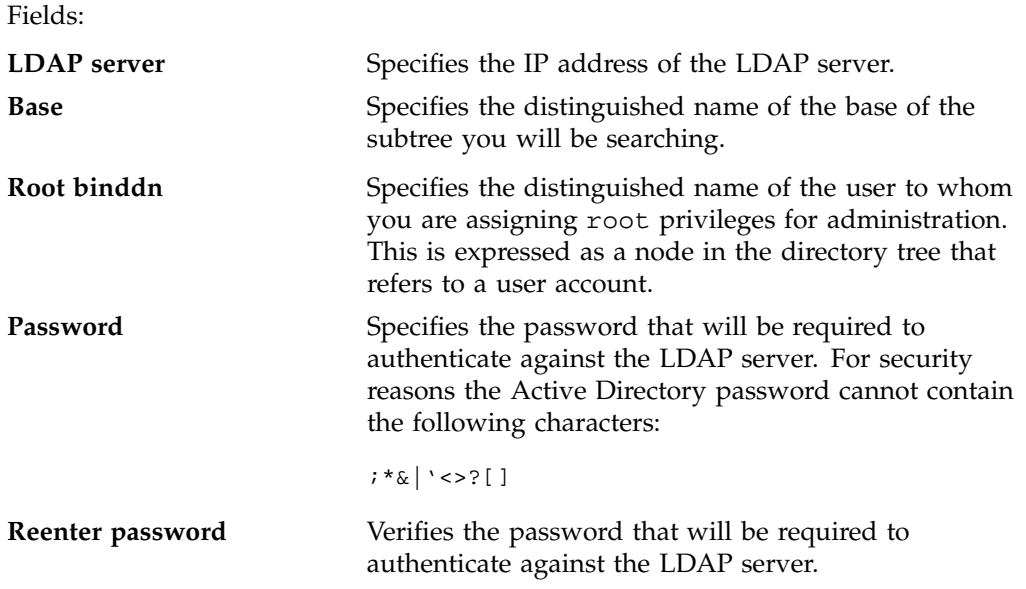

To use LDAP for CIFS authentication, you must configure the LDAP server to use the RFC2307/bis or NIS schema to supply POSIX account information. In addition, you must add a Samba schema to the LDAP database. These schemas specify how the user and group data is organized in the database. The database must be organized using these particular schemas so that the CIFS authentication mechanism is able to extract the data it needs.

For a description of how to add the Samba schema to a Fedora Directory Server, see:

http://directory.fedora.redhat.com/wiki/Howto:Samba

For a description of how to add the samba schema to an OpenLDAP Server, see:

http://www.samba.org/samba/docs/man/Samba-HOWTO-Collection/passdb.html#id327194

The following website provides another description of an OpenLDAP configuration:

http://www.unav.es/cti/ldap-smb/ldap-smb-3-howto.html

For other LDAP servers (such as the Sun Directory Server, Novell's eDirectory, and IBM's Tivoli Directory Server) the above information may be useful; however, please refer to the relevant documentation for your server product more information.

### **Active Directory**

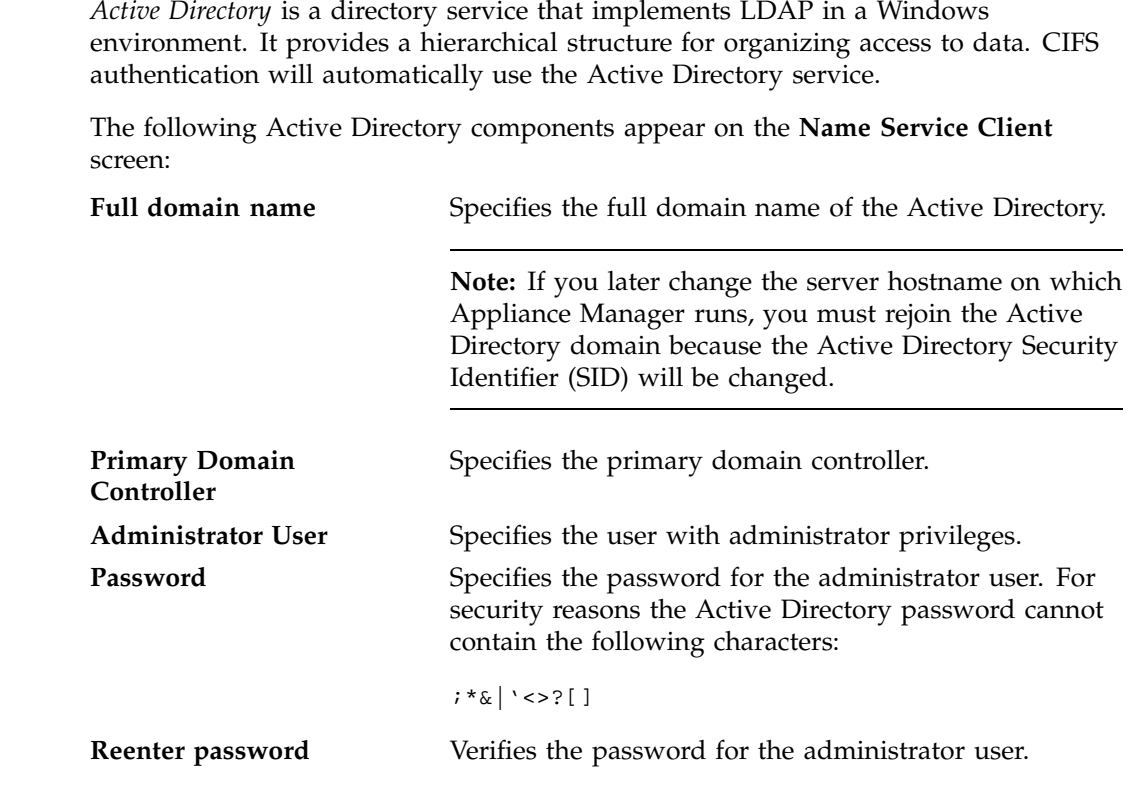

### **Local Files Only**

Specifies that an external name server will not be used. All user and group name to ID mapping will be done using local users and groups. See "Local Users and Groups" on page 52.

### **Local Users and Groups**

Appliance Manager can create and add local user and group accounts to access the fileserver locally. This is a local database only; these users and groups do not interact with the users and groups provided by the name server. If you search the site directory and do not find the user or group data you are looking for, the system
searches this local database. The local user accounts will be used for authentication for CIFS shares if you are not using LDAP or Active Directory authentication.

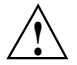

**Caution:** If you create a local user and subsequently add that user in the sitewide directory, access problems may result. For example, if you create local user Fred with a UID of 26, Fred will be able to create local files. But if you subsequently add a user Fred on a sitewide name services directory with a different UID, user Fred will be unable to access those local files because the system will use the sitewide name and UID first.

If you are using LDAP or Active Directory as a name service client, a user must be present in LDAP or Kerberos and you will not be able to authenticate local users and groups. In this case, adding local users and groups may be useful for ID mapping, but authentication does not use the local password files.

When you select the **Import** option for either **Local Users** or **Local Groups**, you can choose among the following actions:

- Add the new users and groups. If there is an existing user or group with one of the names you are adding, keep the existing user or group.
- Add the new users. If there is an existing user or group with one of the names you are adding, replace the existing user or group with the new user or group.
- Replace all current unrestricted users or groups with the new users or groups.

Accounts with a UID or GID of less than 100 are considered restricted and are not imported or replaced.

If you use a *shadow file*, which is a file that is protected from all access by non-root users and stores the encrypted passwords, then you can use the **Import Users** screen to import this file as well as the password file itself.

# **Quotas**

You can use Appliance Manager to set and modify user and group quotas for filesystems if you have mounted the filesystem with quotas enabled.

You cannot enable quotas on a filesystem directory through Appliance Manager. You must use the ssh command to log in to the system, edit the fstab file, and remount the filesystem.

# **NFS Configuration**

To configure filesystems so that they are available for network clients by means of the NFS network protocol, select the following:

**Management > Services > NFS**

All of the filesystems created with Appliance Manager are displayed on this screen, whether or not they have been enabled for export. When you enable a filesystem for export, you can choose one of the following:

- **Use export options**; see "NFS Export Options and Access" on page 54
- **Use custom definition**; see"NFS Custom Definition" on page 56

After specifying the configuration parameters, click **Apply changes** at the bottom of the screen.

# **NFS Export Options and Access**

Specify the following under **Export Options**:

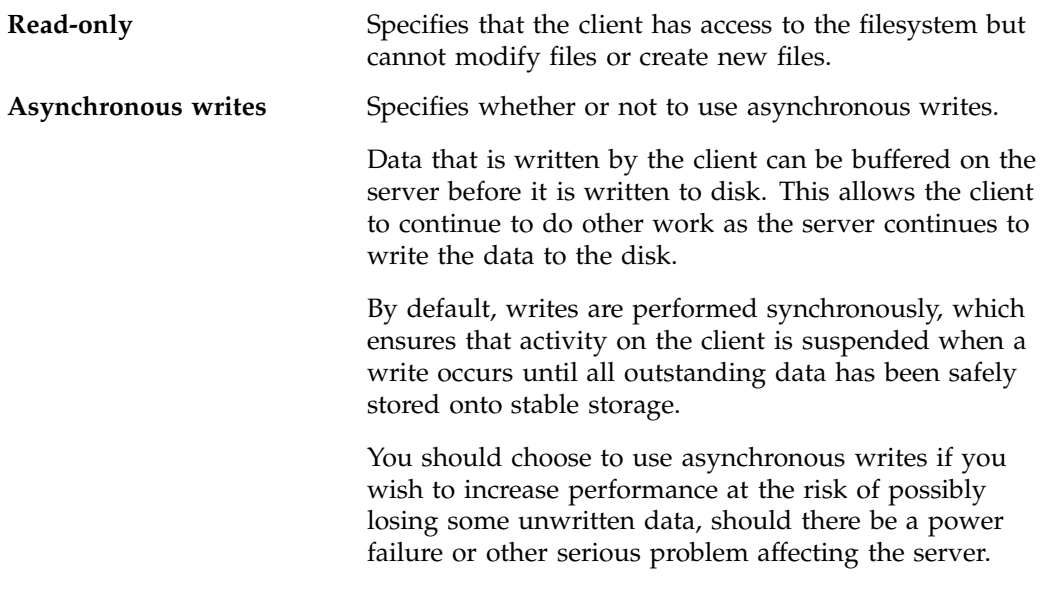

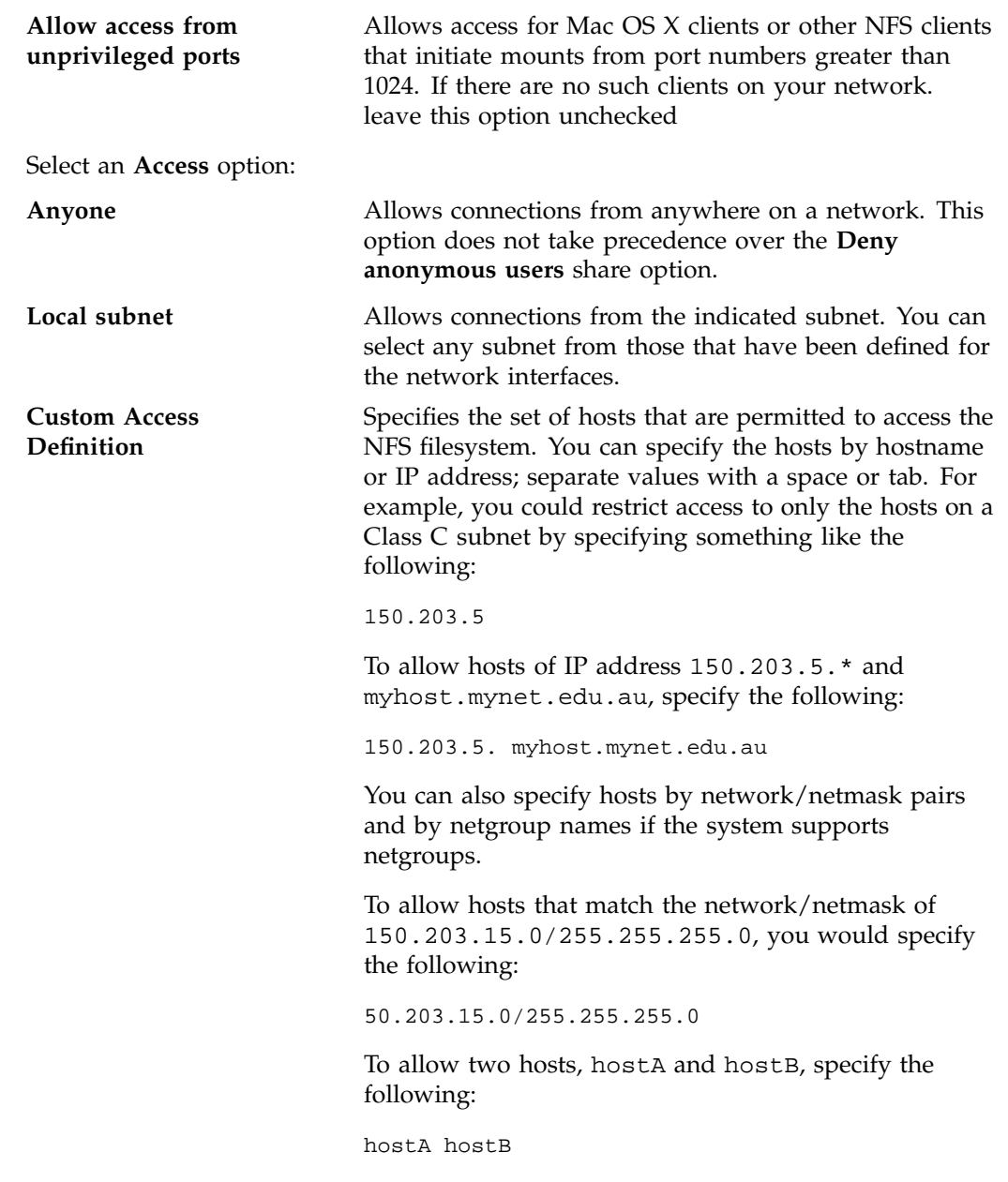

**Note:** Access still requires suitable user-level passwords. The localhost address 127.0.0.1 will always be allowed.

#### **NFS Custom Definition**

To specify NFS export and access options manually, select **Use custom definition** and enter any NFS export options that are supported in the Linux /etc/exports file.

For example, the following entry gives 192.168.10.1 read-write access, but read-only access to all other IP addresses:

192.168.10.1 (rw) \* (ro)

For information on the /etc/exports file, see the exports(5) man page.  $4$ 

# **CIFS Configuration**

To configure filesystems so that they are available for network clients by means of the CIFS network protocol, select the following:

**Management > Services > CIFS**

All of the filesystems created with Appliance Manager are displayed on this screen, whether or not they have been enabled for sharing. To share a file, select it and click the **Shared?** box.

Specify the following **Share Options**:

| Share name | Specifies the name under which the filesystem will<br>appear to a Windows client, as displayed in its<br>Network Neighborhood. |
|------------|----------------------------------------------------------------------------------------------------|
| Comment    | Specifies an arbitrary string to describe the file.                                                                            |

<sup>4</sup> You can access man pages from the SGI Technical Publications Library at http://docs.sgi.com.

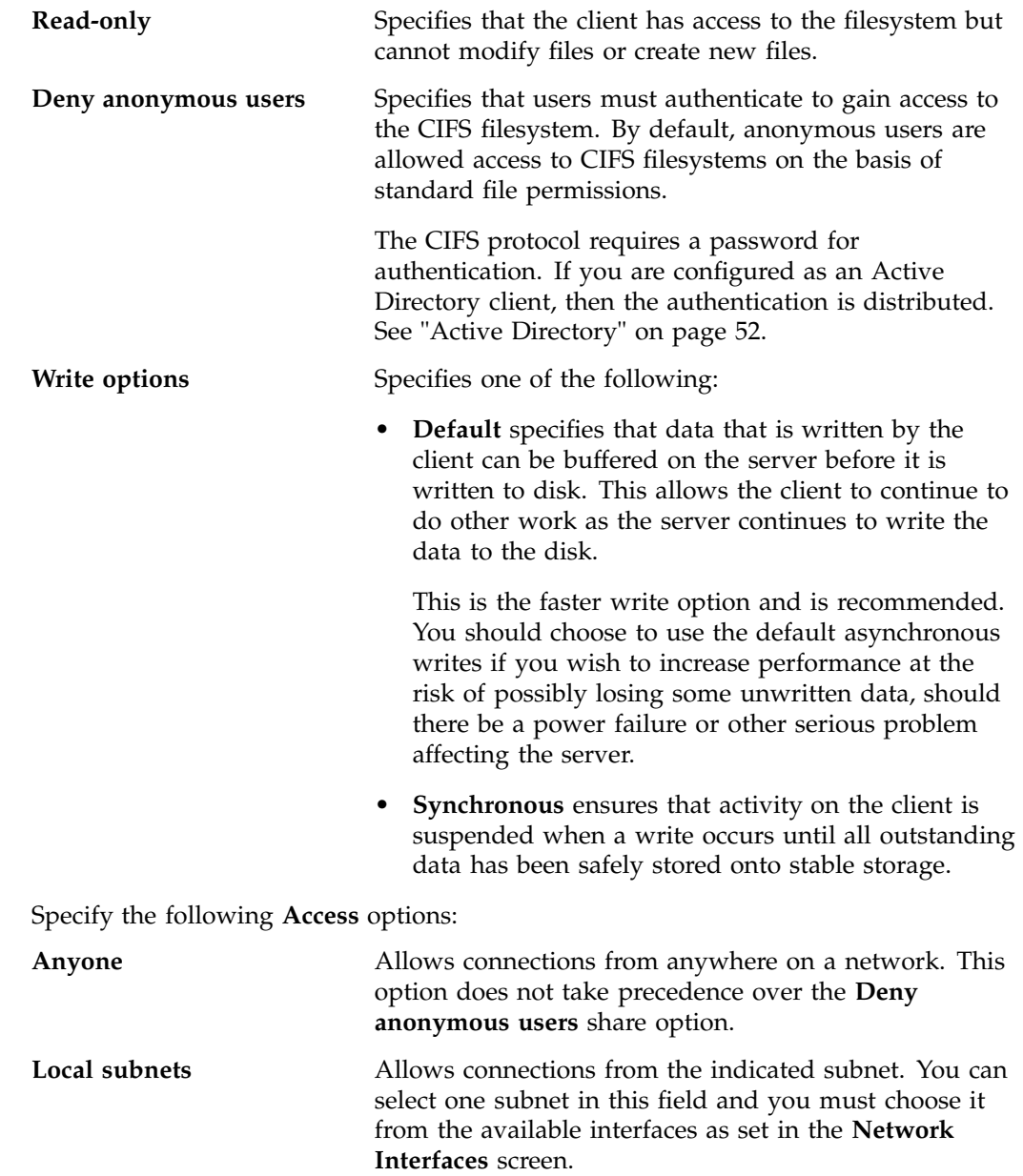

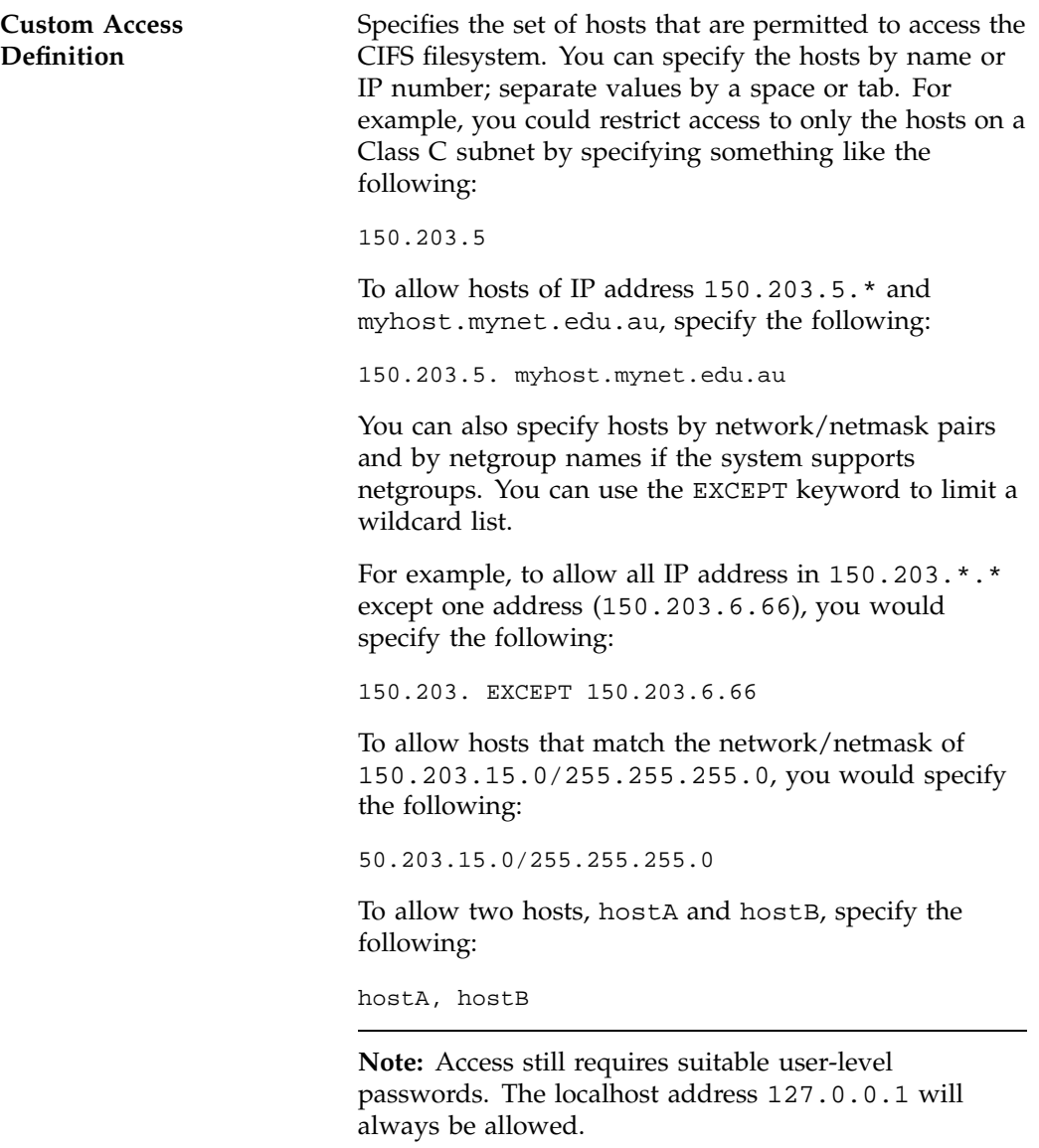

After specifying the configuration parameters, select **Apply changes** at the bottom of the screen.

# **CXFS Configuration**

To manage a CXFS cluster, select the following:

**Management > Services > CXFS**

This lets you choose the following options:

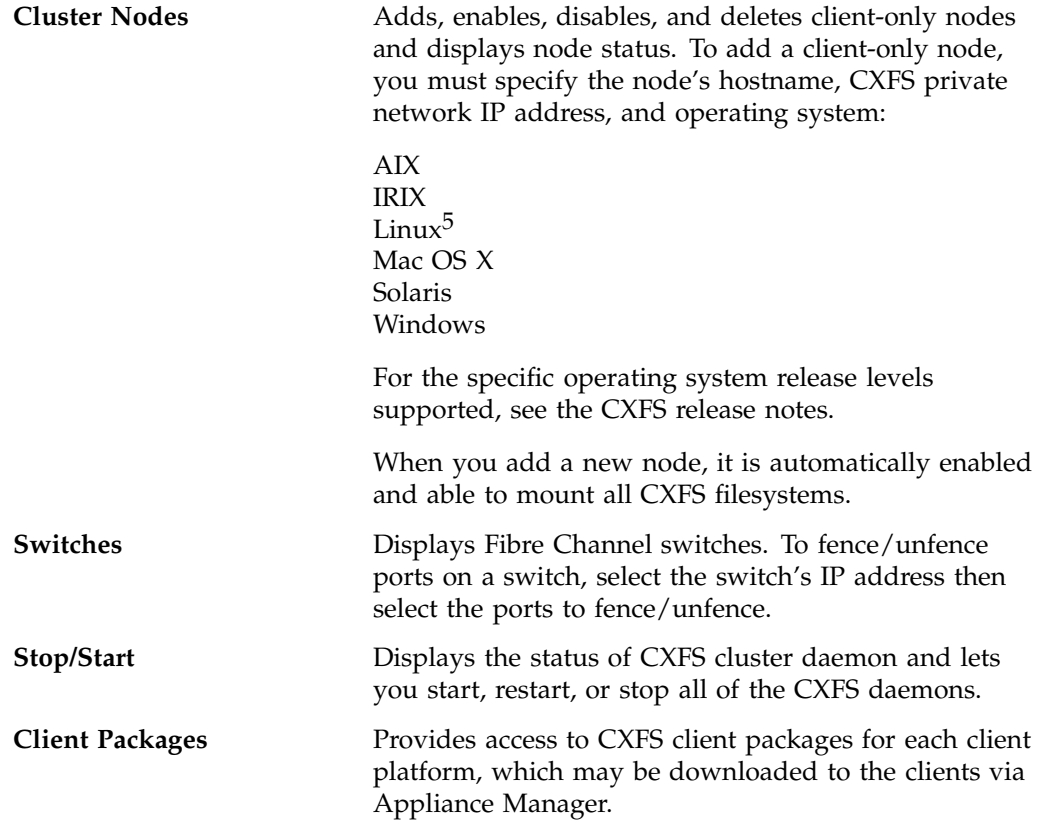

To create a CXFS filesystem, see "Creating Filesystems" on page 27.

**<sup>5</sup>** Red Hat Enterprise Linux, SUSE Linux Enterprise Server 9 or 10, SGI ProPack running SLES 10

# **Global Configuration**

The following sections describe miscellaneous aspects of system administration that you can perform with Appliance Manager:

- "System Name and Address" on page 60
- "DNS and Hostnames" on page 61
- "Default Gateway" on page 61
- "Time and Date " on page 62
- "Licenses" on page 62
- "Administrator Password" on page 63
- "Shutdown" on page 63
- "Gather Support Data" on page 63

# **System Name and Address**

Use the **System Name & Address** screen to set the following system components:

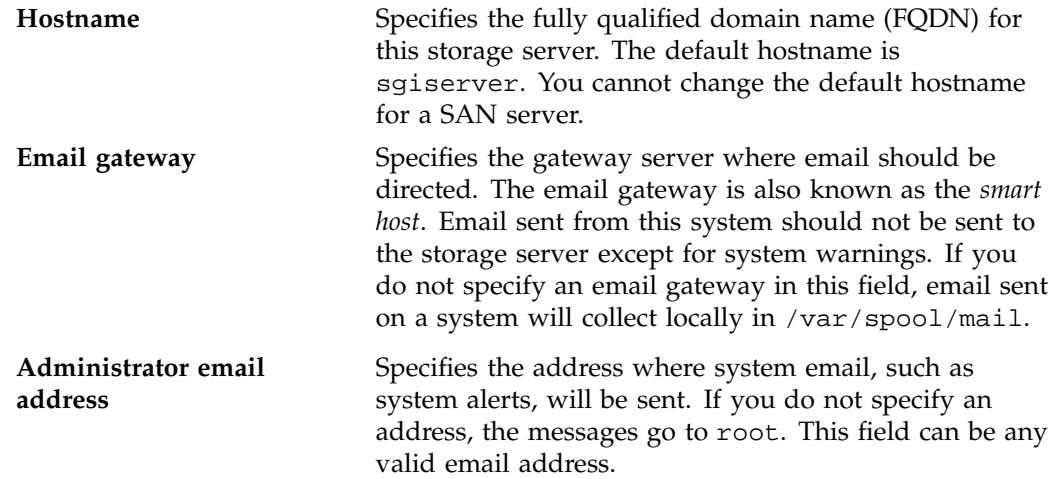

**Note:** The administrator email address is used only for forwarding system notices. It is not sent to SGI or used for any other purposes.

You can also use the **System Name & Address** screen to configure or modify the management interface. For information on these options, see "Standalone Network Interfaces" on page 20.

## **DNS and Hostnames**

You can use the **DNS & Hostnames** screen to specify how to map hostnames to IP addresses for the system. Click **Edit local hosts table** to access the **Hosts** screen, where you can edit the /etc/hosts file that contains local mappings or import the contents of a file you specify. For information on the /etc/exports file, see the exports $(5)$  man page.  $6$ 

You can also specify the DNS servers to map hostnames to IP addresses and to resolve hostnames that are incomplete.

#### **Domain Search**

Specifies the domain name or names of the DNS servers that the system uses to provide hostname-to-IP-address translation.

If you have multiple domains, list them in the order you want to use for lookup. This is important in cases where have two machines with the same name, each on a different domain, to establish the lookup priority.

**Nameserver** *N* You can specify up to three IP addresses for the DNS name servers to use. If an address you specify is down, the system will use the next one

## **Default Gateway**

The *default network gateway* is the IP address of the router that this system should use to communicate with machines that are outside of its subnet.

 $6$  You can access man pages from the SGI Technical Publications Library at http://docs.sgi.com.

**007–4699–004 61**

# **Time and Date**

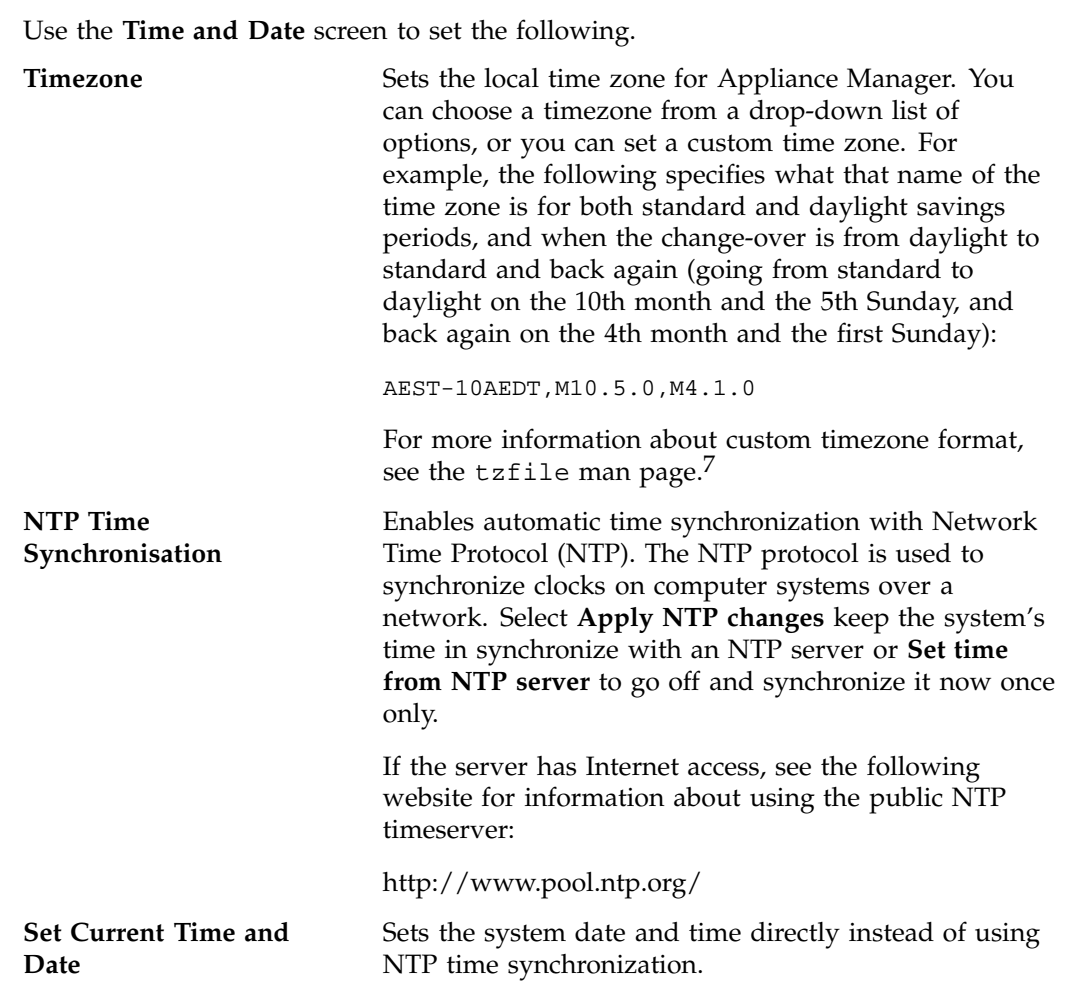

# **Licenses**

The **Licenses** screen provides a text box in which you can type in or paste licenses obtained from SGI. Some licenses, such as the license for XVM snapshot, will not take affect until you reboot the system.

<sup>7</sup> You can access man pages from the SGI Technical Publications Library at http://docs.sgi.com.

**Note:** You cannot use this screen to supply the license information for NetVault:Replicator. You must install this license manually when you install NetVault:Replicator.

### **Administrator Password**

The **Administrator Password** screen changes the Appliance Manager *administration password*, which is the password required to perform server configuration and management. This password is not required to view the Appliance Manager monitoring screens.

## **Shutdown**

From the **Shutdown** screen, you can specify to reboot or power down the system in a specified number of seconds.

#### **Gather Support Data**

If there is a problem with the system, SGI Call Center Support may request support data in order to find and resolve the problem. The **Gather Support Data** screen lets you generate an archive containing copies of the storage server's software and hardware configuration and log files.

To collect the data, select **Yes, gather information**. This process can take more than 30 seconds on large RAID configurations and requires at least 200 MB of free space in /tmp.

# **Saving and Restoring the Configuration**

The **Save/Restore Configuration** screen lets you save the current Appliance Manager configuration or restore a previously saved version. The configuration information saved includes how the interfaces are configured and what files should be mounted. You may find this useful if you have made an error in the present configuration and you wish to return to a previously configured state.

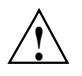

**Caution:** This procedure does not provide a system backup; it provides a snapshot record of the configuration. If you lose the system, you lose this information as well.

This screen lists previously saved configurations, labeled by date. After restoring a configuration, you should restart the system.

# **Performance Monitoring**

SGI InfiniteStorage Appliance Manager provides current and historical views of the state and the performance of a storage server. This includes CPU usage, disk and network throughput, and many other metrics. It also allows you to view connected clients and determine how each of these contribute to the current workload.

This chapter does not describe all of the details of each Appliance Manager monitoring screen, because most screens are quite straightforward. Instead, it attempts to explain why the displayed information matters and how it can be sensibly interpreted.

This chapter discusses the following:

- "Metrics Collected" on page 67
- "System Summary" on page 68
- "System Alerts" on page 71
- "Resources" on page 71
- "Services" on page 79
- "Clients" on page 89

Figure 4-1 shows the top-level **Monitoring** screen.

#### 4: Performance Monitoring

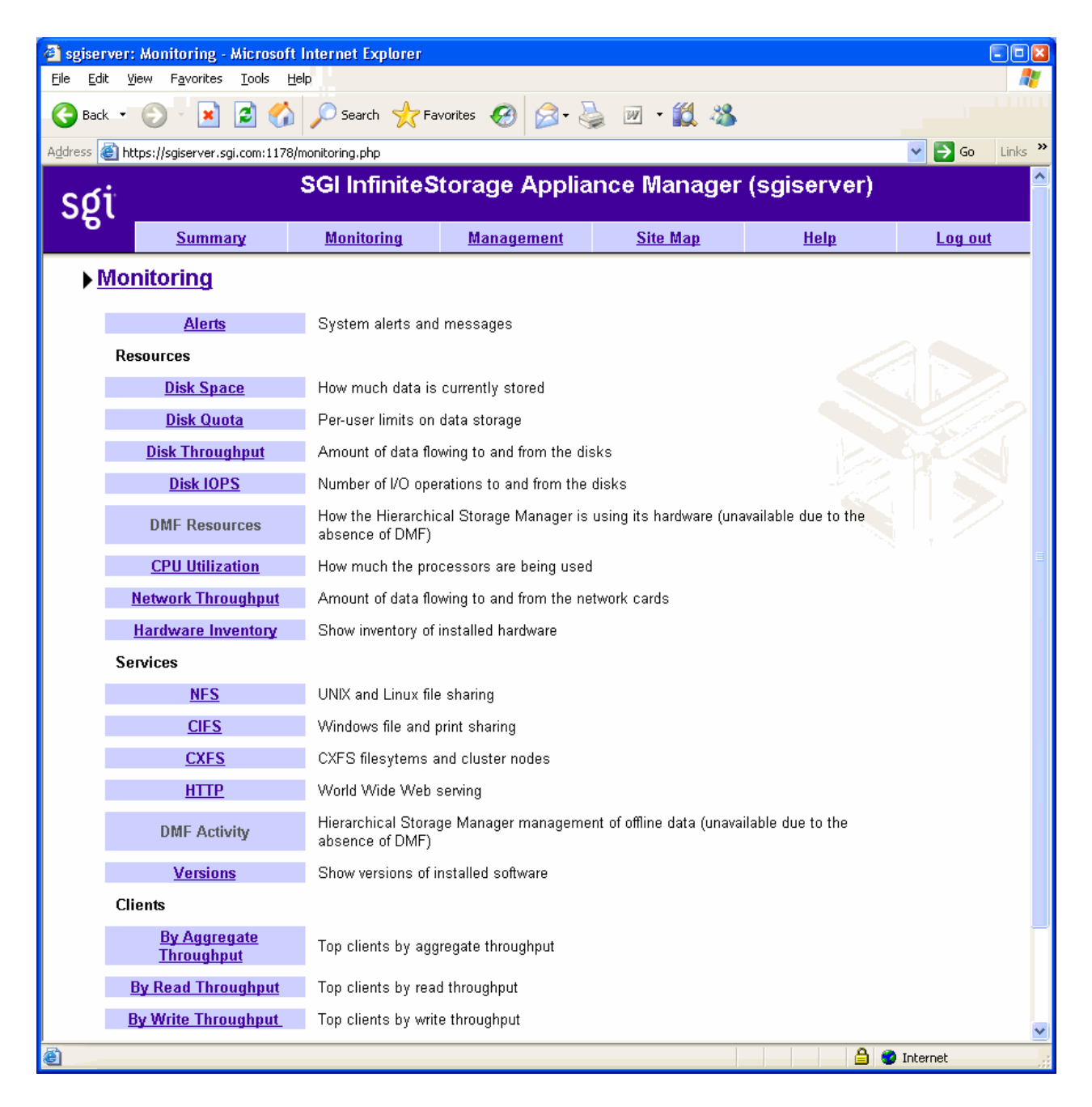

**Figure 4-1 Monitoring** Screen

**66 007–4699–004**

# **Metrics Collected**

The information provided by Appliance Manager can be roughly broken down into "who" and "how much". Appliance Manager continuously gathers performance metrics and stores them in archives in /var/lib/appman/archives. Each month, a data reduction process is performed on the metric gathered for the month. This reduces the size of the archives while retaining a consistent amount of information.

Although the size of metric archives has a bounded maximum, this can still be quite large depending on the configuration of the server and how many clients access it. For example, a server with a large number of filesystems could generate up to 100 Mbytes of archives per day. You should initially allow around 2 Gbytes of space for archive storage and monitor the actual usage for the first few weeks of operation.

**Note:** Appliance Manager uses the International Electrotechnical Commission's International Standard names and symbols for binary multiples of units. In particular, this means that 1 MiB/s is  $2^{20}$  = 1048576 Bytes per second. For more information on this standard, see the National Institute of Standards & Technology information about prefixes for binary multiples at:

http://physics.nist.gov/cuu/Units/binary.html

Appliance Manager distinguishes between *current* and *historic* time. Current metrics are either drawn live from the server or are taken from the last few minutes of the metric archives. Historic metrics are taken exclusively from the metric archives. Appliance Manager is able to display this historical information for three time periods:

- Last hour
- Last day (the previous 24 hours)
- Last month (the previous 30 days)

Within bar graphs, Appliance Manager uses color-coding to display the direction of data flow:

- Red represents write and receive data flow
- Blue represents read and send data flow

Figure 4-2 describes how Appliance Manager color-codes the direction of data flow graphs. For an example of the result in a graph, see Figure 4-3 on page 70.

#### 4: Performance Monitoring

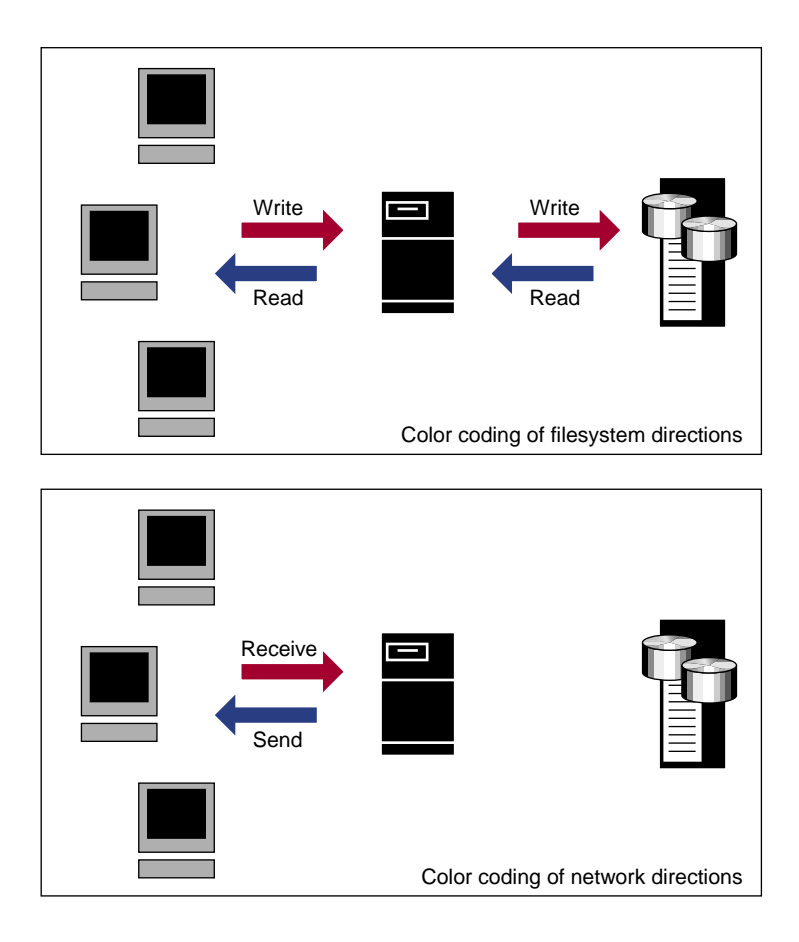

**Figure 4-2** Color-Coding the Direction of Data Flow

# **System Summary**

Appliance Manager provides a **Summary** menu selection at the top of the screen. This screen displays the following:

- CXFS filesystem and node status (For details, see "CXFS" on page 83):
	- If all CXFS filesystems are stable (or if no filesystems exist), the **Filesystems** indicator will be green, and it will say **Stable**
- If all cluster nodes are stable, the **Nodes** indicator will be green it will say **Stable**
- If any of the filesystems or nodes are inactive or in a transient state (such as mounting filesystems), the indicators will be red and appropriate status text will be displayed
- CPU utilization
- Disk space
- Disk throughput
- Network throughput
- The number of NFS, CIFS, and iSCSI clients (if iSCSI targets have been created)
- System uptime
- Number of users
- Load average

You can drill down to more detailed status by clicking the headings to the left of the graphs.

Click **History** to view the historical status of a parameter.

The screen displays ticks along the status bars labeled **d** (day) and **h** (hour). These represent the average value over the past day or hour, rather than the immediate value that is shown by the graph.

Figure 4-3 shows an example **Summary** screen.

#### 4: Performance Monitoring

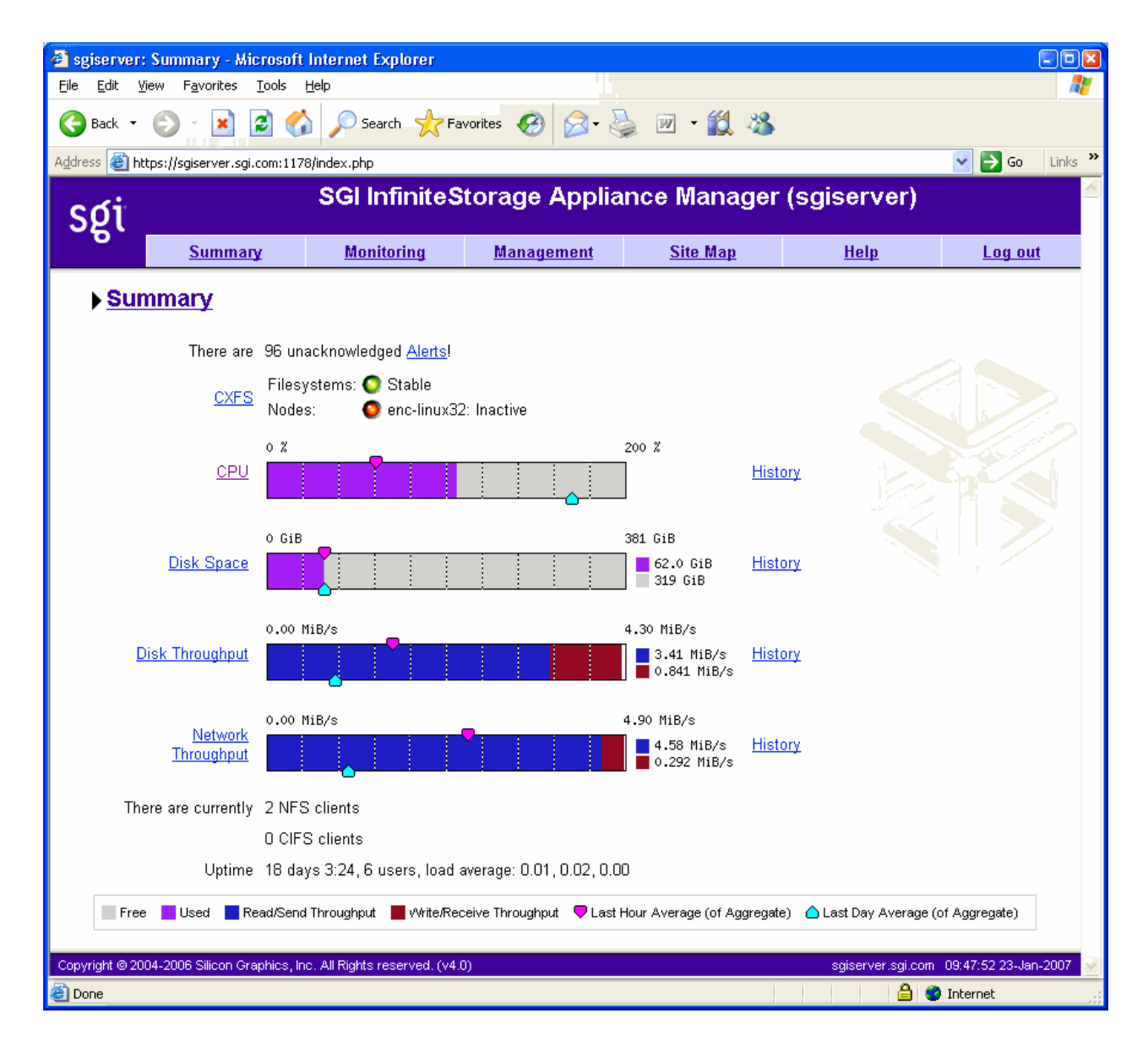

**Figure 4-3 Summary** Screen

In Figure 4-3, the bar graph for **Disk Throughput** shows 3.41 MiB/s of data read/sent (the blue part of the graph) and 0.841 MiB/s of data written/received (the red part of the graph). If you were sending and receiving data at the same rate, there would be equal amounts of red and blue in the graph. For more information, see Figure 4-2 on page 68.

# **System Alerts**

The **Alerts** screen displays messages from the system logs. These provide informative messages, notifications of unusual events, and error conditions.

Only unacknowledged alerts are displayed. After a period of time, alerts are archived and will not be redisplayed. Acknowledged alerts are archived after 2 days and unacknowledged alerts are archived after 7 days. The /var/lib/appman/alerts/archive file contains all the archived alert messages.

# **Resources**

A *resource* is a finite capacity of the fileserver. Appliance Manager contains a separate screen to display the utilization of each resource.

The following sections provide details about the resources:

- "Disk Space" on page 72
- "Disk Quota" on page 72
- "Disk Throughput and Disk IOPS" on page 72
- "DMF Resources" on page 73
- "CPU Utilization" on page 78
- "Network Throughput" on page 79
- "Hardware Inventory" on page 79

Where multiple physical resources are bonded into a single logical resource (for example, load-balanced NICs and RAID volumes in a filesystem), Appliance Manager shows the structure of the aggregated resource, and (where possible) shows metrics for both the aggregate and the component resources.

## **Disk Space**

The **Disk Space** screen shows the number of bytes available on each filesystem. If the amount of disk space appears low on a filesystem on which disk quotas are enabled, you can use the **Disk Quota** screen to find out who is using the most disk space.

# **Disk Quota**

Disk quotas provide limits on the number of files and the amount of disk space a user is allowed to consume on each filesystem. A side effect of this is that they make it possible to see how much each user is currently consuming.

Because quotas are applied on a per-filesystem basis, the limits reported in the **All Filesystems** screen are not additive. This means that if a user has a 500-MiB disk space limit on filesystem A and a 500-MiB limit on filesystem B, the user cannot store a 1-GiB file because there is no single filesystem with a large-enough space allowance.

However the current usage shown in the **used** column on the **All Filesystems** screen is additive, so you can use this screen to determine the users who are currently consuming the most disk space. The **All Filesystems** screen highlights users who have exceeded the quota on any filesystem on which they have been allocated a quota.

## **Disk Throughput and Disk IOPS**

Disk operations occur when the result of a file operation is committed to disk. The most common types of disk operation are data reads and writes, but in some types of workload, metadata operations can be significant. *Metadata operations* include the following:

- Truncating and removing files
- Looking up filenames
- Determining the size and types of files

Disk operations are measured in I/O per second (IOPS).

*Disk throughput* is the amount of data that is transferred to and from the disks. This is predominantly the result of reading and writing data.

The **Disk Throughput** and **Disk IOPS** screens display a bar graph for each active filesystem. For RAID filesystems, a separate graph is displayed for each volume element.

If the cache hit rate is low and the network throughput is high, the disk throughput should be high. Usually, the disk throughput would be steady somewhere a little under the maximum bandwidth of the disk subsystem. If the disk throughput is consistently too high relative to the network throughput, this might indicate that the server has too little memory for the workload.

Under heavy loads, a fileserver must be able to sustain a high rate of disk operations. You can use the disk operations metrics in conjunction with other metrics to determine the characteristics of a workload so that you can tune the server can be tuned. For example, a high utilization of NICs but few IOPS could indicate that a workload is coming straight from the cache. A large number of IOPS but low throughput (either disk or network) indicates a metadata-dominated load. You can determine the contributing operations or clients from the **NFS** screen, **CIFS** screen, and the various screens under the **Clients** category.

# **DMF Resources**

The **DMF Resources** screens show how DMF is using its hardware, as described in the following sections:

- "OpenVault Tape Libraries" on page 74
- "Tape Drives" on page 74
- "Tape Volumes" on page 75
- "DMF-Managed Filesystems" on page 75
- "Disk Caches" on page 76
- "DMF Error Messages" on page 76

For information about solving problems, see "DMF Error Messages" on page 76. For information on how Appliance Manager displays user-generated DMF activity, see "DMF Activity" on page 87.

#### **OpenVault Tape Libraries**

The following displays the *tape library slot usage*, which is the number of slots used by DMF, other applications, or vacant):

## **Monitoring > Resources > DMF > Tape Libraries**

The **Tape Libraries** screen is available only if the OpenVault tape subsystem is in use. This screen is unavailable if you are using Tape Management Facility (TMF). (You must choose a single method for handling tapes, either OpenVault or TMF.)

#### **Tape Drives**

The following shows information about tape drives:

### **Monitoring > Resources > DMF > Tape Drives**

The **Tape Drives** screen provides information for each tape drive concerning its current state:

- Idle
- Busy
- Unavailable

When the drive is in use, it also shows the following:

- Activity (such as waiting)
- Purpose (such as recall)
- Details of the tape volume (such as volume name)

**Note:** This information is available only for DMF's tapes. Any other use, such as filesystem backups or direct tape use by users, is not shown; any such drives appear to be idle on this screen.

This screen also includes a link to the **Reservation Delay History** screen, which indicates when demand for tape drives exceeds the number available. This is purely a relative indication, to be compared visually with the equivalent indicator at other times; it has no useful numerical value.

#### **Tape Volumes**

The following shows the number of tape volumes in various states according to volume group (VG):

**Monitoring > Resources > DMF > Tape Volumes**

Those volume groups that share an allocation group are shown together inside a box that indicates the grouping.

Because of their normally large number, full volumes are only shown numerically. Those in other states (such as empty) are shown graphically. History links show trends over time.

#### **DMF-Managed Filesystems**

The following shows the proportions of files on DMF-managed filesystems that are migrated and not migrated:

### **Monitoring > Resources > DMF > Filesystems**

Gathering this information is expensive, so the screen is only updated when DMF needs this information for other purposes, and the time at which it was accurate is displayed. Updates are caused by the execution of the following DMF programs: dmfsfree, dmdaux (run at DMF startup), dmaudit, dmscanfs, dmhdelete, and dmselect.

The screen also displays the amount of offline data related to the filesystems and the over-subscription ratios (which are typically in the range of 10:1 to 1000:1, although they vary considerable from site to site). As this is being viewed from the filesystem perspective, the fact that migrated files may have more than one copy on the back-end

media is not considered. That is, this is a measure of data that could be on disk but is not at the time, rather than a measure of the amount of back-end media being used.

#### **Disk Caches**

The following shows Disk Cache Manager (DCM) disk caches:

**Monitoring > Resources > DMF > Caches**

DCM disk caches have similar issues to filesystems with regard to the frequency of updates as described in "DMF-Managed Filesystems" on page 75.

*Dual-resident* refers to cache files that have already been copied to back-end tape and can therefore be quickly removed from the cache if it starts filling. *Non-dual-resident* files would have tape copies made before they could be removed, which is much slower.

#### **DMF Error Messages**

This section describes problems you may encounter when monitoring DMF with Appliance Manager.

#### **DMF Statistics are Unavailable or DMF is Idle**

This screen requires statistics from DMF that are unavailable; check that DMF is running, including the "pmdadmf2"process. Make sure the DMF "EXPORT\_METRICS" configuration parameter is enabled.

> This message indicates that DMF is idle. When this occurs, perform the following procedure:

- 1. Check the version of DMF by running the dmversion command. It should report version 3.4.0.0 or later.
- 2. Check that the EXPORT METRICS on line has been added to /etc/dmf/dmf.conf after the TYPE base line.

Run dmcheck to search the DMF configuration file for syntactic errors.

- 3. Check that DMF has been restarted after the change to  $/$ etc $/$ dmf $/$ dmf.conf was made in step 2.
- 4. Check that the data is being exported by DMF by running the following command:

```
# dmarenadump -v
```
If it is not, run the following commands as root:

# **cd /dmf/spool** *# or equivalent at your site* # **rm base/arena** # **/etc/init.d/dmf restart** # **/etc/init.d/pcp stop** # **/etc/init.d/pcp start** # **/etc/init.d/appman restart** *# if necessary*

5. Check that the data is passing through PCP by running the following command:

#### # **pminfo -f dmf2**

If it is not, run the following commands as root:

```
# cd /var/lib/pcp/pmdas/dmf2
# ./Remove
# ./Install
# /etc/init.d/appman restart
```
#### **OpenVault Library Is Missing**

No OpenVault-controlled library found.

This indicates that OpenVault is not running. Run the following command to verify that the ov\_stat command is available:

# **ls -lL /usr/bin/ov\_stat** -rws--x--x 1 root sys 322304 Jul 22 2005 /usr/bin/ov\_stat

If the file permissions are not  $-*r*ws--*x* - *x*$  as shown above, run the following command to change the permissions:

# **chmod 4711 /usr/bin/ov\_stat**

# **CPU Utilization**

Serving files places demands on the fileserver CPU as well as the I/O subsystem. The CPU helps with copying data to and from disks, calculating checksums, and other tasks. Table 4-1 shows the CPU metrics that Appliance Manager reports.

| CPU Metric     | Description                                                                                                    |
|----------------|----------------------------------------------------------------------------------------------------|
| Idle time      | Time that remained when the CPU could not find any tasks to<br>run.                                                                                                    |
| Wait time      | Time when a CPU was forced to do nothing while waiting for<br>an event to occur. Typical causes of wait time are filesystem<br>I/O and memory swapping.                                                     |
| Interrupt time | Time the CPU spent processing requests from I/O devices. In<br>a fileserver context, these are almost exclusively generated by<br>disk operations or network packets and by switching between<br>processes. |
| System time    | Time the CPU spent executing kernel code. This is usually<br>dominated by NFS file serving and accessing data from disks.                                                                                   |
| User time      | Time when the CPU is devoted to running ordinary<br>programs. The biggest consumers of user time in a fileserver<br>would usually be the CIFS server, HTTP server, or FTP server.                           |

**Table 4-1** CPU Metrics Reported by Appliance Manager

CPU time is displayed as a percentage, where 100% is the total time available from a single CPU. This means that for an 8–CPU server, the total available CPU time is 800%.

In general, NFS workloads consume more system time, whereas CIFS, HTTP, and FTP workloads consume more user time. The Appliance Manager performance monitoring infrastructure consumes only a small amount of user time.

The most useful problem indicator is consistently having little or no idle time. This can mean that the server is underpowered compared to the workload that is expected of it.

### **Network Throughput**

The **Network Throughput** screen displays the amount of data transferred through each network interface card (NIC).

If an interface is load-balanced, Appliance Manager displays throughput for both the aggregated (bonded) interface and its constituent interfaces.

**Note:** The throughput displayed is total network throughput (which includes protocol headers), so real data transfer will be somewhat lower than this value. The **Services** category screens show the amount of real data transferred from a variety of perspectives.

### **Hardware Inventory**

The hardware inventory is a summary of the hardware configuration, including the CPUs, I/O controllers, memory, network controllers, and SCSI disks. The list of SCSI disks includes both the system root disk and the configured RAID logical units (LUNs).

# **Services**

A *service* is a task that is performed by the fileserver. While the primary service is fileserving, Appliance Manager breaks this down by the different methods of accessing the server. The services known to Appliance Manager are NFS, CIFS, CXFS, HTTP, and DMF.

This section discusses the following screens available under the **Services** category:

- "NFS" on page 80
- "CIFS" on page 82
- "CXFS" on page 83
- "HTTP" on page 87
- "DMF Activity" on page 87
- "Versions" on page 88

## **NFS**

NFS traffic is a major contributor to fileserver utilization. NFS services report statistics aggregated across all exports/shares as well as statistics for each export/share.

Table 4-2 describes the statistics reported by both the **NFS** and **CIFS** screens. Table 4-3 describes additional information reported by the **NFS** screen.

**Note:** There is not a one-to-one correspondence between CIFS and NFS IOPS. The former measures operations that are received from a network client, the latter measures operations that are sent to a local filesystem.

**Table 4-2** Statistics Reported by **NFS** and **CIFS** Screens

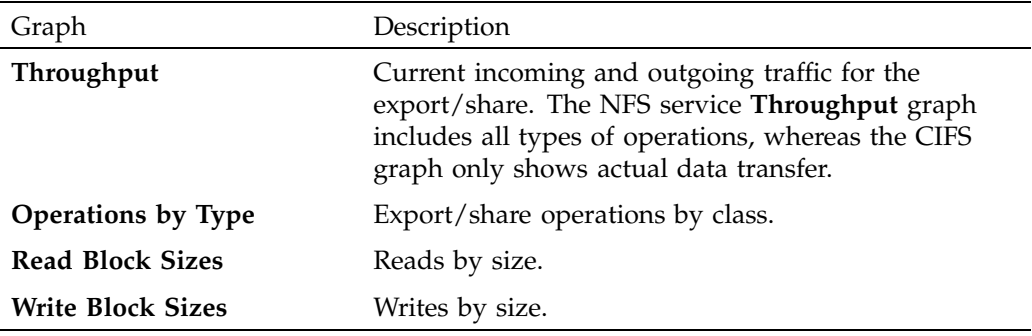

**Table 4-3** Additional Information Reported by the **NFS** Screen

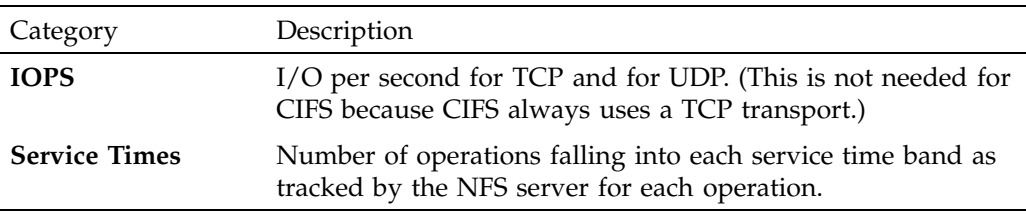

NFS services gather like operations into a smaller number of operation classes. Table 4-4 summarizes these classes.

**Note:** The NFS operation statistics measure classes of NFS protocol operations sent by clients.

| Class         | Description                                                                                                    |
|---------------|----------------------------------------------------------------------------------------------------|
|               |                                                                                                    |
| access        | File accessibility tests; checks whether a client can open a<br>particular file                                                                      |
| commit        | Commit request; requests that the server flush asynchronously<br>written data to stable storage                                                      |
| fsinfo        | Filesystem statistics and information requests, pathconf calls,<br>and service availability tests                                                    |
| getattr       | File attribute retrieval operations                                                                                                    |
| inode mods    | New file or directory creation, hard and symbolic link creation,<br>file renaming, and device file creation operations                               |
| lockd         | General lock operations not covered by other classes                                                                                                 |
| lockd_granted | Number of lock granting operations                                                                                                    |
| lockd share   | Number of export/share reservation operations                                                                                                    |
| lookup        | Operations that result in filename translations; that is,<br>operations that are applied to a filename rather than to a file<br>handle, such as open |
| read          | File read operations and symbolic link resolution operations                                                                                         |
| readdir       | Directory entry listing operations                                                                                                    |
| readdirplus   | Extended directory entry listing operations; returns the<br>attributes of the directory entries as well as their names                               |
| remove        | File deletion operations                                                                                                    |
| setattr       | File attribute setting operations, which include file truncations<br>and changing permissions and ownership                                          |
| write_async   | Asynchronous writes; the written data may be cached and<br>scheduled for writing at a later time                                                     |

**Table 4-4** NFS Operation Classes

#### 4: Performance Monitoring

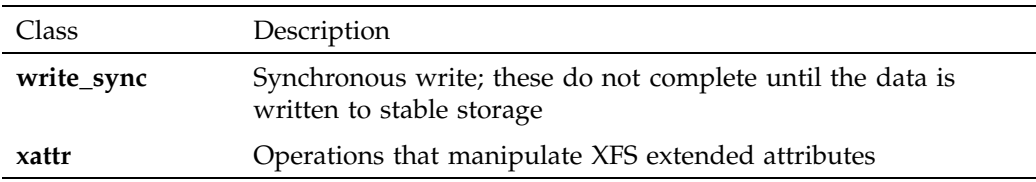

# **CIFS**

CIFS traffic is a major contributor to fileserver utilization. CIFS services report statistics aggregated across all exports/shares as well as statistics for each export/share.

Table 4-2 describes the statistics reported by both the **NFS** and **CIFS** screens.

**Note:** There is not a one-to-one correspondence between CIFS and NFS IOPS. The former measures operations that are received from a network client, the latter measures operations that are sent to a local filesystem.

CIFS services gather like operations into a smaller number of operation classes. While these classes are largely similar, there are some differences. Table 4-5 summarizes these classes.

**Note:** The CIFS statistics measure classes of system calls performed by the CIFS server on behalf of a client. Appliance Manager does not provide a way to measure which CIFS protocol operations are requested. This is because the mapping from protocol operations to system calls is much more complex for CIFS than it is for NFS; in some cases, a single protocol operation can result in many thousands of system calls. The system call information is much more reflective of performance than the CIFS protocol operations.

#### **Table 4-5** CIFS Operation Classes

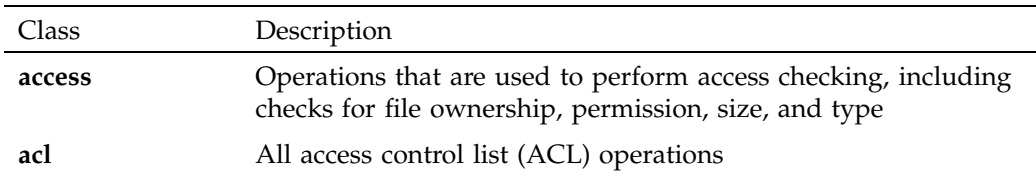

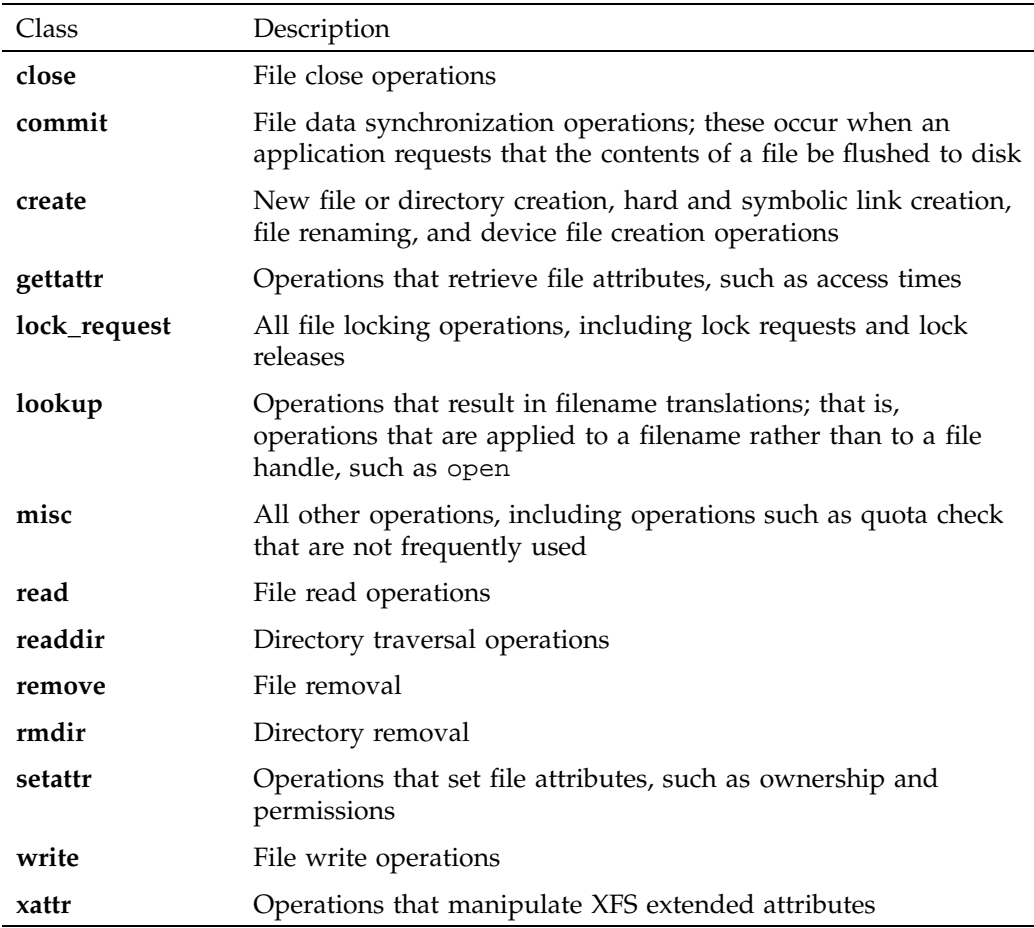

# **CXFS**

The **CXFS** screen reports the status of CXFS filesystems and cluster nodes.

Filesystem information:

- Filesystem name.
- A **Usage** bar that shows the amount of disk space used on the filesystem. The numbers to the right of the bar show used space and filesystem size in gigabytes.
- **Stable** indicator, which is either green if the current state of the system **matches the expected state** of the system or red if it does not. For example, a filesystem is considered stable if it has been successfully mounted by **all nodes that are capable of mounting it**. If one or more nodes are currently trying to mount a filesystem, its stable indicator will be red and the **Status** text will be similar to **hostname: trying to mount**. After all nodes have mounted the filesystem, the indicator will be green.
- The most common **Status** states for filesystems include:
	- **Mounted**: All enabled nodes have mounted the filesystem
	- **Unmounted**: All nodes have unmounted the filesystem

Node information:

- Hostname.
- Node type, which is either **server** for the metadata server or **client** for a client-only node.<sup>1</sup>
- Cell ID, which is a number associated with a node that is allocated when a node is added into the cluster definition. The first node in the cluster has cell ID of 0, and each subsequent node added gets the next available (incremental) cell ID. If a node is removed from the cluster definition, its former cell ID becomes available.
- **Connected** indicator, which is one of the following colors:
	- Green if the node is physically plugged in, turned on, and accessible via the private network and Fibre Channel switch
	- Red if the node is not accessible
	- Gray if the node has been intentionally disabled by the administrator
- **Stable** indicator, which is one of the following colors:
	- Green if the node has joined the cluster and mounted the clustered filesystems
	- Red if the node has not joined the cluster and mounted the filesystems
	- Gray if the node has been intentionally disabled by the administrator

<sup>1</sup> *Metadata* is information that describes a file, such as the file's name, size, location, and permissions.The *metadata server* is the node that coordinates updating of metadata on behalf of all nodes in a cluster.

When a node comes online, the **Connected** indicator should always be green, with the **Stable** indicator red while the node is establishing membership, probing XVM volumes, and mounting filesystems. After these processes complete, both indicators will be green.

- The most common **Status** states for nodes include:
	- **Disabled**: The node is intentionally not allowed to join the cluster
	- **Inactive**: The node is not in cluster membership
	- **Stable**: The node is in membership and has mounted all of its filesystems

Any other filesystem or node status (not mentioned above) requires attention by the administrator.

Figure 4-4 the following shows the following:

- sgiserver has **Connected**=green, **Stable**=green, and **Status**=**Stable**, indicating everything is fine.
- enc-linux64 and enc-linux32 both have **Connected**=red, **Stable**=green, and **Status**=**Disabled**. This means that both systems are either powered down or not plugged in (**Connected**=red), but are considered stable (**Stable**=green) because the administrator disabled them via the CXFS management pages.
- enc-mac is powered down or not plugged in (**Connected**=red), but is enabled; it is therefore expect it to be up, hence the **Status**=**Inactive** state and **Stable**=red indicator.
- Because sgiserver and enc-win are the only nodes in the cluster that are actually operating correctly, they are the only nodes that have mounted the filesystem /mnt/clufs. All the other nodes are inactive or disabled, so they cannot mount that filesystem. However the filesystem itself is stable, and its status is therefore **Mounted**.

#### 4: Performance Monitoring

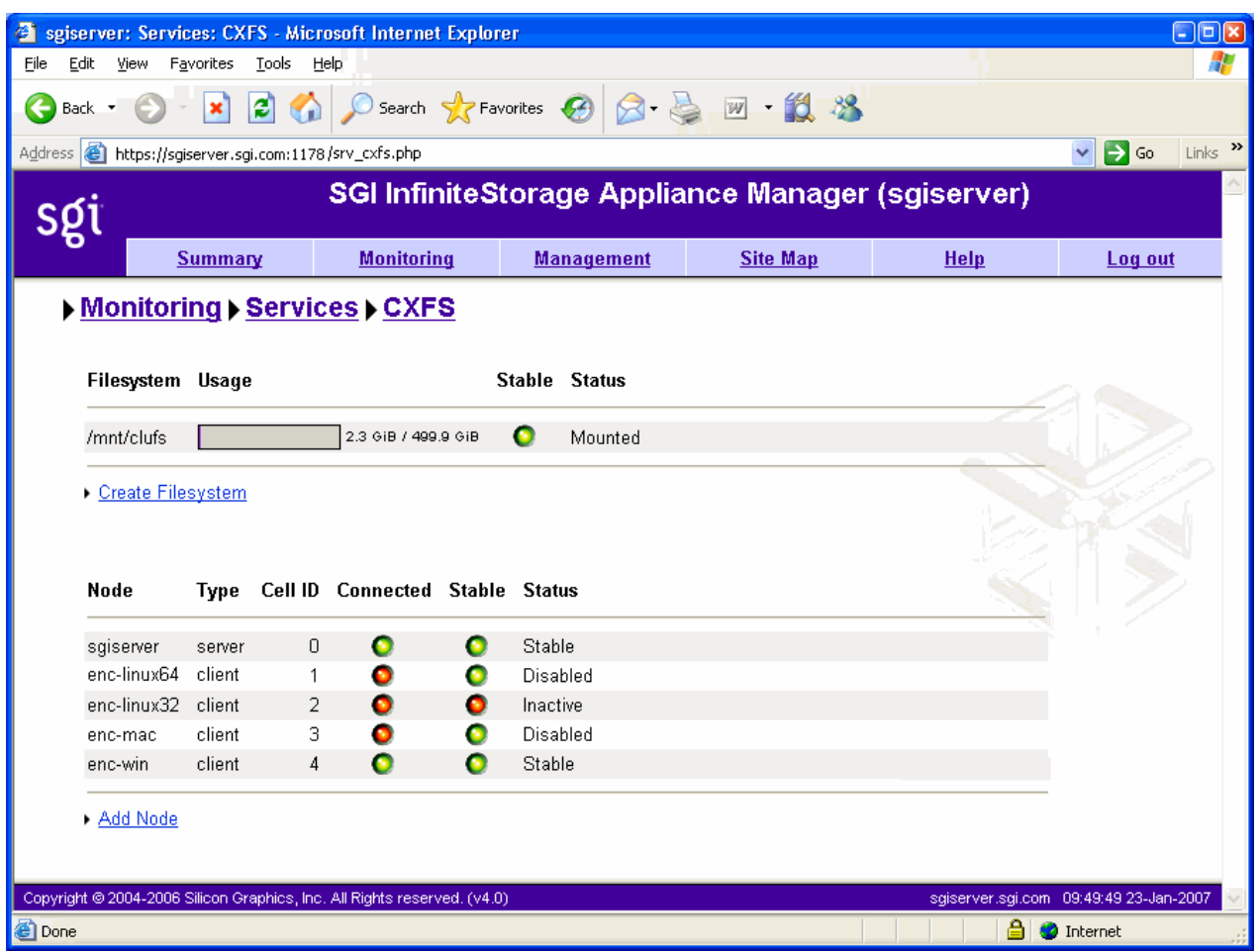

**Figure 4-4** CXFS Monitoring Example

You can use the status of the nodes and filesystems as they appear on the **CXFS** screen to help diagnose issues. For example, when a client node is trying to mount a clustered filesystem, that client's status will be **Mounted 0 of 1 filesystems**. The filesystem's status will be *client* **trying to mount**. After a few seconds, the client should mount the filesystem and then both client and filesystem will be shown as **Stable** again.

However, if the client appears stuck on **Mounted 0 of 1 filesystems** for an extended period of time, this indicates there is a problem. In this case, do the following:

- 1. Check the status of the metadata server and the other clients. If other nodes are stable, it indicates that the filesystem and RAID are operating correctly and have been mounted by those other nodes.
- 2. Check the CXFS log file on the client for mounting-related errors. For example:

cis\_fs\_mount ERROR: Illegal logbsize: 64 (x == 16k or 32k) cis\_fs\_mount ERROR: logbsize must be multiple of BBSIZE: 64 op\_failed ERROR: Mount failed for data3 (data3 on /mnt/data3)

In this example, the client is unable to mount the filesystem due to one of the filesystem's mount options. In this case, you must use cxfs\_admin to adjust the filesystem's mount options appropriately.

3. If no other nodes are stable (that is, all are trying to mount the filesystem and have been stuck in that state for an extended period), check the Appliance Manager **Alerts** page and the CXFS log files on the metadata server.

See the following for more information about CXFS log files and tools:

- *CXFS Administration Guide for SGI InfiniteStorage*
- *CXFS MultiOS Client-Only Guide for SGI InfiniteStorage*

#### **HTTP**

The **HTTP** screen reports HTTP metrics for default installations of the Apache server. Appliance Manager does not display information for other HTTP servers.

**Note:** The HTTP information reported by Appliance Manager does not include the traffic generated by accessing the Appliance Manager interface itself.

### **DMF Activity**

The **DMF Activity** screen shows user-generated DMF activity from two points of view:

• Number of requests being worked on (the **Requests** screen)

• Rate of data throughput resulting from those requests (the **Throughput** screen)

**Note:** Values shown on the **Requests** and **Throughput** screens are averaged over the previous few minutes, so they are not necessarily integers as would be expected. This process also causes a slight delay in the display, which means that the values of **DMF Activity** screens do not necessarily match the current activity on the system, as seen in the DMF log files.

There are two distinct types of requests that are reflected in these screens:

- Requests from the user to the DMF daemon. These are presented as an aggregate across the DMF server, and on a per-filesystem basis, using the label of **Filesystems**.
- Requests from the DMF daemon to the subordinate daemons managing the back-end storage, the caches, the volume groups (VGs), and the media-specific processes (MSPs). Technically, caches are a variant of MSP despite their different purpose, hence the description **Non-Cache MSP** in the Appliance Manager screens.

Sometimes, there is a 1:1 correspondence between a daemon request and a back-end request by cache, volume group, or MSP (such as when a file is being recalled from back-end media back to the primary DMF-managed filesystem), but this is frequently not the case. For example, migrating a newly created file to back-end media will result in one back-end request per copy, but deleting a migrated file results in a single daemon request but no back-end request at that time. Tape merges may cause a lot of activity within a volume group but none at the daemon level.

On the top-level requests and throughput screens, and their associated **History** screens, for the sake of clarity the different types of requests are not distinguished from each other. However, if you zoom in (via one of the **Filesystems**, **Caches**, **Volume Groups**, or **MSPs** links on the left-hand side), the resulting screen shows the broad categories as well as by filesystem or by back-end storage group, as appropriate. This also applies to the related **History** screens.

## **Versions**

The **Versions** screen displays the version numbers of key software packages that have been installed.
# **Clients**

A *NAS client* is a computer running a program that accesses the fileserver. NAS clients are known to Appliance Manager by their IP address; if multiple accessing programs are running on the same computer, they are all counted as a single client.

**Note:** Client information is gathered only for CIFS and NFS protocols.

The **All Clients** screen displays the NAS clients sorted according to hostname. The other selections sort according to the chosen selection (such as by aggregate throughput).

From each of these screens, you can change the sorted display of the data without returning to the **Monitoring** screen.

Displaying the NAS clients in this fashion is useful for pinpointing how the current set of clients are contributing the workload profile. For example, upon noticing an unusually large amount of network traffic on the **Network Throughput** screen, changing to display the clients in order of aggregate throughput will quickly identify the contributing clients.

From the list of clients, you can display a detailed view of the NFS and CIFS traffic generated by a particular client. This is useful when trying to diagnose problems that affect only a single client or type of client. For example, by viewing the client detail, it may be obvious that throughput is limited by the client using very small read and write sizes. Continuing from the client details to the client history screen can help diagnose problems, such as hung NFS mounts.

The **iSCSI** screen display a list of the connected iSCSI initiators are connected and their targets.

# **How Appliance Manager Configures Filesystems**

This appendix describes how Appliance Manager constructs a filesystem and provides an overview of the underlying volume and RAID device configuration that the system uses to lay out the filesystem:

- "Filesystem Creation Goals" on page 91
- "Disk Striping" on page 92
- "Filesystem Configuration Factors" on page 94
- "Disk Allocation" on page 95
- "Hot Spare Assignment" on page 95

For information about creating filesystems via Appliance Manager, see "Creating Filesystems" on page 27. The system uses the options you provide to create the underlying filesystems automatically.

# **Filesystem Creation Goals**

Appliance Manager creates a filesystem with the goal of generalizing optimization for a variety of storage server workloads.

When you create a filesystem, you choose whether to optimize for performance or capacity. If you select for capacity, Appliance Manager will use all the available disk space to create the filesystem, although this may come at the cost of slower performance. You also select a filesystem optimized for bandwidth or for I/O per second (IOPS). Select for bandwidth when you will have a small set of files and you must perform streaming reads and streaming writes as fast as possible. Select for IOPS when you will be performing random reads and writes to different sets of files. In general, selecting for IOPS will be the better choice.

In conjunction with these options, Appliance Manager attempts to provide a balance among these factors:

- Performance
- **Manageability**
- Reliability

When a filesystem is configured efficiently on a NAS system, you can support a great deal of data traffic at full disk-performance capacity.

# **Disk Striping**

To optimize performance, Appliance Manager configures the filesystem so that the data is striped across multiple disk drives. The data is written in units to each drive in turn, in a round-robin fashion. This allows multiple reads and writes to take place in parallel, increasing IOPS performance.

To achieve maximum striping, the underlying RAID disk devices in a NAS system are grouped together into *physical volume elements* that combine multiple drives into a single logical unit. On top of that, the software groups the physical volume elements together into stripes, which together form a single concatenated volume element per filesystem. Figure A-1 describes this.

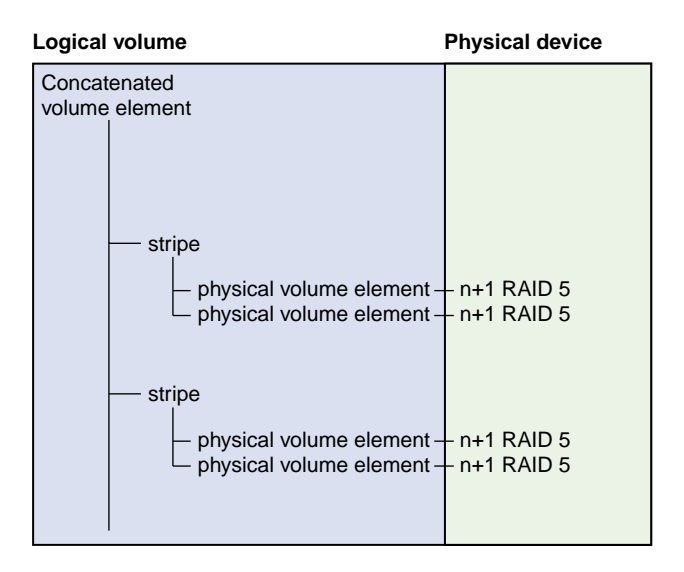

**Figure A-1** Filesystem Structure

Appliance Manager uses RAID 5 devices. With RAID 5, parity is spread across the disks in an array. Because of this, you can lose one of the disks in the array without losing your data; the RAID device can still reconstruct the data. Where the disks in

the RAID array are all the same size, the usable RAID capacity is the total number of disks in the array minus one.

When you create a filesystem, the system determines how much capacity the RAID devices provide and how the RAID devices can be arranged into stripes. From this, the system determines how many stripes the software will use to create the filesystem of the size you defined. If the number of RAID units in the system allows it, the system builds stripes that are two RAID units wide. If possible, the system builds RAID stripes that are four units wide.

The longer the stripe, the better the performance. After you have created the filesystem, however, you can add new disks to the system only in numbers that correspond to the stripe unit. For example, if the system's stripe unit is a four-way stripe of 4+1 RAID devices, then you must add 20 disks at a time if you need to grow the filesystem, as illustrated by Figure A-2, in which a stripe consists of 4 physical volume elements, each of which requires 5 disks (4 disks plus 1 parity disk). In this case, optimizing for performance entirely would cause you to lose manageability in terms of growing the filesystem at a later time.

| Logical volume |                                                  | <b>Physical device</b> |                |
|----------------|--------------------------------------------------|------------------------|----------------|
| Concatenated   |                                                  |                        |                |
| volume element |                                                  |                        |                |
|                |                                                  |                        |                |
|                | stripe                                           |                        |                |
|                |                                                  |                        |                |
|                | physical volume element1 $+$ 4+1 RAID 5-disk1    |                        |                |
|                |                                                  | $+$ 4+1 RAID 5-disk2   |                |
|                |                                                  | $+$ 4+1 RAID 5-disk3   |                |
|                |                                                  | $+$ 4+1 RAID 5-disk4   |                |
|                |                                                  | 4+1 RAID 5-disk5       |                |
|                |                                                  |                        |                |
|                | physical volume element $2 + 4 + 1$ RAID 5-disk1 |                        |                |
|                |                                                  | $+$ 4+1 RAID 5-disk2   |                |
|                |                                                  | $+$ 4+1 RAID 5-disk3   |                |
|                |                                                  | - 4+1 RAID 5-disk4     |                |
|                |                                                  | $+$ 4+1 RAID 5-disk5   |                |
|                |                                                  |                        | 20 disks total |
|                | physical volume element $3 + 4 + 1$ RAID 5-disk1 |                        | per stripe     |
|                |                                                  | $+$ 4+1 RAID 5-disk2   |                |
|                |                                                  | $+$ 4+1 RAID 5-disk3   |                |
|                |                                                  | $+$ 4+1 RAID 5-disk4   |                |
|                |                                                  | $+$ 4+1 RAID 5-disk5   |                |
|                |                                                  |                        |                |
|                | physical volume element $4 + 4 + 1$ RAID 5-disk1 |                        |                |
|                |                                                  | $+$ 4+1 RAID 5-disk2   |                |
|                |                                                  | $+$ 4+1 RAID 5-disk3   |                |
|                |                                                  | $+$ 4+1 RAID 5-disk4   |                |
|                |                                                  | $+$ 4+1 RAID 5-disk5   |                |

**Figure A-2** Four-Way Stripe

# **Filesystem Configuration Factors**

In determining the underlying filesystem configuration, Appliance Manager uses internal performance models that evaluate in a numerical fashion, according to multidimensional criteria, how suitable a RAID configuration will be.

When determining the filesystem configuration, Appliance Manager considers the following inputs:

- Whether you selected for capacity or performance
- Whether you selected for bandwidth or IOPS optimization
- How many disks the system has in its array

The underlying configuration will be different depending on the number of disks and whether that number divides evenly. In general, the system tries to use the most number of disks possible. When you create the filesystem, the system calculates the following:

- Stripe units
- Stripe width alignment down to the hardware level
- Header alignment on stripe boundaries

# **Disk Allocation**

There is a fixed number of I/O per second (IOPS) that can be performed at the same time for each disk; if more than one filesystem shares the same disk, they share the IOPS for that disk. If there is only one filesystem on the disk, you get the performance for the entire array. If there are two filesystems on the disk, that performance is divided in two (and not always in a predictable way).

If the workload is more than 3 streaming reads or writes (for example, for media or satellite ingest), you should select for IOPS. For increased performance, contact SGI Professional Services.

# **Hot Spare Assignment**

To increase reliability of a RAID system, a RAID array is often configured with a certain number of disks assigned as hot spares. A hot spare is a drive within a system that is not used unless a drive within that system fails, at which point it is added to the system to replace the failed drive without shutting the system down or interrupting service.

When creating filesystems with Appliance Manager, the assignment of hot spares is automatic. By default, the storage server has a single filesystem and hot spares

assigned. If you destroy that filesystem, the system will create the hot spares it determines are necessary for system reliability when you create your first new filesystem on the empty array. If you manually assign hot spares, the system will leave those disks as hot spares and create more hot spares if it determines that you need them.

# **How Appliance Manager Configures the CXFS Cluster**

The Appliance Manager **Setup Wizard** automatically creates the CXFS cluster if CXFS is licensed and installed. After the **Setup Wizard** is complete, the cluster will contain the following:

- One CXFS metadata server node, on which Appliance Manager runs <sup>1</sup>
- One Fibre Channel switch
- One clustered filesystem

You will add client nodes later using the **CXFS Cluster Nodes** management pages.

The cluster name, private network IP address, and Fibre Channel switch IP address are all pre-set. By default, the cluster name is sgisan. The CXFS private network is in the 10.*x.x.x* range; one of the ethernet ports on the metadata server is assigned an address within this range, typically eth2. Another ethernet port (typically eth3) is configured for direct connect to the Fibre Channel switch.

**Note:** Ethernet port assignments may vary, depending on your system hardware.

# **Changing the Network Configuration**

If you have a site-specific reason that requires you to change the cluster name or private network IP address, you can do so using the CXFS tools described in *CXFS Administration Guide for SGI InfiniteStorage*. However, both these operations are disruptive to the cluster and must be done with care.

For example, to change the private network IP address by using the cxfs\_admin tool:

1. Use cxfs\_admin to disable the metadata server and change the private\_net IP address.

<sup>1</sup> *Metadata* is information that describes a file, such as the file's name, size, location, and permissions.The *metadata server* is the node that coordinates updating of metadata on behalf of all nodes in a cluster.

- 2. Use Appliance Manager to reconfigure the appropriate network interface with the new private network IP address.
- 3. Use cxfs\_admin to reenable the metadata server.

**Note:** While the metadata server is disabled, the CXFS management and monitoring pages in Appliance Manager will display the error message Unable to connect to cluster. These pages will return to normal after the metadata server is enabled and has reestablished membership, which can take several seconds. For more information, see "Cluster Connection Issues" on page 98.

To change the cluster name, you must completely destroy and re-create the cluster using the CXFS tools.

# **Cluster Connection Issues**

The message Unable to connect to cluster may appear on the **Summary** page or on the CXFS management or monitoring pages for the following possible reasons:

- The metadata server is currently establishing membership in the CXFS cluster. It can take several seconds for the metadata server to establish membership. Wait a few seconds and reload the page.
- The CXFS cluster daemons are not running. Check the daemon status on the following page:

**Management > Services > CXFS > Start/Stop**

Start the cluster daemons if necessary.

• The CXFS cluster is misconfigured. You can use the cxfs\_admin and cxfs-config tools to further diagnose cluster configuration issues. For more information, see *CXFS Administration Guide for SGI InfiniteStorage*.

# **Glossary**

#### **Active Directory**

A directory service that implements *LDAP* in a Windows environment. It provides a hierarchical structure for organizing access to data.

#### **administration password**

The password required to log into the **Management** screens of Appliance Manager

# **aggregate (bonded) network interface**

Virtual network interface that consists of real interfaces working in tandem. A virtual interface can provide the aggregated bandwidth of all of the interfaces that you used to create it.

# **cell ID**

A number associated with a node that is used by the CXFS software and appears in messages.

#### **CHAP**

Challenge Handshake Authentication Protocol is a means of authentication used between a client and server where the password is sent over the wire in a form that is impossible to discover and impossible to replay. Both client and server must know what the original password is, but someone snooping on wire traffic cannot recover the password and cannot later send the original (snooped upon) authentication packet to the server in an attempt to try to trick it into letting them authenticate as a valid client.

#### **CIFS**

Common internet filesystem. This protocol is usually used by Microsoft Windows clients.

#### **client-only node**

A node in a CXFS cluster that does not run cluster administration daemons and is not capable of coordinating CXFS metadata.

#### **cluster**

A *cluster* is the set of systems (nodes) configured to work together as a single computing resource. A cluster is identified by a simple name and a cluster ID. A cluster running multiple operating systems is known as a *multiOS cluster*.

#### **current metric**

Metric drawn live from the server or taken from the last few minutes of the metric archives.

#### **CXFS**

Clustered XFS filesystem.

#### **DCM**

Disk cache manager, which lets you configure the DMF disk MSP to manage data on secondary storage, allowing you to further migrate the data to tape as needed.

#### **default network gateway**

The IP address of the router that this system should use to communicate with machines that are outside of its subnet.

#### **DHCP**

Dynamic host configuration protocol (DHCP) allows one or more server systems to dynamically distribute network IP addresses and site configuration parameters to new or requesting client systems. By using DHCP, a site with only a few available addresses can serve a large number of hosts that connect to the network only occasionally, or a large site can manage the permanent assignment of addresses with a minimum of administrative attention. The NAS server can be configured as a DHCP client.

#### **directory service**

See *name service*.

### **disk IOPS**

Disk I/O per second.

#### **disk striping**

Writing data in units to multiple disks in a round-robin fashion, increasing IOPS performance.

#### **disk throughput**

The amount of data that is transferred to and from disks.

#### **distinguished name**

A unique identifier for an entry in an LDAP directory tree structure.

#### **DMF**

Data Migration Facility, a hierarchical storage management system for SGI environments.

## **dual-resident file**

In DCM, a cache-resident copy of a migrated file that has already been copied to tape, and can therefore be released quickly in order to prevent the cache filling, without any need to first copy it to tape

# **FC**

Fibre Channel storage interface connection.

#### **fence**

The isolation of a problem node so that it cannot access I/O devices, and therefore cannot corrupt data in the shared CXFS filesystem.

#### **FQDN**

Fully qualified domain name.

#### **historic metric**

Metric taken exclusively from the metric archives.

#### **hot spare**

Disk drive within a RAID array that is not used unless another drive within the RAID array fails, at which point it is added to the filesystem to replace the failed drive without shutting the filesystem down or interrupting service.

#### **idle time**

Time that remained when the CPU could not find any tasks to run

#### **initiator**

The client accessing the storage in an iSCSI network.

#### **interrupt time**

Time the CPU spent processing requests from I/O devices. In a fileserver context, these are almost exclusively generated by disk operations or network packets and by switching between processes.

#### **I/O fencing**

See *fence*.

### **IOPS**

I/O per second.

#### **iSCSI**

Internet Small Computers Systems Interface is a protocol that is used to transport SCSI commands across a TCP/IP network. This allows a system to access storage across a network just as if the system were accessing a local physical disk. In an iSCSI network, the client access the storage is called the *initiator*. The remote storage that the client accesses is called the *target*.

### **LDAP**

Lightweight directory access protocol (LDAP) is a networking protocol that organizes access to data in a directory tree structure.

#### **metadata**

Information that describes a file, such as the file's name, size, location, and permissions.

### **metadata server**

The node that coordinates updating of metadata on behalf of all nodes in a CXFS cluster.

#### **MSP**

Media-specific process, the daemon-like process in DMF by which data blocks are copied onto alternate media, and which assigns keys to identify the location of the migrated data.

### **name service**

Application that manages the information associated with network users.

### **NAS client**

Computer running a program that accesses the fileserver.

#### **NFS**

Network file system.

### **NIC**

Network interface card.

#### **NIS**

Network information service (NIS) is a network lookup service that provides a centralized database of information about the network to systems participating in the service.

#### **node**

A *node* is an operating system (OS) image, usually an individual computer. (This use of the term *node* is different from the NUMA definition for a brick/blade on the end of a NUMAlink cable.)

See also *client-only node*.

#### **non-dual-resident file**

A file in DCM that is not a cache-resident copy of a migrated file. It must be migrated to tape before it can be removed.

### **NTP**

Network Time Protocol.

#### **physical volume element**

The combination of multiple RAID disk drives into a single logical unit.

### **RAID**

Redundant array of independent disks.

#### **RAID 5**

A level of RAID that uses block-level striping and distributed parity

#### **remote replication**

Duplication of local filesystem writes on a separate machine. The local system is the replication *source*, the system on which the writes are duplicated is the replication *destination*.

#### **resource**

A finite capacity of the fileserver.

# **serial ATA (SATA)**

Serial advanced technology attachement storage interface connection.

#### **service**

Task performed by the fileserver.

#### **shadow file**

A file that is protected from all access by non-root users and stores the encrypted passwords

### **smart host**

The gateway server where email should be delivered.

#### **snapshot**

See *XVM snapshot*.

#### **system time**

Time the CPU spent executing kernel code. This is usually dominated by NFS file serving and accessing data from disks.

#### **tape library slot usage**

The number of slots used by DMF, other applications, or vacant.

#### **target**

The storage that appears to the initiator as a disk drive in an iSCSI network.

### **TMF**

Tape Management Facility.

### **VG**

Volume group, one of the components of a DMF library server. A volume group is responsible for copying data blocks onto alternate media.

#### **wait time**

Time when a CPU was forced to do nothing while waiting for an event to occur. Typical causes of wait time are filesystem I/O and memory swapping.

# **XFS**

The SGI filesystem.

# **XVM snapshot**

Virtual point-in-time image of a filesystem. Snapshot copies are not actual media backup for a filesystem.

### **YaST**

An operating system setup and configuration tool.

**106 007–4699–004**

# **Index**

802.3ad standard, 24

# **A**

About menu selection, 5 access operation CIFS, 82 NFS, 81 acl operation, 82 Active Directory, 15, 52, 53 administration password, 10 Administrator email address, 60 administrator email address, 17 Administrator Password screen, Global Configuration, 63 aggregate (bonded) interface, 15 aggregated network interface, 19 aggregated network interfaces, 22 AIX, 59 alerts, 71 Alerts menu selection, 4 All Clients screen, 89 All Filesystems screen, 72 alternates, 42 archives, 67 Arrays screen, 27 Asynchronous Writes, NFS export option, 54 authentication services, 15 autonegotiate, 21 available space for filesystem, 28

#### **B**

backup of Appliance Manager configuration, 4 bandwidth of filesystem, 28

**007–4699–004 107**

bi-directional replication, 42 binutils package, 43 blue color in graphs, 67 bonded interface, 15 bonded network interface, 19 bonded network interfaces, 22 bonding mode, 23, 24 browser address for Appliance Manager, 14 busy tape drive, 74

# **C**

capacity of filesystem, 28 cell id, 84 CHAP authentication, 35 CIFS, 29, 82 client number, 69 configuration, 56 iSCSI and, 32 CIFS authentication, 50, 52 CIFS screen, 73, 82 clients, 89 Clients category, 73 Clients menu selection, 4 close operation, 83 cluster node, 59 colors in graphs, 67 command-line configuration password, 10 commit operation, 81, 83 configuration password, 10 CPU utilization, 69, 78 create operation, 83 cross-over Ethernet cable, 7 current time, 67 custom access definition, NFS option, 55 custom installation, 14

Index

# CXFS

configuration, 59 monitoring, 83 overview, 1 summary, 68

#### **D**

data flow color-coding in graphs, 68 data reduction process, 67 DCM disk caches, 76 dedicated network interface remote replication, 21, 45 default gateway, 11 Default Gateway, Global Configuration, 61 deleting filesystems, 31 destination directory, remote replication, 44 destination host, remote replication, 44 destination replication, 42 destroying filesystems, 31 DHCP, 11, 21 disk allocation, 29 IOPS, 72 operations, 72 quotas, 72 space, 69, 72 throughput, 69, 72 throughput, monitoring, 72 Disk IOPS screen, 72 Disk Quota screen, 72 disk striping, 92 dmarenadump, 77 dmcheck, 77 DMF Activity screen, 87 cache monitoring, 76 Configuration pages, 48 Empty Tape Volume page, 47 error messages, 76 filesystem monitoring, 75

monitoring, 73 OpenVault library is missing, 77 resources, 73 statistics, 76 tape drive state, 74 tape library usage, 74 tape volume and drive, 46 tape volume monitoring, 75 troubleshooting, 76 user-generated activity, 87 DMF resources, 46 DMF version, 2 DNS and Hostnames screen, Global Configuration, 61 DNS screen, 12 documentation, SGI domain, 34 domain search, 12 Domain Search, DNS and Hostnames screen, 61 drive type, 28 dual-resident cache files, 76 duplex option, 21 dynamic bonding mode, 24

#### **E**

Email gateway, 60 email gateway, 17 Empty Tape Volume, DMF, 47 /etc/dmf/dmf.conf, 76 /etc/hosts, 15 eth0, 10, 20 Ethernet connections, 7 Exchange Server as an iSCSI initiator , 31 exclusion regular-expressions, 42 EXPORT\_METRICS, 76 exporting filesystems, 29

**108 007–4699–004**

#### **F**

Fedora Directory Server, 51 fence, 59 Fibre Channel switch, 59 filesystem automatic configuration by Appliance Manager creation goals, 91 disk allocation, 95 disk striping, 92 factors, 94 filesystem structure, 92 hot spare assignment, 95 RAID 5 devices, 92 available space, 28 bandwith, 28 capacity, 28 creation, 27 destroying, 31 growing, 30 IOPS, 28 limit on an array, 27 listing, 26 optimization, 28 performance, 28 size, 27 warning about unsupported disk configuration, 27 filesystem configuration, 14 filesystem preconfiguration, 10 filesytem goal, 28 Finished screen, 14 fsinfo operation, 81 full-duplex, 21

#### **G**

gateway, 11 Gather Support Data screen, Global Configuraiton, 63 gcc package, 43

#### **007–4699–004 109**

getattr operation CIFS, 83 NFS, 81 Global Configuration menu selection, 5 goal of filesystem, 28 growing filesystems, 30

#### **H**

half-duplex , 21 hardware inventory, 79 header alignment, 95 historic time, 67 historical status of a parameter, 69 History menu selection, 69 hostname, 11 Hostname, System Name & Address screen, 60 hot spare devices, 95 HTTP metrics, 87

# **I**

identifier for target, 34 idle tape drive, 74 idle time, 78 IEEE 802.3ad standard, 24 Import Users option, Local Users screen, 53 inclusion regular-expressions, 42 initial system setup, 7 initiator for iSCSI, 31, 36 inode\_mods operation, 81 input load balancing, 23 installation customization, 14 interface overview, 2 Internet Small Computer Systems Interface See "iSCSI", 31 interrupt time, 78 Introduction screen, 8 IOPS, 28, 72, 80

CIFS, 80, 82 NFS, 80 IP address, 11, 25 IP header, 24 iqn, 34 IRIX, 59 iSCSI client number, 69 destroy storage pool, 37 destroy targets, 37 domain, 34 identifier, 34 initiator, 31, 36 list targets, 37 modify targets, 37 network, 31 NFS and CIFS, 32 pool, 33 protocol, 31 qualified name, 34 re-exporting targets, 32 start/stop, 37 target, 31 targets, 15, 31, 33 iSCSI Initiator program, 36

# **K**

kernel-source package, 43

# **L**

Layer 2 (MAC address), 24 Layer 3 (IP header), 24 LDAP, 15 LDAP (lightweight directory access protocol), 50 licenses for Netvault:Replicator , 42 Licenses screen, Global Configuration, 62 Linux, 59 load average, 69

load balancing, 23, 24 local subnet, NFS access, 55 local users and groups, 15 lock\_request operation, 83 lockd operation, 81 lockd\_granted operation, 81 lockd\_share operation, 81 Log In menu selection, 5 Log Out menu selection, 5 lookup operation CIFS, 83 NFS, 81

# **M**

MAC address header, 24 mail store and iSCSI, 31 main menu, 3 management interface, 10, 19, 20 Management menu selection, 4 management password, 10 Many-to-One Replication feature, 42 media-specific processes (MSPs), 88 menu path, 2 metadata operations, 72 metrics CPU, 78 HTTP, 87 type collected, 67 MiB vs MB, 67 misc operation, 83 Modify option, 20 modify the installation, 14 Monitoring menu selection, 4 monitoring screen example, 66 MSPs, 88 multiple filesystems, 15 mutual CHAP authentication, 35

**110 007–4699–004**

#### **N**

name service client, 49 nameserver, 12, 61 netmask, 11, 25 NetVault:Replicator, 42 installing, 43 network gateway, 11 Network Information Service (NIS), 50 network interface aggregated (bonded), 22 management, 20 standalone, 20 network interface configuration, 19 Network Interface screen, 10 network interfaces, 15 network throughput, 69, 79, 89 Network Time Protocol (NTP), 13, 62 NFS, 29, 54, 80, 82 client number, 69 Custom Access Definition, 55 custom definition, 56 export options, 54 iSCSI and, 32 NFS screen, 73, 80 NIS, 15, 50 non-dual-resident cache files, 76 NTP, 62 NTP enable, 13 NTP server, 13 NTP Time Synchronization, Date and Time screen, 62 number of users, 69

#### **O**

One-to-Many Replication feature, 42 One-to-One Replication feature, 42 ONLINE RAID status, 26 OpenLDAP Server, 51 OpenVault tape libraries, 74

#### **007–4699–004 111**

operation classes, 81, 82 operations by type, 80 optimization for filesystem, 28 output load balancing, 23, 24 overview, 1

#### **P**

password default, 10 Passwords screen, 10 Pause/Resume option, Remote Replication menu, 46 PCP, 77 performance archives, 67 performance increases, 95 performance monitoring, 65 performance of filesystem, 28 physical volume elements, 92 pool for iSCSI, 33 port speed, 20 preconfigured filesystem, 10 public NTP timeserver, 13

# **Q**

Quick Start guide, 7 quotas disk, 72 user and group, 53

# **R**

RAID 5 devices, 92 re-exporting iSCSI targets with NFS or CIFS, 32 read block sizes, 80 read operation CIFS, 83 NFS, 81

#### Index

Read-only NFS Export option, 54 readdir operation CIFS, 83 NFS, 81 readdirplus operation, 81 red color in graphs, 67 Red Hat Enterprise Linux, 59 remote replication, 42 configuration, 43 remove operation CIFS, 83 NFS, 81 removing filesystems, 31 replication destination, 42 source, 42 repository for snapshots, 39 repository size, 27 reservation delay history, 75 resources, 4, 71 Resources menu selection, 4 rmdir operation, 83

#### **S**

Samba schema, 51 Save/Restore Configuration menu selection, 4 Save/Restore Configuration screen, 63 scheduling snapshots, 40 secret for CHAP authentication, 35 server configuration and management, 17 service times, 80 services, 79 Services menu selection, 4, 5 setattr operation CIFS, 83 NFS, 81 Setup Wizard, 7 DNS screen, 12 Finished screen, 14 Introduction screen, 8

Network Interface screen, 10 Passwords screen, 10 System Restart screen, 14 Time and Date screen, 13 Verify Configuration screen, 13 SGI Professional Services, 95 Share Options, CIFS configuration, 56 Shutdown screen, Global Configuration, 63 Site Map menu selection, 5 SLES, 59 slot usage, 74 snapshot, 29 configuration, 38 creating, 39 custom time specification, 41 deletion of, 41 maximum number of, 41 name, 41 repository creating, 39 destroying, 40 name, 41 scheduling, 40 snapshot repository size, 27 snapshots, 14 /SNAPSHOTS directory, 41 Solaris, 59 source replication, 42 ssh command, 43 standalone network interface, 20 static bonding mode, 24 Static option, 21 storage configuration, 25 Summary menu selection, 3, 68 Summary screen example, 70 SUSE Linux Enterprise Server, 59 switch, 59 Synchronize option, Remote Replication menu, 46 system alerts, 71 system logs, 71

**112 007–4699–004**

System Name and Address screen, Global Configuration, 60 System Restart screen, 14 system setup, 7 system time, 78 system uptime, 69

# **T**

tape drives, 74 tape libraries, 74 tape library slot usage, 74 tape volumes, 75 target for iSCSI, 31 CHAP authentication, 35 creating, 33 identifier, 34 re-exporting with NFS or CIFS, 32 size, 34 username, 35 target name, 34 throughput, 72 CIFS, 80 network, 79 NFS, 80 Time and Date screen, 13, 62 timezone, 13 timezone specification, 15 Timezone, Date and Time screen, 62 Type field, 26

#### **U**

unavailable tape drive, 74 unfence, 59 unit measures, 67 uptime of system, 69 Use custom definition option, NFS screen, 56 user numbers, 69 user time, 78 users and groups, 15

#### **V**

/var/lib/appman/alerts/archive, 71 /var/lib/appman/archives directory, 67 Verify Configuration screen, 13 versions, 88 VG, 75 volume group, 75

# **W**

wait time, 78 Windows, 59 workload optimization for filesystem, 28 worldwide name, 26 write block sizes, 80 write operation CIFS, 83 write\_async operation, 81 write\_sync operation, 82 WWN, 26

#### **X**

xattr operation CIFS, 83 NFS, 82

#### **Y**

YaST, 43